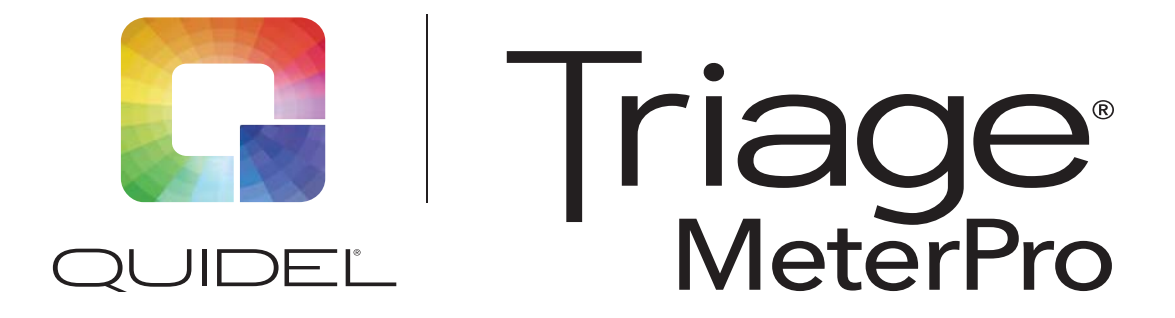

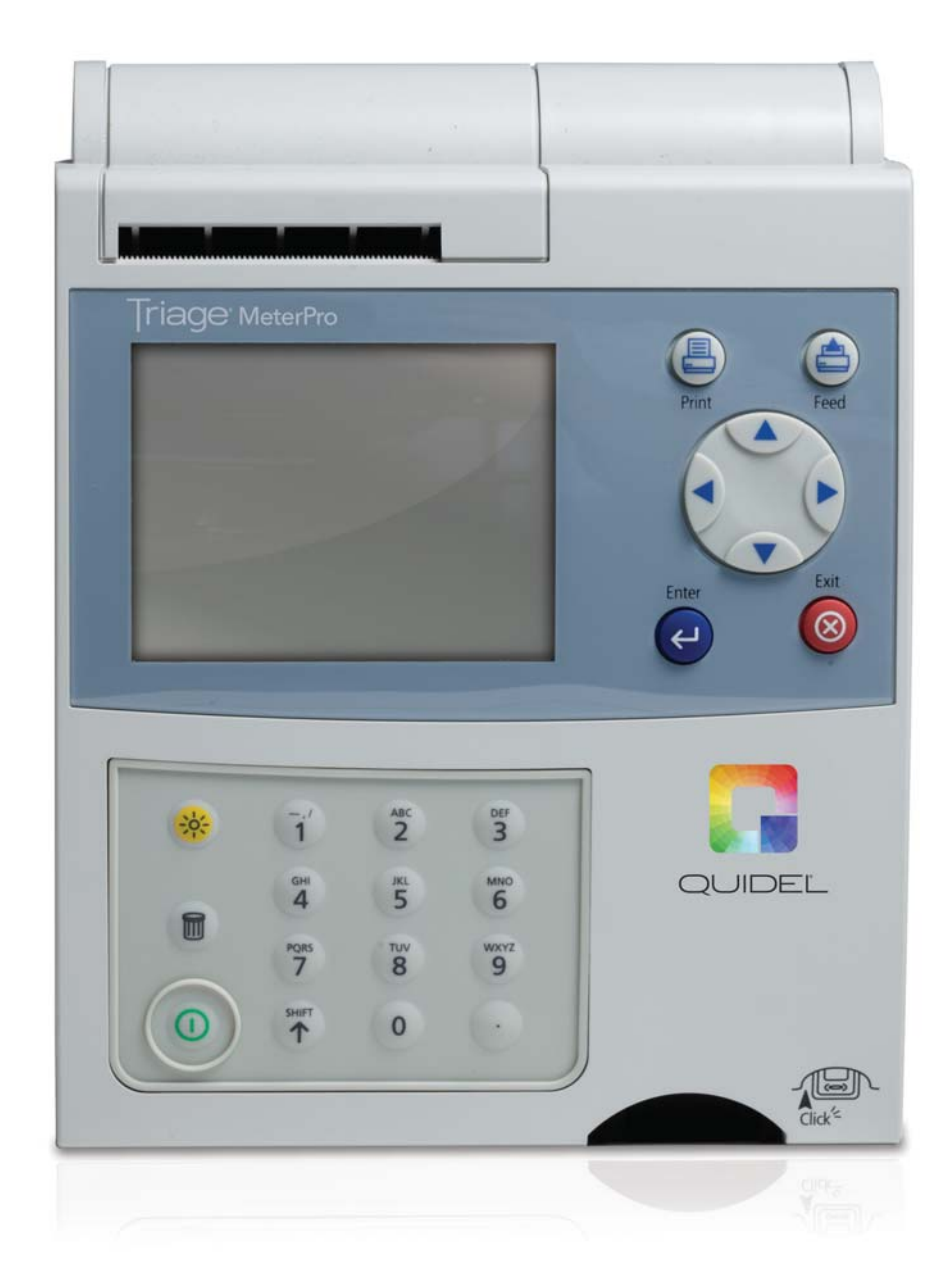

# **Benutzerhandbuch**

Eine Erklärung zu den Symbolen finden Sie unter quidel.com/glossary.

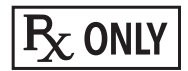

### **Inhaltsverzeichnis**

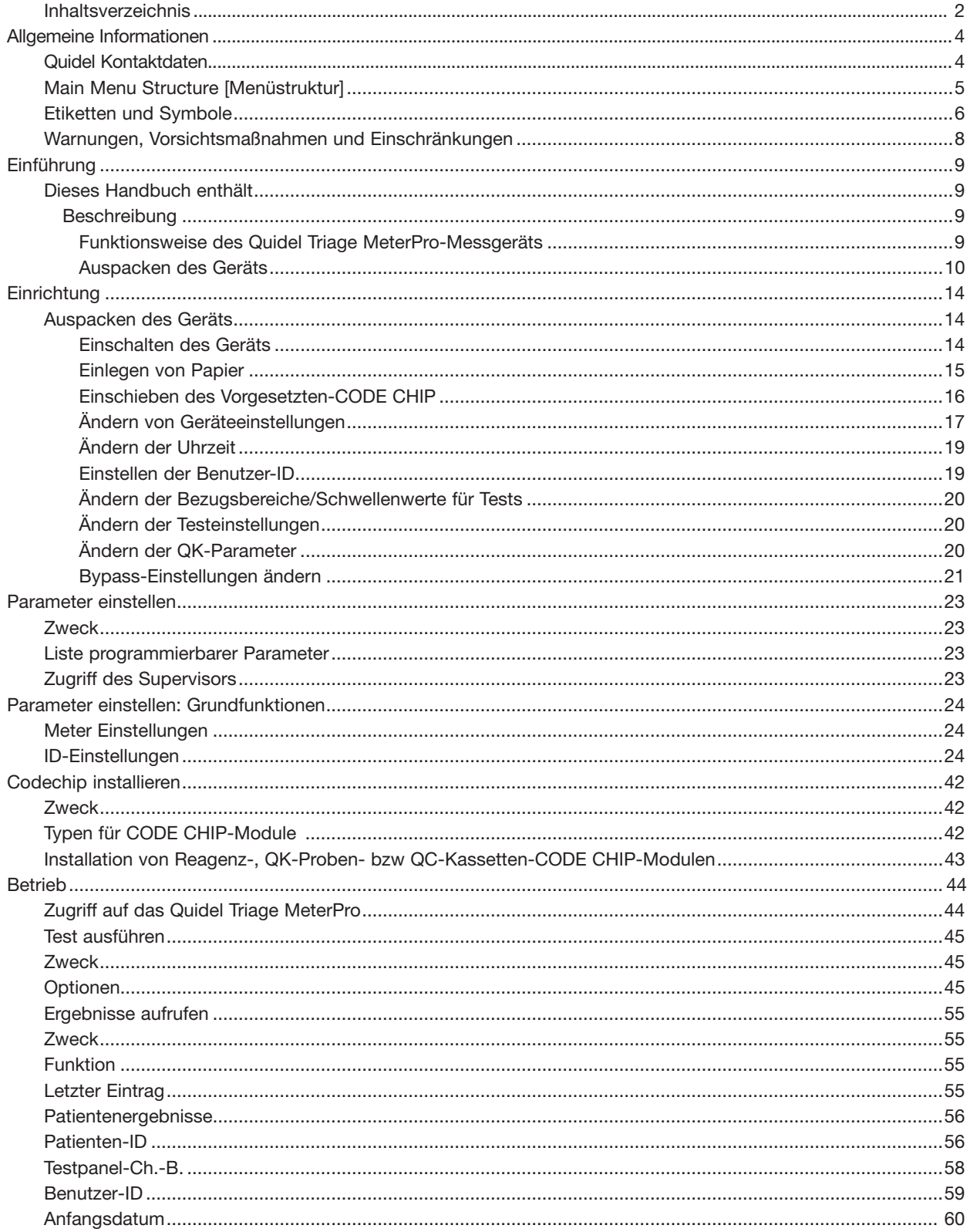

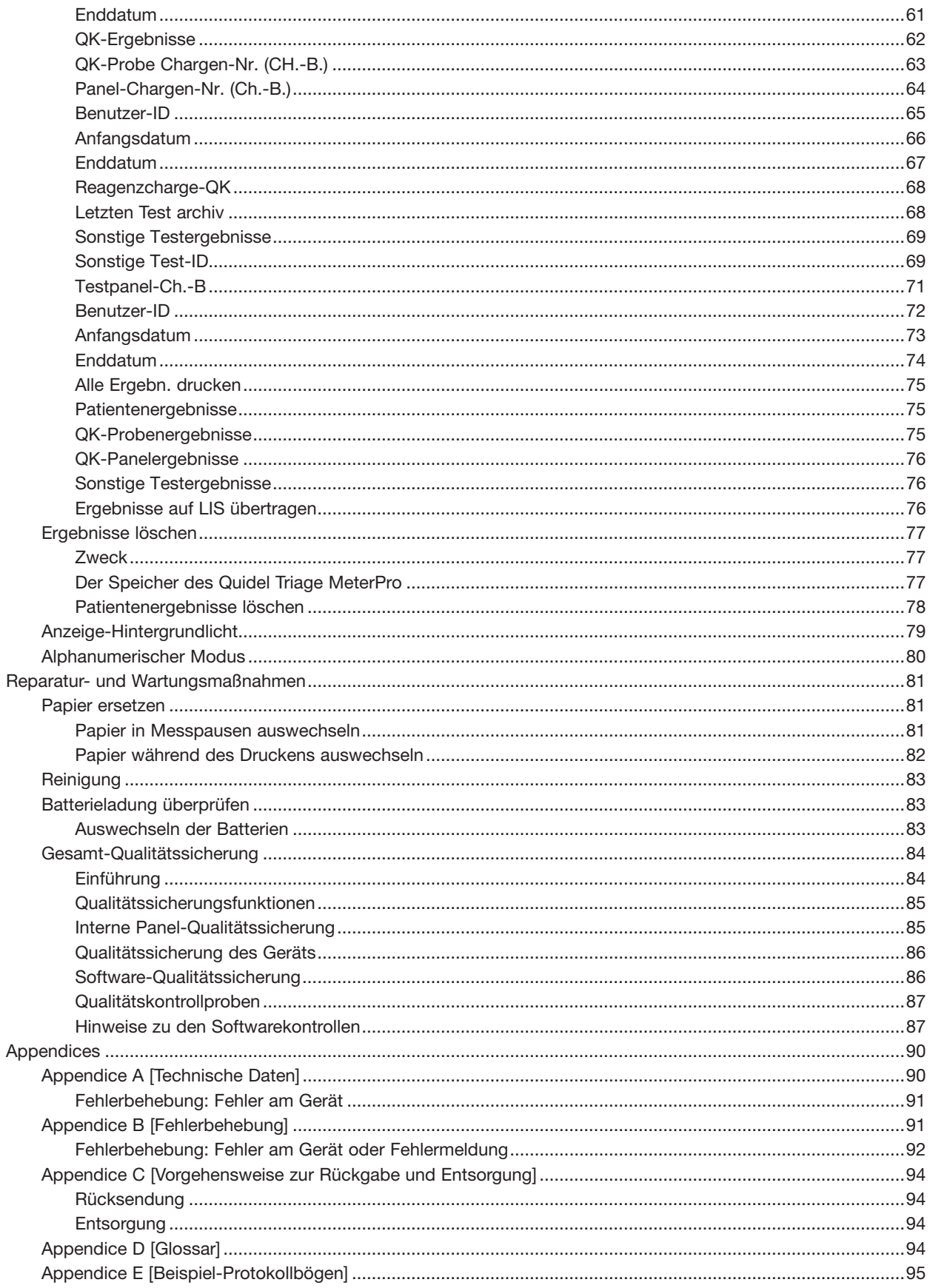

# **Allgemeine Informationen**

## **Quidel Kontaktdaten**

Der technische Support von Quidel ist von 7.00 bis 17.00 Uhr (Pacific Time) erreichbar **Tel:** 800.874.1517 (in den USA); 858.552.1100 (außerhalb der USA) **Fax:** 858.552.7905 Email: technicalsupport@quidel.com oder wenden Sie sich an Ihren Vertriebshändler vor Ort **Website:** quidel.com

Außerhalb der USA wenden Sie sich an Ihren Vertriebshändler vor Ort oder an eines der nachfolgend angegebenen Kundendienstzentren. Zusätzlich stehen wir Ihnen unter quidel. com zur Verfügung.

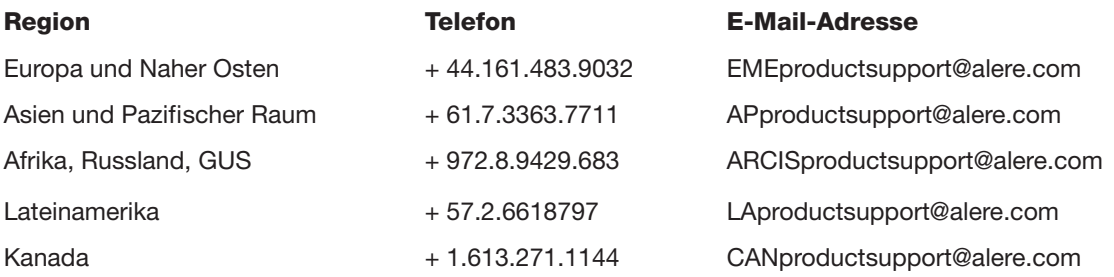

## **Main Menu Structure [Menüstruktur]**

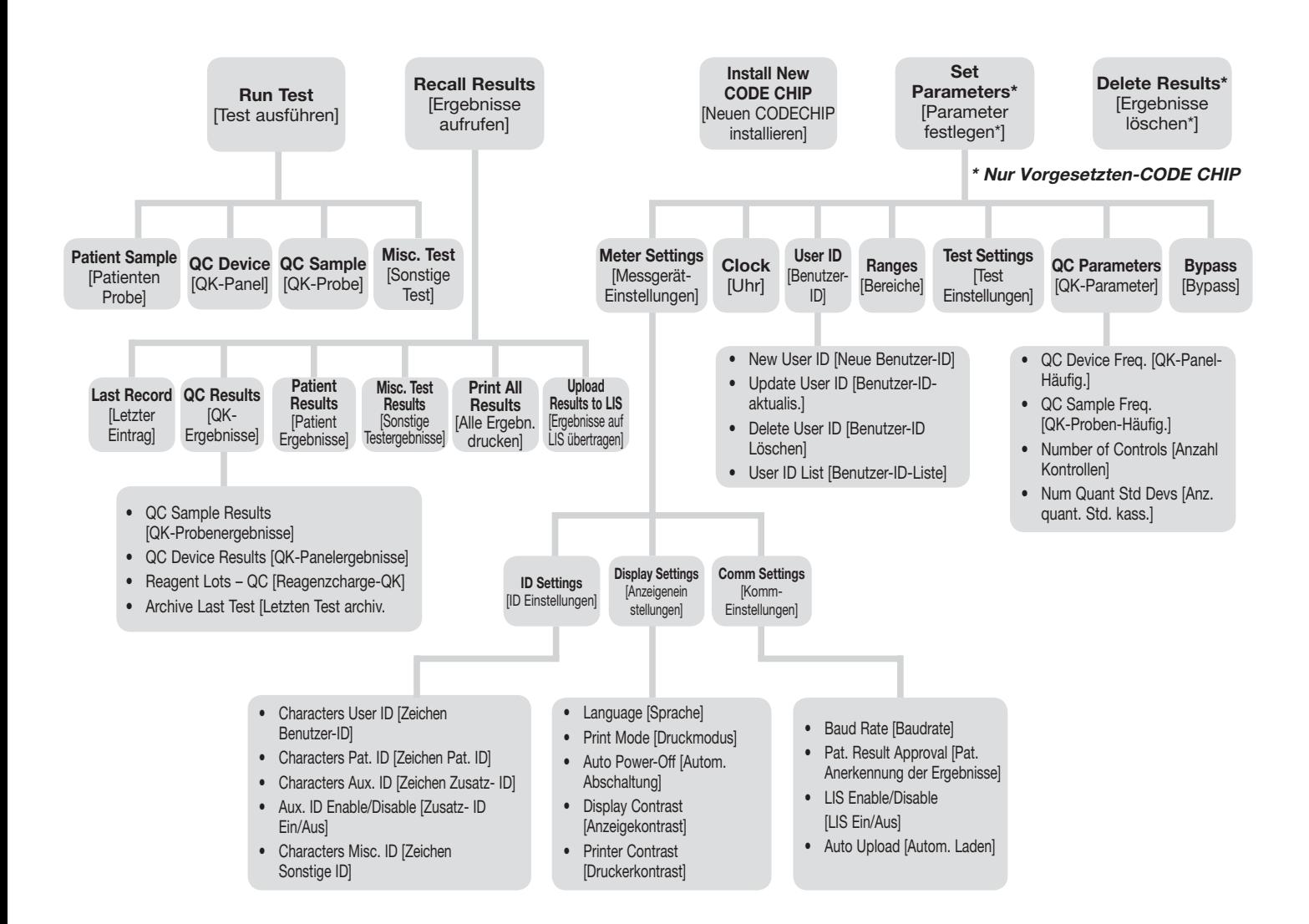

# **Etiketten und Symbole**

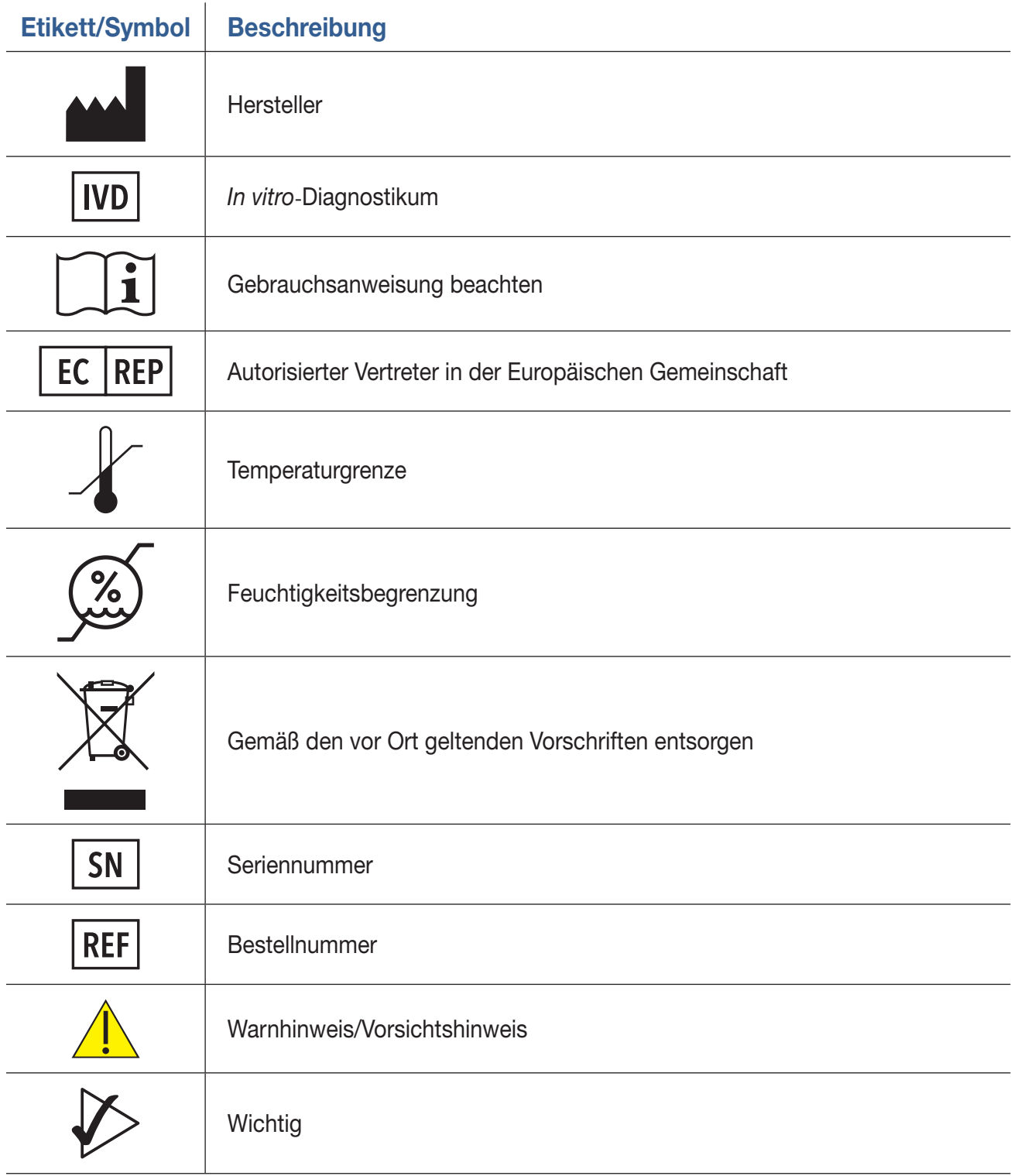

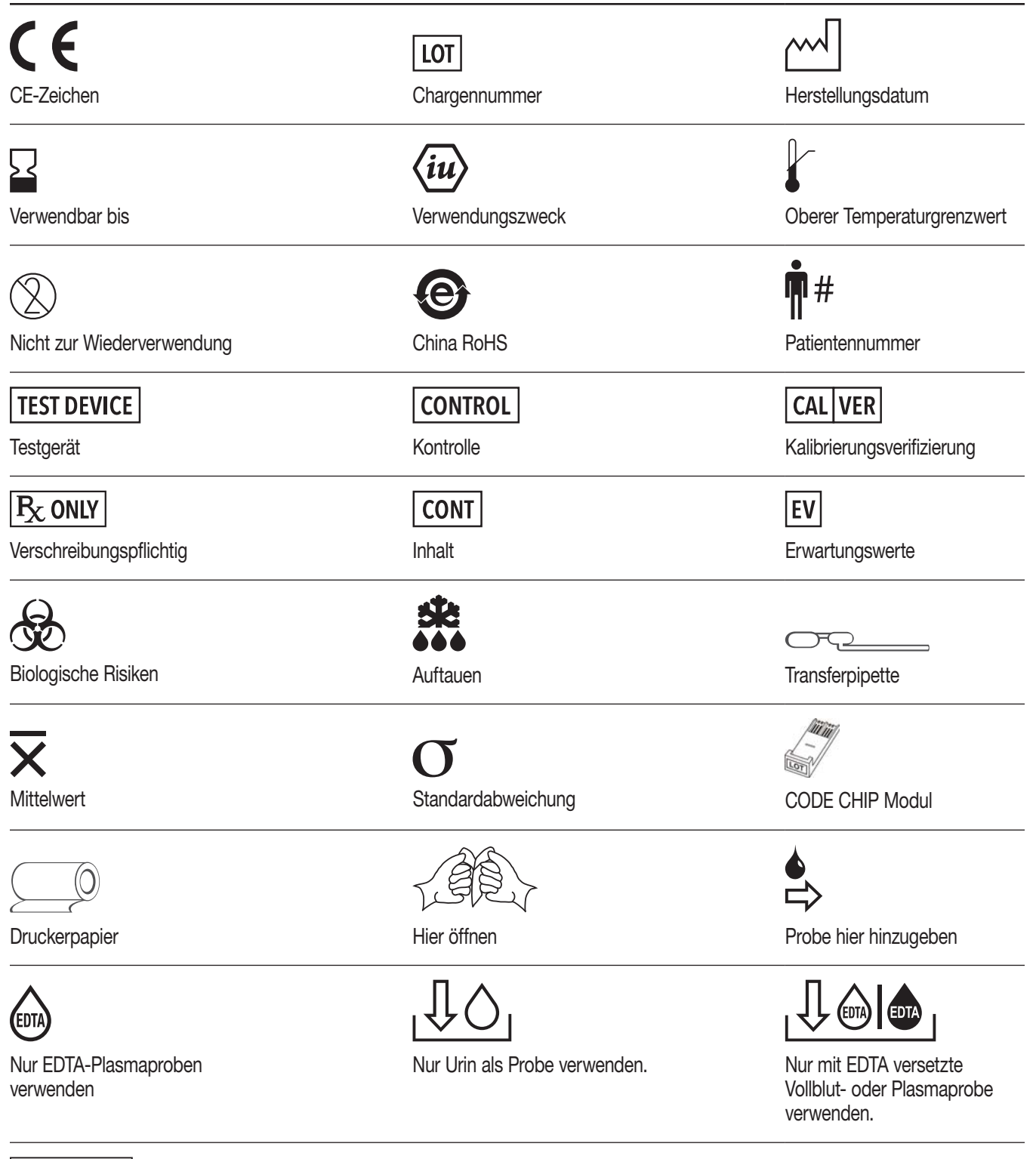

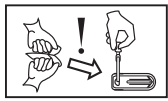

Probe sofort nach dem Öffnen der Folienpackung zugeben.

## **Warnungen, Vorsichtsmaßnahmen und Einschränkungen**

- Das Quidel Triage MeterPro muss innerhalb des Betriebstemperaturbereichs benutzt werden, der für das verwendete Testprodukt erforderlich ist. Weitere Einzelheiten finden Sie in der Packungsbeilage des Testprodukts.
- Das Quidel Triage MeterPro sollte auf einer ebenen, trockenen Fläche ohne direkte Sonneneinstrahlung betrieben werden.
- Die QK-Kassette ist lichtempfindlich und sollte, wenn sie nicht in Gebrauch ist, in ihrem schwarzen, lichtundurchlässigen Behälter aufbewahrt werden.
- Das QK-Produkt NICHT beschriften oder etikettieren, da die Funktionsfähigkeit des Produkts dadurch beeinträchtigt werden könnte.
- Bewegen Sie das Quidel Triage MeterPro nicht während der Durchführung von Tests.
- Vor der Ausführung eines Tests muss sämtliche Probenflüssigkeit vom Testpanel aufgenommen worden sein, damit Verunreinigungen des Geräteinneren vermieden werden.
- Verwenden Sie nur das mit dem Quidel Triage MeterPro gelieferte Netzteil. Das Kabel wurde zur schnellen Identifizierung gekennzeichnet.
- Lassen Sie das Quidel Triage MeterPro nicht fallen.
- Legen Sie keine Gegenstände auf das Quidel Triage MeterPro.
- Tauchen Sie das Quidel Triage MeterPro nicht in Wasser oder andere Flüssigkeiten ein.

# **Einführung**

## **Hinweise zu diesem Handbuch**

### **Dieses Handbuch enthält:**

- Anweisungen für Betrieb und Wartung des Quidel Triage MeterPro und
- generelle Anweisungen für das Testen von Proben

**Hinweis:** Zum Durchführen spezieller Tests, wie z. B. des Quidel Triage Cardiac Panel, werden zusätzlich die ausführlichen Angaben in der produktspezifischen Packungsbeilage des Testkits benötigt.

Die Software des Quidel Triage MeterPro führt den Benutzer schrittweise durch die Anleitung. In der oberen Hälfte des Gerätebildschirms zeigt das Gerät Testergebnisse und Menüoptionen an. Am unteren Bildschirmrand werden in kleinerer Schrift die Anweisungen für die jeweilige Aufgabe wiedergegeben.

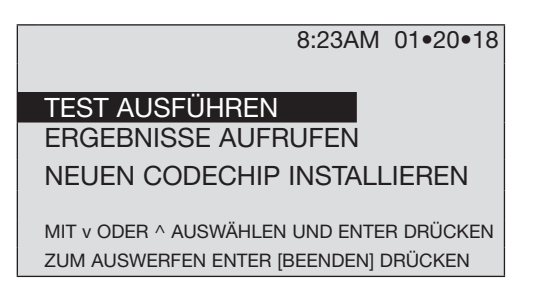

Das Quidel Triage MeterPro Benutzerhandbuch ist in sechs Abschnitte unterteilt.

- Abschnitt 1 Allgemeine Informationen: Kontaktdaten, Menüstruktur für das Quidel Triage MeterPro, Symbole, Warn- und Vorsichtshinweise
- Abschnitt 2 Einführung: Bietet einen Überblick über das Quidel Triage MeterPro.
- Abschnitt 3 Installation Führt den Benutzer durch die Erstkonfiguration.
- Abschnitt 4 Betrieb: Führt den Benutzer durch Testläufe, Abrufen und Löschen von Ergebnissen.
- Abschnitt 5 Service- und Wartungsverfahren: Ersetzen von Papier, Reinigung, Batterien, umfassende Qualitätskontrolle und Garantie.
- Abschnitt 6 Anhang: Technische Daten, Fehlerbehebung, Rückgabe und Entsorgung, Glossar, Beispielprotokolle

## **Beschreibung**

#### **Funktionsweise des Quidel Triage MeterPro-Messgeräts**

Beim Quidel Triage MeterPro handelt es sich um ein tragbares Fluoreszenzgerät zum Messen von Tests, die von Quidel Cardiovascular Inc. hergestellt werden. Das Quidel Triage MeterPro kann im Labor oder direkt am "Point-of-Care" eingesetzt werden.

Als Lichtquelle benutzt das Quidel Triage einen Laser. Das Licht dieses Lasers trifft auf ein Testpanel, das in das Gerät eingeschoben wurde. Dadurch gibt ein fluoreszierender Farbstoff im Testpanel Energie ab. Je mehr Energie der fluoreszierende Farbstoff abgibt, desto stärker ist das Signal.

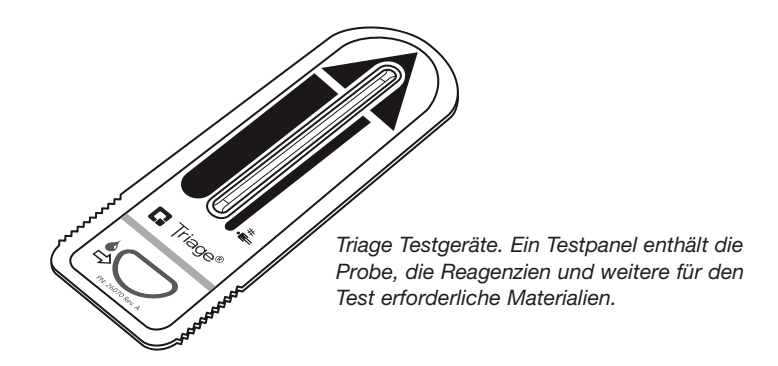

### **Überblick: Durchführen eines Tests**

Nachdem eine Testprobe (z. B. Blut) von einem Patienten auf das Testpanel gegeben wurde, wird das Panel in das Quidel Triage MeterPro eingeschoben. Auf der Grundlage von im Gerät vorprogrammierten Standards misst dieses, wie viel von einer Substanz (ein bestimmter Proteinmarker) vorhanden ist. Patientenidentifikation, Benutzer-ID und Testergebnisse können auf einem Papierstreifen ausgedruckt werden.

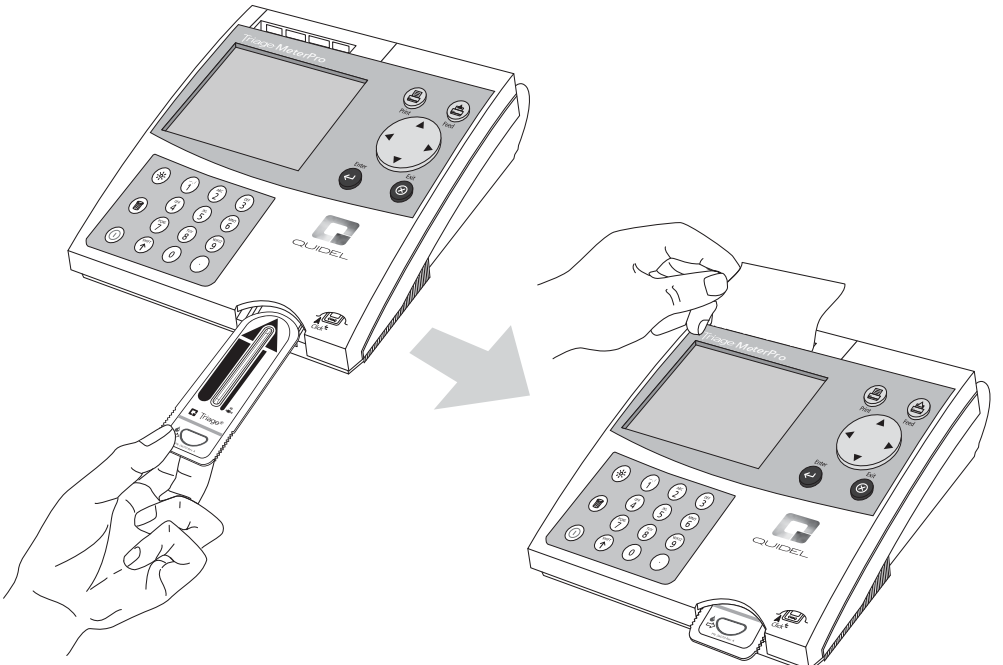

Zusätzlich zur Testfunktion für Patientenproben verfügt das Quidel Triage MeterPro über vorprogrammierte Qualitätskontrollfunktionen (QK), die dem Bediener die Qualitätskontrolle erleichtern.

**Hinweis:** Für das Quidel Triage-MeterPro können Testpanels benutzt werden, die speziell für den Gebrauch mit dem Quidel Triage MeterPro-Messgerät entwickelt wurden. Weitere Angaben bitte der jedem Test beiliegenden Anleitung entnehmen. Nähere Angaben sind in den jedem Testkit beiliegenden produktspezifischen Packungsbeilagen enthalten.

#### **Auspacken des Geräts**

Das Quidel Triage MeterPro und dazugehörige Teile werden zusammen im gleichen Karton geliefert. Quidel Triage Testpanels sind separat verpackt und enthalten Anleitungen für die Durchführung spezieller Tests. Bei Fragen wenden Sie sich an Quidel. Weitere Informationen dazu finden Sie im Abschnitt "Kontaktinformationen für Quidel".

### **Inhalt:**

- Quidel Triage MeterPro
- QK-Panel und CODE CHIP™-Modul (in der QC-Kassettenbox)
- Netzteil
- AA-Batterien
- Druckerpapierrollen (zusätzliche Rollen werden mit jedem Karton Testpanels geliefert)
- Vorgesetzten-CODE CHIP-Modul und CODE CHIP-Modulbox

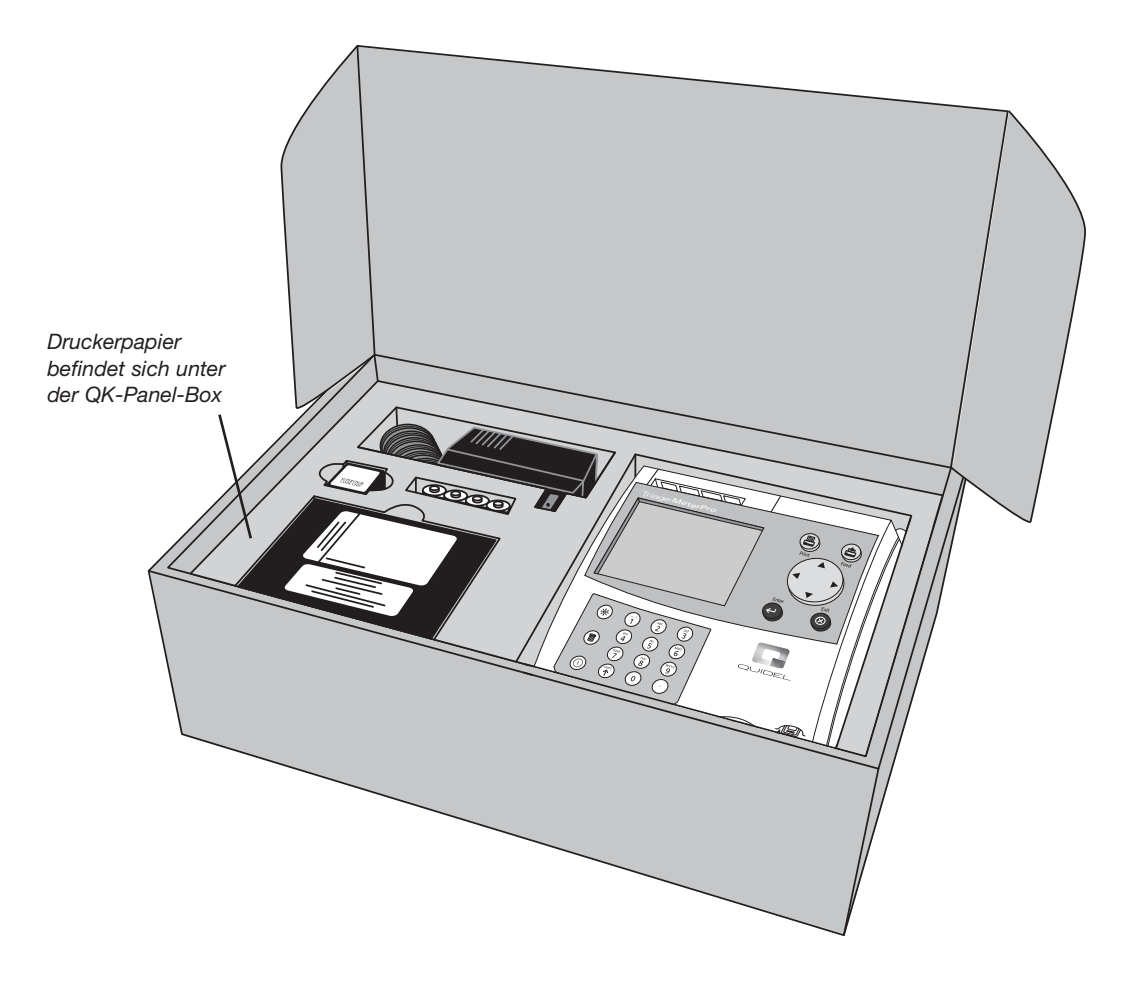

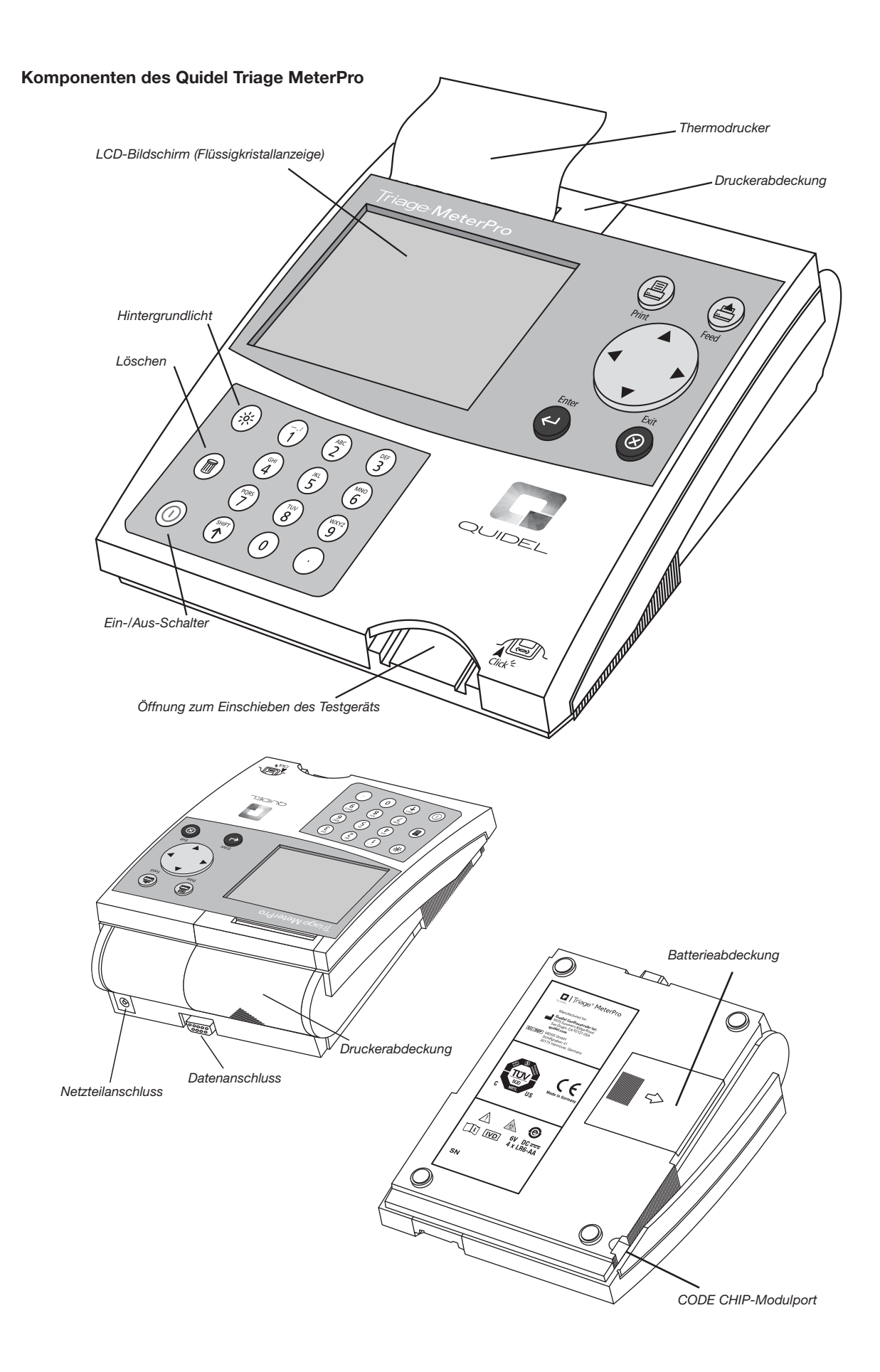

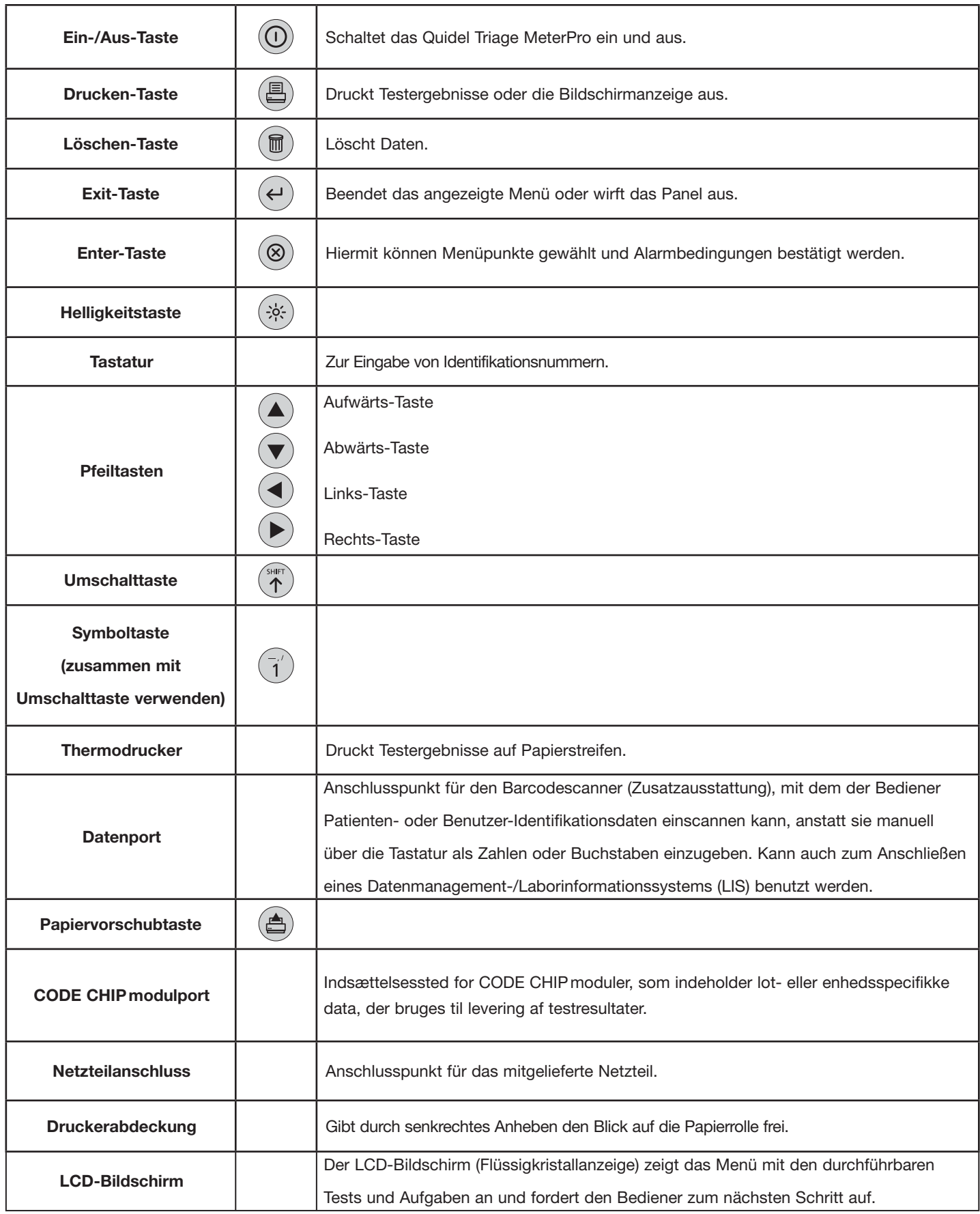

Bildschirmanweisungen und Optionen werden durch **Fettdruck** angezeigt.

# **Einrichtung**

### **Auspacken des Geräts:**

a. Gerät aus dem Karton und der Plastikschutzhülle nehmen.

#### **Einschalten des Geräts:**

#### **Batterien**

- a. Das Gerät umdrehen.
- b. Batterieabdeckung abnehmen.
- c. 4 AA-Batterien einlegen, dabei auf die Ausrichtung der Batterien im

Batteriefach achten.

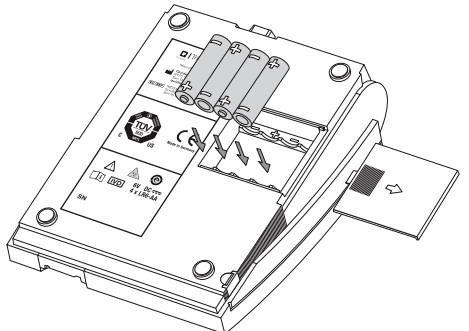

Ξ

**Hinweis:** Die

Anzeige für niedrigen Batteriestand überwacht die aktive Stromquelle. Zur Überprüfung ausreichender Batterieleistung:

- Das Hauptmenü öffnen
- Das Kabel aus der Steckdose ziehen
- Drücken Sie die Taste **EXIT** [BEENDEN] (das Gerät versucht, das Panel auszuwerfen).

• Das angezeigte Hauptmenü beachten Falls das Stromversorgungssymbol sichtbar ist, Batterien austauschen.

- d. Batterieabdeckung schließen und das Gerät wieder umdrehen.
- e. Schalten Sie das Gerät durch Drücken der Taste  $(\mathbf{0})$  ein. Drücken Sie die Taste  $(\leftarrow)$ , um den Selbsttest durchzuführen. Nach Beendigung des Tests

stoppt der Anzeigebildschirm beim Hauptmenü.

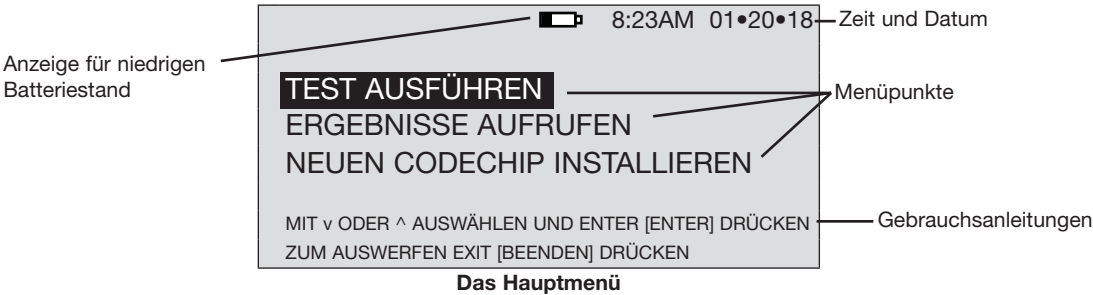

#### **Netzstrom**

- a. Das Netzteil aus dem Karton nehmen.
- b. Ein Ende in eine Steckdose stecken.
- c. Das andere Ende in die runde Öffnung an der Geräterückseite stecken.

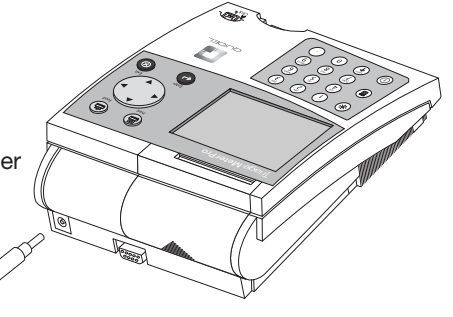

#### **Einlegen von Papier:**

a. Druckerabdeckung durch Hochziehen in Pfeilrichtung (Rückseite der Abdeckung)

abnehmen.

E

Weitere Details zum Einlegen von Papier befinden sich im Abschnitt **PFLEGE & WARTUNG**.

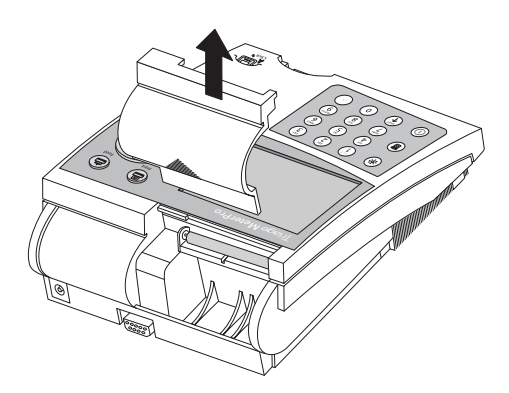

b. Eine saubere, gerade Kante abreißen oder-schneiden, die in den Drucker eingeführt werden kann. Das Papier nicht im Winkel schneiden, da der Druckersensor die Papierkante entlang des Einzugspfads erkennen muss.

**Hinweis:** Der Drucker verfügt über einen Papiersensor und transportiert die neue Papierrolle nur dann, wenn Papier mit einer sauberen, geraden Kante in die Papierwalze geführt wird.

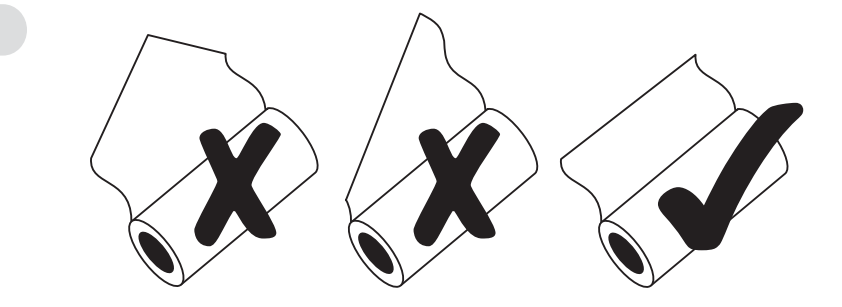

c. Das Papier so einlegen, dass es von unterhalb der Rolle eingezogen wird

(d.h. nicht von oben, siehe Abbildung).

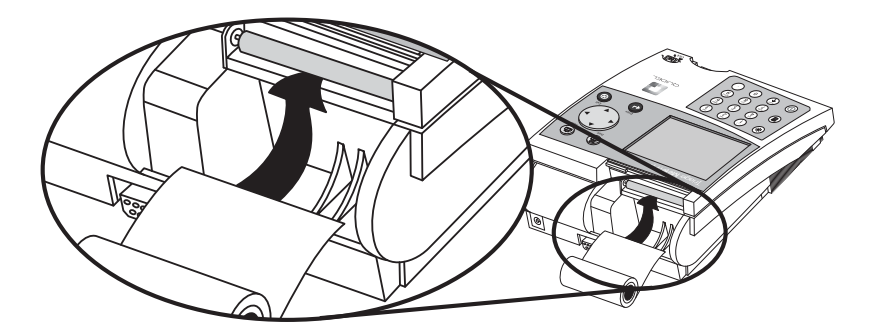

- d. Die Papierkante unter die Papierwalze (Auflageplatte) einführen, bis sie festklemmt bzw. ein Widerstand fühlbar ist.
- e. Drücken Sie die Taste (<a>
2</a>
2</a>
2</a>
2</a>
2</a>
2</a>
2</a>
2</a>
2</a>
2</a>
2</a>
2</a>
2</a>
2</a>
2</a>
2</a>
2</a>
2</a>
2</a>
2</a>
2</a>
2</a>
2</a>
2</a>
2</a>
2</a>
2</a>
2</a>
2</a>
2</a>
2</a>
2</a> und ragt aus dem Gerät heraus.
- f. Die Papierrolle in das Papierfach einlegen.
- g. Druckerabdeckung schließen und mit dem Betrieb fortfahren.

### **Einschieben des Vorgesetzten-CODE CHIP:**

- a. Nehmen Sie den Vorgesetzten-CODE CHIP aus dem Meter-Karton.
- b. Nehmen Sie den Vorgesetzten-CODE CHIP aus seiner Box.
- c. Schieben Sie das Vorgesetzten-CODE CHIP -Modul in den CODE CHIP -Modulport. Die Öffnung befindet sich auf der linken Seite des Meters in der Nähe der Gehäuseecke vorne unten. Beachten Sie die Ausrichtung des CODE CHIP -Moduls in der Darstellung unten.
- d. Nachdem der Vorgesetzten-CODE CHIP eingeschoben wurde, sollten zwei zusätzliche Menüpunkte auf dem Bildschirm erscheinen.

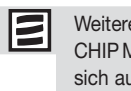

e Details zu CODE Modulen befinden uf Seite 22.

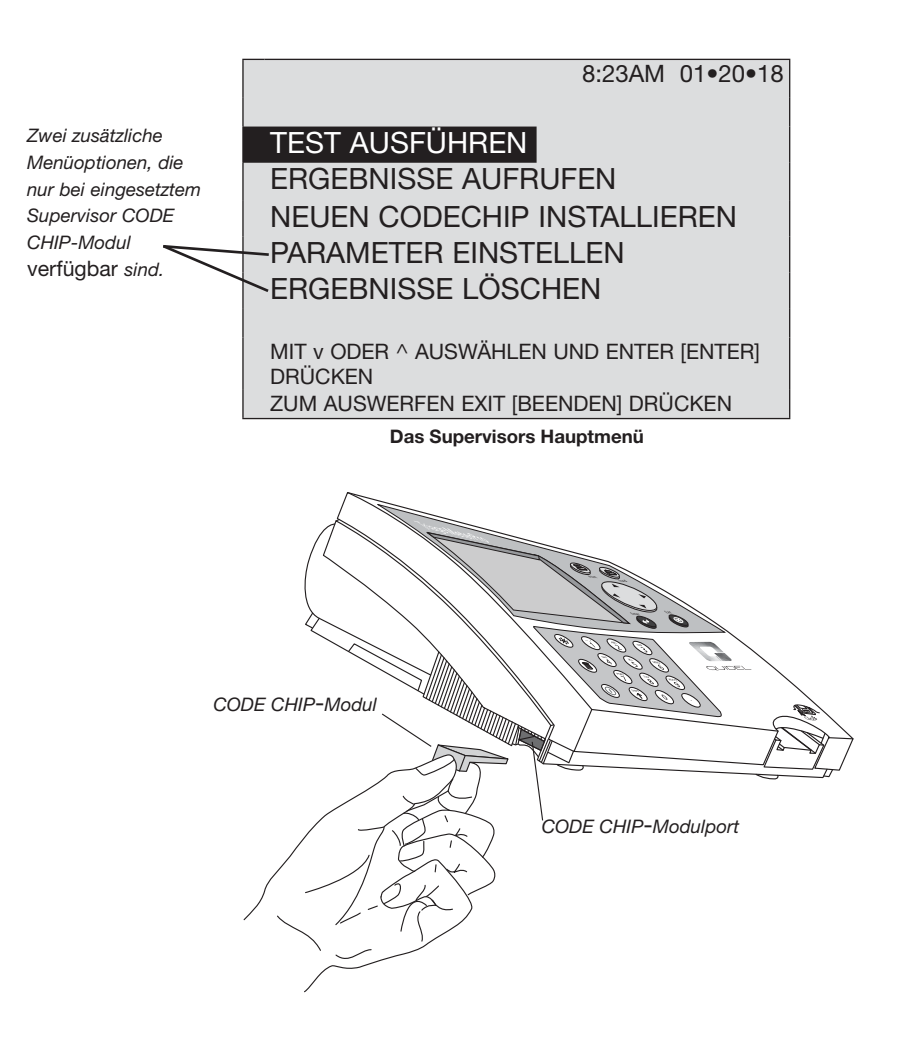

#### **Ändern von Geräteeinstellungen:**

- a. Wählen Sie **Parameter einstellen** mit den Tasten  $(\triangle)(\blacktriangledown)$  aus, und drücken Sie die Taste  $($  $\leftrightarrow$   $)$
- b. Wählen Sie Meter Einstellungen mit den Tasten  $(\blacktriangle)(\blacktriangledown)$  aus, und drücken Sie die Taste  $(4)$
- c. Wählen Sie **ID-Einstellungen, Anzeigeneinstellungen oder Komm.-Einstellungen** mit den Tasten  $(\blacktriangle)(\blacktriangledown)$  aus, und drücken Sie die Taste  $(\blacktriangle)$
- d. Wählen Sie die gewünschte Einstellung mit den Tasten  $(\blacktriangle)(\blacktriangledown)$  aus, und ändern Sie den Wert mit den Tasten $( \blacktriangleleft )$

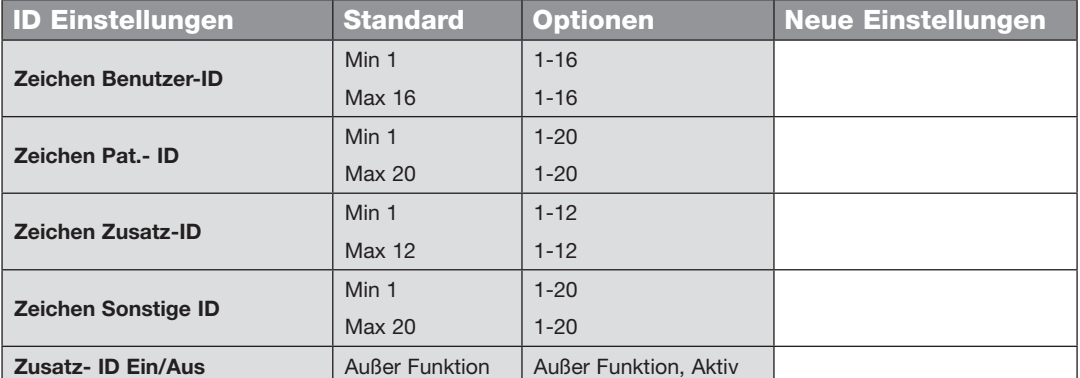

Tragen Sie Ihre Einstellungen in die leeren Felder ein, um später darauf zurückgreifen zu können.

e. Drücken Sie die Taste  $(\leftrightarrow)$ , um Änderungen der ID-Einstellungen zu speichern.

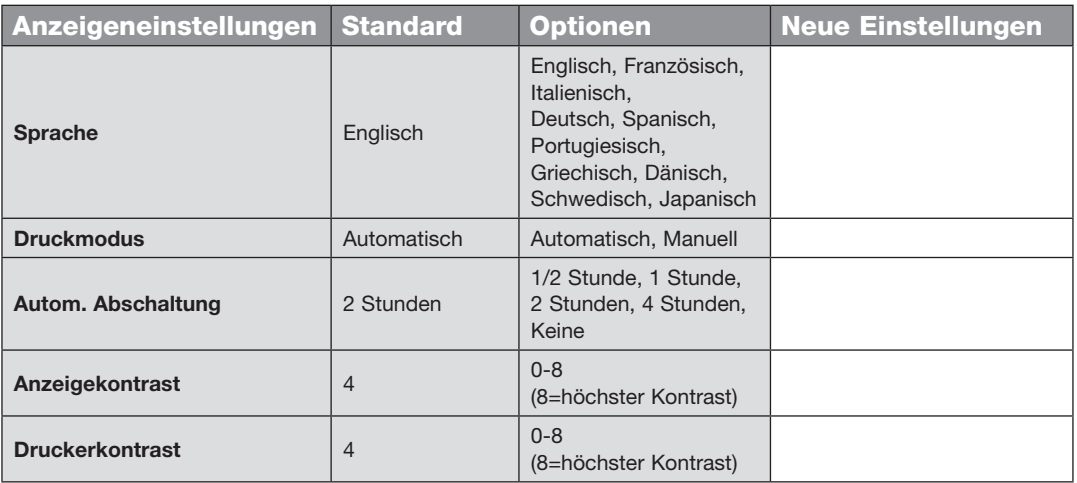

Tragen Sie Ihre Einstellungen in die leeren Felder ein, um später darauf zurückgreifen zu können.

f. Drücken Sie die Taste $($  $\leftrightarrow$ ), um Änderungen der Anzeigeneinstellungen zu speichern.

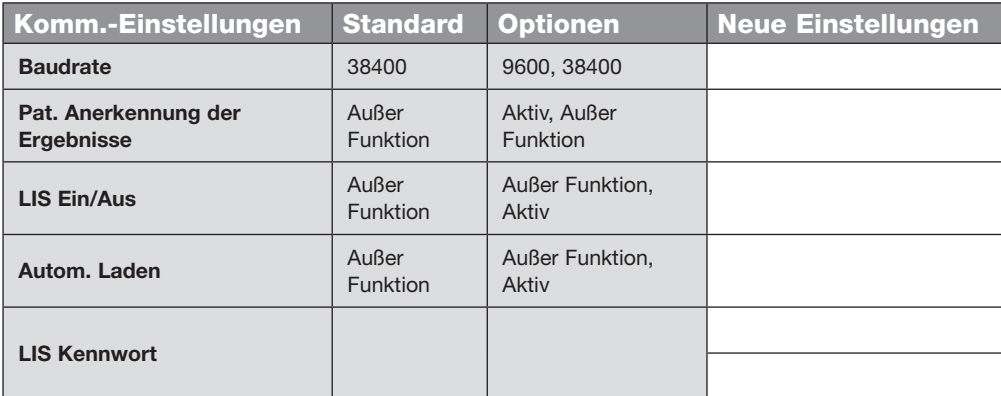

- g. Drücken Sie die Taste (+), um Änderungen der Kommunikationseinstellungen zu speichern.
- h. Drücken Sie die Taste $($  $\leftrightarrow$ ), um Änderungen der Messgeräteinstellungen zu speichern.

Weitere Angaben über Kommunikationseinstellungen, einschließlich der Eingabe des von Quidel zur Verfügung gestellten, gerätespezifischen Kennworts, sind auf Seite 30s zu finden.

### **Ändern der Uhrzeit:**

- a. Wählen Sie **Parameter einstellen** mit den Tasten  $(\triangle)(\blacktriangledown)$  aus, und drücken Sie die Taste  $($  $\leftrightarrow$
- b. Wählen Sie Uhr mit den Tasten  $(\triangle)(\blacktriangledown)$  aus, und drücken Sie die Taste  $(\blacktriangle)$
- c. Wählen Sie den Bereich **Stunde : Minute** mit den Tasten  $(\triangle)(\blacktriangledown)$  aus. Die richtige Zeit mit den Zahlentasten eingeben.
- d. Drücken Sie die Taste , um zu **Vorm.** oder **Nachm.** zu wechseln.
- e. Wählen Sie **Vorm.** oder **Nachm.** mit den Tasten  $\left(\blacktriangleleft\right)$  ( $\blacktriangleright$ ) aus.
- f. Drücken Sie die Taste ( $\blacktriangledown$ ), um zu Zeitformatzu wechseln.
- g. Wählen Sie **AM/PM** oder 24 Std. mit den Tasten  $\left(\blacktriangleleft\right)$   $\left(\blacktriangleright\right)$  aus. Wenn Sie **24 Std**auswählen, ändert sich die zuvor eingegebene **Stunde : Minute** auf das 24-Stundenformat, und **Vorm.** oder **Nachm.** verschwindet.
- h. Drücken Sie die Taste ( $\blacktriangledown$ ), um zu **Datum**zu wechseln.
- I. Geben Sie das sechsstellige Datum entsprechend dem darunter angegebenen **Datumsformat** ein.
- j. Drücken Sie die Taste ( $\blacktriangledown$ ), um zu **Datumsformat**zu wechseln.
- k. Wählen Sie **MM-TT-JJ, TT-MM-JJ** oder JJ-MM-TT mit den Tasten  $\blacktriangleleft$  ( $\blacktriangleright$ ) aus. Das zuvor eingegebene **Datum** ändert sich durch Änderungen am **Datumsformat**.
- I. Drücken Sie die Taste  $( )$ , um die Änderungen zu speichern.

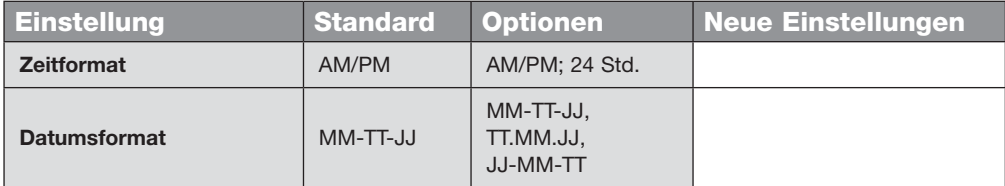

#### **Einstellen der Benutzer-ID:**

 Vor der Durchführung eines Patienten-, QK-Tests oder sonstigem Test mit dem Quidel Triage MeterPro ist normalerweise die Eingabe einer Benutzer-ID erforderlich. Anweisungen hierzu befinden sich auf Seite 34. Diese Funktion kann wahlweise umgangen werden. Informationen dazu befinden sich auf Seite 21.

### **Ändern der Bezugsbereiche/Schwellenwerte für Tests:**

- a. Wählen Sie **Parameter einstellen** mit den Tasten ( $\blacktriangle$ ) ( $\blacktriangledown$ ) aus, und drücken Sie die Taste  $\left(\leftarrow$
- b. Wählen Sie **Bereiche** mit den Tasten  $\left(\bigstar\right)$  ( $\blacktriangledown$ ) aus, und drücken Sie die Taste
- c. Wählen Sie den Testpanel-Typ mit den Tasten  $\left(\blacktriangleleft\right)$  ( $\blacktriangleright$ ) aus.
- d. Wählen Sie Analyt und Niveau mit den Tasten  $(\triangle)(\blacktriangledown)$  aus. Geben Sie den neuen Schwellenwert **Hoch** oder **Niedrig** ein.
- e. Drücken Sie die Taste  $( )$ , um die Änderungen zu speichern.

#### **Ändern der Testeinstellungen:**

- a. Wählen Sie **Parameter einstellen** mit den Tasten  $(\triangle)(\blacktriangledown)$  aus, und drücken Sie die Taste  $($   $\leftrightarrow$
- b. Auswählen **Testeinstellungen** mit den Tasten  $(\triangle)(\blacktriangledown)$  aus, und drücken Sie die Taste  $($   $\leftarrow$
- c. Wählen Sie den Testpanel-Typ mit den Tasten  $($
- d. Wählen Sie den Analyt mit den Tasten  $(\triangle)(\blacktriangledown)$  aus.
- e. Wählen Sie die Testeinstellung (ACTIV, INACT, USR A, oder USR I) mit den Tasten aus.
- f. Drücken Sie die Taste  $( )$ , um die Änderungen zu speichern.

### **Ändern der QK-Parameter:**

- a. Wählen Sie **Parameter einstellen** mit den Tasten  $(\triangle)(\blacktriangledown)$  aus, und drücken Sie die Taste  $($   $\leftarrow$
- b. Wählen Sie QK-Parameter mit den Tasten  $(\triangle)$  ( $\nabla$ ) aus, und drücken Sie die Taste  $($   $\leftarrow$
- c. Wählen Sie die gewünschte Einstellung mit den Tasten  $\left( \blacktriangle \right)$   $\left( \blacktriangledown \right)$  aus, und ändern Sie den Wert rechts neben der Einstellung mit den Tasten .

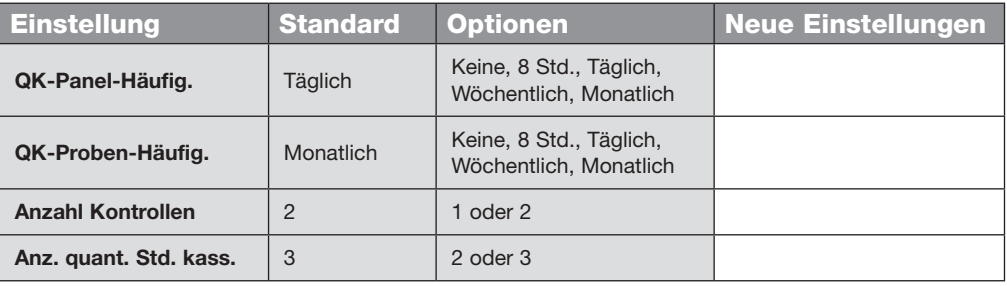

Weitere Angaben zu den QK-Parametereinstellungen befinden sich auf Seite 40.

d. Drücken Sie die Taste  $(\leftrightarrow)$ , um Änderungen der QK-Parameter zu speichern.

Weitere Angaben zu Bereichseinstellungen befinden sich auf Seite 37.

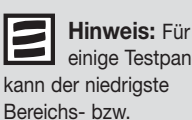

einige Testpanels kann der niedrigste Schwellenwert deaktiviert werden. Genaue Angaben der jeweiligen

Produktbeilage entnehmen.

Weitere Details zu Testeinstellungen befinden sich auf Seite 38.

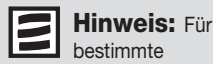

estimmte Testpanels kann die Option zur Änderung von **Testeinstellungen** deaktiviert werden. Genaue Angaben der jeweiligen Produktbeilage entnehmen. Weitere Angaben zu Bypasseinstellungen befinden sich auf Seite 41.

### **Hinweis:** Steht

Bypass auf **EIN**, ist die Benutzer-ID außer Funktion und deshalb nicht erforderlich. Steht Bypass auf **AUS**, ist die Benutzer-Identifikation aktiv, und nur autorisierte Benutzer können einen Test ausführen. Angaben zum Installieren von Benutzer-IDs sind auf Seite 34 zu finden.

#### **Bypass-Einstellungen ändern:**

- a. Wählen Sie **Parameter einstellen** mit den Tasten  $(\triangle)(\blacktriangledown)$  aus, und drücken Sie die Taste (
- b. Wählen Sie **Bypass** mit den Tasten  $(\triangle)(\blacktriangledown)$  aus, und drücken Sie die Taste  $\leftrightarrow$
- c. Wählen Sie als **Benutzer-ID** die Option **Ein** oder Aus mit den Tasten (<) ( $\blacktriangleright$ ) aus.
- d. Drücken Sie die Taste  $( )$ , um Änderungen der Bypass-Einstellung zu speichern.

### **Entfernen Sie vor Beginn von Patiententests den Vorgesetzten-CODE CHIPaus dem Gerät, und bewahren Sie ihn bis zum nächsten Gebrauch an einem sicheren Ort im Karton auf.**

#### **Das Gerät ist jetzt bereit für QK-Tests als Vorbereitung auf Patiententests.**

QK-Tests wie folgt durchführen:

- 1. Ausführen von **QK-Panel** (siehe Seite 46).
- 2. Ausführen von **QK-Probe** für jede Gerätecharge (siehe Seite 48).
- 3. Falls erforderlich, Ausführen des **Kalibrierungs-Verifizierungssatzes** als Probe für sonstigen Test für jeden Testpaneltyp. (Genaue Anweisungen dem jeweiligen Benutzer-Handbuch bzw. der Packungsbeilage des Kalibrierungs-Verifizierungssatzes entnehmen).

#### **Aufstellort**

Stellen Sie das Quidel Triage MeterPro auf eine trockene, saubere, ebene horizontale Fläche ohne direkte Sonneneinstrahlung.

#### **Stromversorgung**

Das Quidel Triage MeterPro benötigt 6 Volt Gleichstrom, entweder über das Netzteil oder aus Batterien. Bei Batteriebetrieb können ungefähr 100 Tests durchgeführt werden. Es wird empfohlen, Batterien als Reserve für einen möglichen Stromausfall bereitzuhalten.

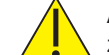

**Achtung:** Nur das mit dem Gerät gelieferte Netzteil verwenden, da es andernfalls zu einer permanenten Beschädigung des Geräts kommen kann.

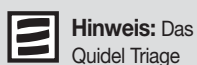

schaltet sich automatisch aus, wenn es mehr als zwei Stunden nicht benutzt wird (sofern nicht vom Supervisor anderweitig programmiert). Die automatische Abschaltung kann wahlweise auf 1/2 Stunde, 1 Stunde, 2 Stunden, 4 Stunden festgelegt werden; bei KEINE ist die Abschaltung außer Funktion.

#### **Selbsttest**

Das Quidel Triage überprüft beim Einschalten und vor jedem Test die Systemfunktionen durch einen Selbsttest.

- **Nach dem Einschalten** Laserbetrieb, interner Standardbereich, Batterieleistung und Software werden verifiziert.
- **Bei jedem Test** Laserleistung, interner Standardbereich und Batterieleistung werden überprüft.

#### **CODE CHIP-Modul**

Meter-Daten werden über einen Einweg-CODE CHIPaktualisiert. Der CODE CHIPenthält Mikro-Schaltungen, die in ein Kunststoffgehäuse eingebettet sind. Wenn der CODE CHIPin den Modulport eingeschoben und aktiviert wird, werden die Informationen in den Speicher des Quidel Triage MeterPro übertragen. Üblicherweise braucht ein CODE CHIPnur ein Mal installiert zu werden und verbleibt dann im Speicher des Meters. Während der Durchführung von Tests braucht der CODE CHIPnicht im Meter zu bleiben.

Es gibt fünf CODE CHIP-Typen, die sich durch Form oder Farbe unterscheiden.

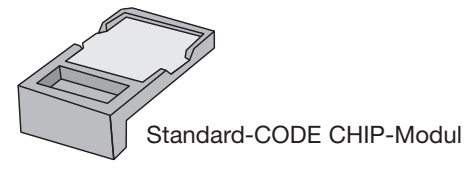

- **Reagenztest-CODE CHIP** liegt jedem Karton mit Testgeräten bei; enthält Kalibrierungsdaten, Verfallsdatum und andere Daten zur Geräte-Charge. (Farbe variiert je nach Testtyp).
- **QK-Proben-CODE CHIP-Modul** liegt jedem Karton mit QK-Proben bei; enthält das Verfallsdatum und andere Daten zur QK-Proben-Charge einschließlich des akzeptierbaren Bereichs. (Weiß)
- **QK-Panel-CODE CHIP-Modul** in der schwarzen QC-Kassettenbox enthalten (wird mit dem Quidel Triage MeterPro geliefert); enthält Daten darüber, wie das jeweilige Meter die zugehörige QC-Kassette lesen soll. (Dunkelgrau).
- **Vorgesetzten-CODE CHIP-Modul** liegt jedem Quidel Triage MeterPro bei; enthält einen Code, um Administratorfunktionen zu aktivieren. (Hellgrau).

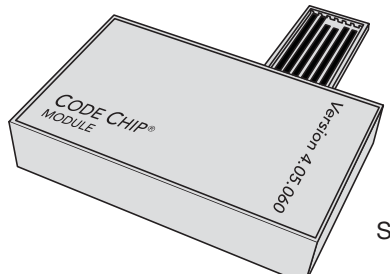

Software-Upgrade-CODE CHIP-Modul

 • **Software-Upgrade-CODE CHIP-Modul** – Lieferung nach Verfügbarkeit von Quidel Triage MeterPro Software-Upgrades; enthält neue Software für das Meter.

## **Parameter einstellen**

#### **Zweck**

Mit der Funktion **Parameter einstellen** kann der Supervisor aus einer Anzahl von

Einstellungen auswählen. Der Zugriff auf diese Einstellungen wird durch den Vorgesetzten-

CODE CHIPkontrolliert.

#### **Liste programmierbarer Parameter**

Ein Supervisor kann folgende Parameter einstellen:

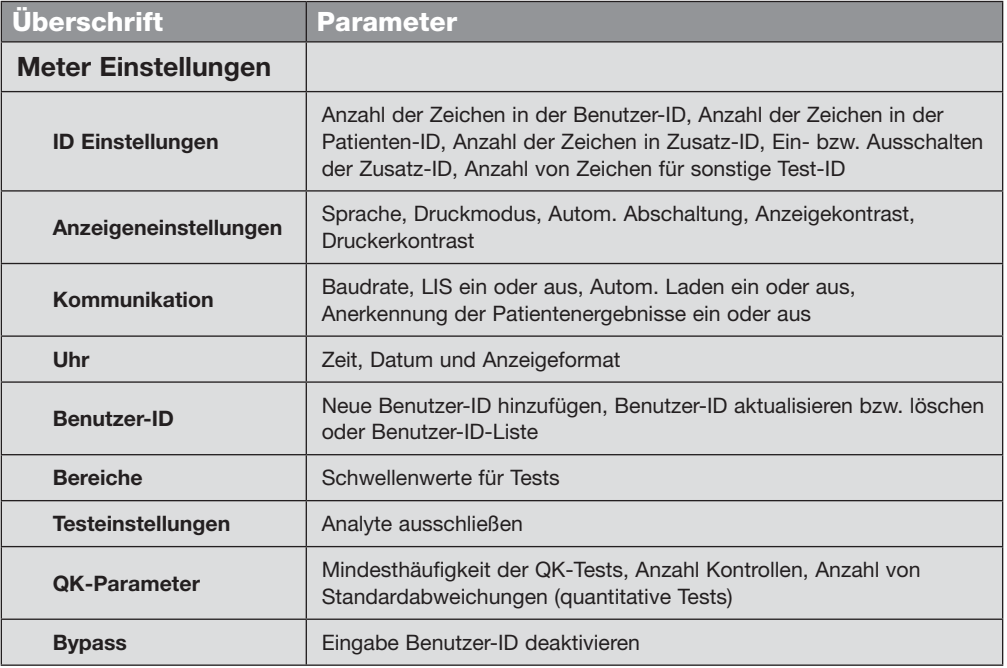

#### **Zugriff des Supervisors**

Mit jedem Meter wird ein Vorgesetzten-CODE CHIPgeliefert. Bei eingesetztem CODE CHIP hat der Administrator Zugriff auf die Funktionen **Parameter einstellen** und **Ergebnisse löschen**.

Zum Einführen des Vorgesetzten-CODE CHIPin das Quidel Triage MeterPro schieben Sie den Chip mit der Aufschrift "SPR" wie gezeigt in den CODE CHIP-Modulport des Meters ein.

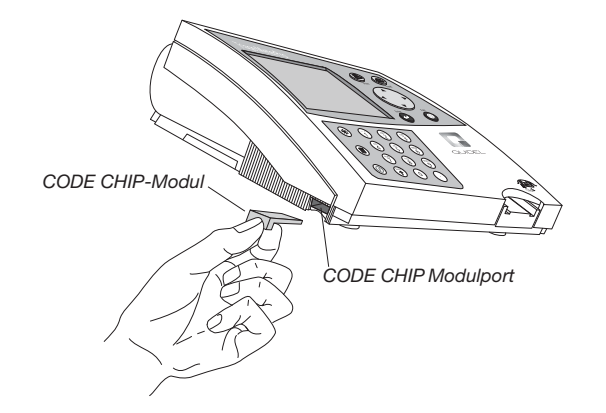

### **Parameter einstellen: Grundfunktionen**

Alle Anweisungen setzen voraus, dass:

- das Gerät eingeschaltet ist.
- der Bildschirm des Geräts das Hauptmenü anzeigt.
- Der Vorgesetzten-CODE CHIPist nun installiert.
- 1. Wählen Sie **Parameter einstellen** mit den Tasten (A) ( $\blacktriangledown$ ) aus.
- 2. Drücken Sie die Taste  $($   $\leftarrow$
- 3. Es erscheint eine Liste programmierbarer Parameter.

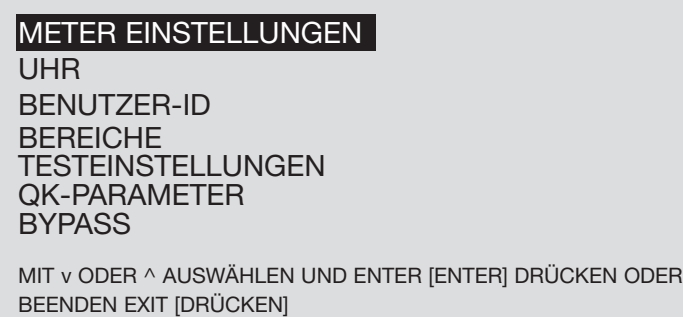

**Das Menü Parameter einstellen** 

4. Drücken Sie die Tasten (VVV), um den Parameter auswählen,

der programmiert werden soll:

#### **Meter Einstellungen, Uhr, Benutzer-ID, Bereiche, Testeinstellungen,**

#### **QK-Parameter**oder **Bypass**.

- 5. Drücken Sie die Taste  $($
- 6. Befolgen Sie die Anweisungen für die Einstellung des gewählten Parameters (siehe nächstes Kapitel).

#### **Meter Einstellungen**

Mit diesem Menü können die generellen Betriebseinstellungen für das Gerät definiert werden: Sprache, Anzeigekontrast, maximale Länge der Kennzahlen für Patienten- und Zusatz- IDs, Druckermodus und automatische Abschaltung.

- **Hauptmenü**
- **Parameter einstellen**
- **Meter Einstellungen**
- **ID Einstellungen**

### **ID-Einstellungen**

#### **Zeichen Benutzer-ID**

Mit dieser Einstellung wird festgelegt, wie viele Zeichen die Benutzer-ID mindestens

haben muss bzw. höchstens haben darf.

1. Wählen Sie aus einer Liste programmierbarer Parameter die Option

**Geräteeinstellung** mit den Tasten  $(\triangle)(\blacktriangledown)$  aus.

2. Drücken Sie die Taste  $($ 

- **Hauptmenü**
- **Parameter einstellen**
- **Meter Einstellungen**
- **ID Einstellungen**

**Hinweis:** Zum Speichern von

Änderungen drücken Sie die Taste **ENTER** [ENTER]. Zum Rückgängigmachen von Änderungen drücken Sie die Taste **EXIT** [BEENDEN]. Nach dem Drücken der Taste **ENTER** [ENTER] oder **EXIT** [BEENDEN] führt das Gerät die entsprechende Funktion aus und kehrt zum vorherigen Menü zurück.

#### **Hauptmenü**

### **Parameter einstellen Meter Einstellungen**

- 3. Drücken Sie die Tasten  $(\triangle)(\blacktriangledown)$ , um **ID Einstellungen** auszuwählen.
- 4. Drücken Sie die Taste
- **ID Einstellungen**
- 5. Drücken Sie die Tasten ( **A**) ( **W**), um die Zahl rechts von Zeichen Benutzer-ID unter der Spalte **Min** auszuwählen.
- 6. Verwenden Sie  $(\blacktriangleleft)(\blacktriangleright)$ , um die niedrigste Anzahl von Zeichen für die Benutzer-ID zu definieren. Die kleinstmögliche Anzahl von Zeichen ist **1**.
- 7. Drücken Sie die Taste ( $\blacktriangledown$ ), um die Zahl rechts von Zeichen Benutzer-ID unter der Spalte **Max** auszuwählen.
- 8. Verwenden Sie  $(\blacktriangleleft)(\blacktriangleright)$ , um die größtmögliche Anzahl von Zeichen für die Benutzer-ID zu definieren. Die größtmögliche Anzahl von Zeichen ist **16**.
- 9. Drücken Sie die Taste  $($  $\leftrightarrow$   $)$ , um die Änderungen zu speichern.

#### **Zeichen Pat.- ID**

Mit dieser Einstellung wird festgelegt, wie viele Zeichen die Patienten-ID mindestens haben muss bzw. höchstens haben darf.

1. Wählen Sie aus einer Liste programmierbarer Parameter die Option

**Geräteeinstellung** mit den Tasten  $(\triangle)(\blacktriangledown)$  aus.

- 2. Drücken Sie die Taste (
- 3. Drücken Sie die Tasten  $(\triangle)(\blacktriangledown)$ , um **ID Einstellungen**.
- 4. Drücken Sie die Taste
- 5. Drücken Sie die Tasten  $(\triangle)(\blacktriangledown)$ , um die Zahl rechts von Zeichen Pat.- ID unter der Spalte **Min** auszuwählen.
- 6. Verwenden Sie  $(\blacktriangleleft)(\blacktriangleright)$ , um die niedrigste Anzahl von Zeichen für die Patienten-ID zu definieren. Die kleinstmögliche Anzahl von Zeichen ist **1**.
- 7. Drücken Sie die Taste  $(\blacktriangledown)$ , um die Zahl rechts von Zeichen Pat.- ID unter der Spalte **Max** auszuwählen.
- 8. Verwenden Sie  $(\blacktriangle)(\blacktriangleright)$ , um die größtmögliche Anzahl von Zeichen für die Patienten-ID zu definieren. Die größtmögliche Anzahl von Zeichen ist **20**.
- 9. Drücken Sie die Taste  $( )$ , um die Änderungen zu speichern.

#### **Zeichen Zusatz- ID**

Mit dieser Einstellung wird die Mindest- und Maximalanzahl von Zeichen der zusätzlichen ID eingestellt. Falls die Einstellung **Zusatz- ID Ein/Aus** aktiviert ist, muss für jeden Patiententest eine Zusatz-ID vergeben werden.

- 1. Wählen Sie aus einer Liste programmierbarer Parameter die Option **Meter Einstellungen** mit den Tasten  $(\triangle)(\blacktriangledown)$  aus.
- 2. Drücken Sie die Taste
- 3. Drücken Sie die Tasten (A) (V), um **ID Einstellungen**.
- 4. Drücken Sie die Taste
- 5. Drücken Sie die Tasten  $(\triangle)(\blacktriangledown)$ , um die Zahl rechts von Zeichen Zusatz- ID unter der Spalte **Min** auszuwählen.
- 6. Verwenden Sie  $(\blacktriangleleft)(\blacktriangleright)$ , um die niedrigste Anzahl von Zeichen für die Zusatz- ID zu definieren. Die kleinstmögliche Anzahl von Zeichen ist **1**.
- 7. Drücken Sie die Taste ( $\blacktriangledown$ ), um die Zahl rechts von Zeichen Zusatz- ID unter der Spalte **Max** auszuwählen.
- 8. Verwenden Sie  $(\blacktriangle)$   $(\blacktriangleright)$ , um die größtmögliche Anzahl von Zeichen für die Zusatz-ID zu definieren. Die größtmögliche Anzahl von Zeichen ist **12**.
- 9. Drücken Sie die Taste, um die Änderungen zu speichern.

#### **Zusatz- ID Ein/Aus**

Mit dieser Einstellung wird die Funktion Zusatz-ID ein- bzw. ausgeschaltet. Die Zusatz-ID kann für die Aufzeichnung der Testbestellnummer, der ID des Arztes oder andere spezielle Angaben zur Identifikation verwendet werden.

- 1. Wählen Sie aus einer Liste programmierbarer Parameter die Option **Meter Einstellungen** mit den Tasten  $(\triangle)(\blacktriangledown)$  aus.
- 2. Drücken Sie die Taste
- 3. Drücken Sie die Tasten  $(\triangle)(\blacktriangledown)$ , um **ID Einstellungen** auszuwählen.
- 4. Drücken Sie die Taste
- 5. Drücken Sie die Tasten  $(\blacktriangle)(\blacktriangledown)$ , um das Wort rechts von Zusatz- ID Ein/Aus auszuwählen.
- 6. Verwenden Sie  $(\blacktriangle)$   $(\blacktriangleright)$ , um die Funktion **Außer Funktion** oder **Aktiviert** auszuwählen. Falls **Außer Funktion** gewählt wird, wird der Eingabebildschirm für die Zusatz-ID niemals angezeigt. Falls **Aktiviert** gewählt wird, muss für jeden Patiententest eine Zusatz-ID vergeben werden.
- 7. Drücken Sie die Taste  $(\leftrightarrow)$ , um die Änderungen zu speichern.

#### **Hauptmenü**

- **Parameter einstellen**
- **Meter Einstellungen**
- **ID Einstellungen**

**Hinweis:** Die Zusatz-ID erscheint nur auf der Anzeige für neue Ergebnisse oder dem Ausdruck. Bei aufgerufenen Ergebnissen wird sie nicht angezeigt. Für die Nachverfolgung steht das optionale Softwarepaket Quidel Triage Census zur Verfügung.

**Hauptmenü**

- **Parameter einstellen**
- **Meter Einstellungen**
- **ID Einstellungen**

#### **Zeichen Sonstige ID Hauptmenü**

**Parameter einstellen Meter Einstellungen**  Mit dieser Einstellung wird die Mindest- und Maximalanzahl von Zeichen der Sonstigen

Test-ID definieren.

**ID Einstellungen**

- 1. Wählen Sie aus einer Liste programmierbarer Parameter die Option
	- **Geräteeinstellung** mit den Tasten  $(\triangle)(\blacktriangledown)$  aus.
- 2. Drücken Sie die Taste
- 3. Drücken Sie die Tasten  $(\triangle)(\blacktriangledown)$ , um **ID Einstellungen** auszuwählen.
- 4. Drücken Sie die Taste
- 5. Drücken Sie die Tasten  $(\blacktriangle)(\blacktriangledown)$ , um das Wort rechts von Zeichen Sonstige ID unter der Spalte **Min** auszuwählen.
- 6. Verwenden Sie (
b), um die niedrigste Anzahl von Zeichen für die **Sonstige Test** IDzu definieren. Die kleinstmögliche Anzahl von Zeichen ist **1**.
- 7. Drücken Sie die Taste V, um die Zahl rechts von Zeichen Sonstige ID unter der Spalte **Max** auszuwählen.
- 8. Verwenden Sie (VV), um die größtmögliche Anzahl von Zeichen für die **Sonstige Test** ID auszuwählen. Die größtmögliche Anzahl von Zeichen ist **20**.
- 9. Drücken Sie die Taste $(\leftrightarrow)$ , um die Änderungen zu speichern.

#### **Hauptmenü**

#### **Anzeigeneinstellungen**

**Parameter einstellen Meter Einstellungen** 

**Anzeigeneinstellungen**

#### **Sprache**

Hiermit wird festgelegt, in welcher Sprache das Gerät die Menüoptionen anzeigt und druckt.

- 1. Wählen Sie aus einer Liste programmierbarer Parameter die Option **Meter Einstellungen** mit den Tasten  $(\triangle)(\blacktriangledown)$  aus.
- 2. Drücken Sie die Taste (
- 3. Drücken Sie die Tasten  $(\triangle)(\blacktriangledown)$ , um Anzeigeneinstellungen auszuwählen.
- 4. Drücken Sie die Taste
- 5. Drücken Sie die Tasten  $(\triangle)(\blacktriangledown)$ , um den Namen rechts von **Sprache** auszuwählen.
- 6. Ändern Sie mit den Tasten die Sprache auf dem Bildschirm und den Ausdrucken des Quidel Triage MeterPro.
- 7. Drücken Sie die Taste  $($  $\leftrightarrow$   $)$ , um die Änderungen zu speichern.

#### **Druckmodus**

Mit dieser Einstellung wird festgelegt, ob das Gerät automatisch oder nur auf Anforderung ausdruckt.

- 1. Wählen Sie aus einer Liste programmierbarer Parameter die Option **Meter Einstellungen** mit den Tasten  $(\triangle)(\blacktriangledown)$  aus.
- 2. Drücken Sie die Taste  $($
- 3. Drücken Sie die Tasten  $(\blacktriangle)(\blacktriangledown)$ , um Anzeigeneinstellungen auszuwählen.
- 4. Drücken Sie die Taste  $($
- 5. Drücken Sie die Tasten  $(\blacktriangle)(\blacktriangledown)$ , um das Wort rechts von **Druckmodus** zu markieren.
- 6. Drücken Sie die Tasten (
b. Drücken Sie die Tasten (
b. um Automatisch oder handbuch auszuwählen. Falls **Automatisch** gewählt ist, druckt das Gerät nach jedem Test (Patient, QK oder Sonstiger Test) sofort die Ergebnisse aus. Falls **handbuch** gewählt ist, muss der Benutzer die Ergebnisse mit der Taste  $(\Box)$  über die Tastatur ausdrucken.
- 7. Drücken Sie die Taste  $\left(\rightleftarrow)$ , um die Änderungen zu speichern.

#### **Hauptmenü**

#### **Autom. Abschaltung**

**Parameter einstellen**

**Meter Einstellungen** 

**Anzeigeneinstellungen**

Diese Einstellung legt fest, nach welcher Zeitdauer ein inaktives Gerät abgeschaltet wird.

- 1. Wählen Sie aus einer Liste programmierbarer Parameter die Option **Meter** 
	- **Einstellungen** mit den Tasten  $(\triangle)(\blacktriangledown)$  aus.
- 2. Drücken Sie die Taste
- 3. Drücken Sie die Tasten ( $\blacktriangle$ ) ( $\blacktriangledown$ ), um **Anzeigeneinstellungen** auszuwählen.
- 4. Drücken Sie die Taste
- 5. Drücken Sie die Tasten  $(\blacktriangle)(\blacktriangledown)$ , um den Wert rechts von **Autom. Abschaltung** auszuwählen.
- 6. Drücken Sie die Tasten  $\left( \bigcup_{n=1}^{\infty} \right)$ , um die Zeit zu definieren, nach der sich das Gerät automatisch ausschaltet, wenn es nicht benutzt wird. Zur Wahl stehen: **1/2 Stunde**, **1 Stunde**, **2 Stunden**, **4 Stunden** oder **KEINE**. Falls **KEINE** gewählt wird, muss das Gerät manuell über die Ein-/Aus-Taste abgeschaltet werden.
- 7. Drücken Sie die Taste  $( )$ , um die Änderungen zu speichern.

#### **Anzeigekontrast**

Diese Einstellung modifiziert den Kontrast der Anzeige.

- 1. Wählen Sie aus einer Liste programmierbarer Parameter die Option **Meter Einstellungen** mit den Tasten  $(\triangle)(\blacktriangledown)$  aus.
- 2. Drücken Sie die Taste (
- 3. Drücken Sie die Tasten  $(\blacktriangle)(\blacktriangledown)$ , um Anzeigeneinstellungen auszuwählen.
- 4. Drücken Sie die Taste
- 5. Drücken Sie die Tasten ( $\blacktriangleright$ ) wm die Zahl rechts von **Kontrast** auszuwählen.
- 6. Drücken Sie die Tasten \ \ \ \ \ um den Kontrast auf dem Bildschirm des Meters zu ändern. Der Bereich umfasst 0 – 8 (wobei 8 der stärkste Kontrast ist).
- 7. Drücken Sie die Taste  $(\leftrightarrow)$ , um die Änderungen zu speichern.

Batteriebetrieb 1/2 Stunde wählen, um die Batterie zu schonen. Bestimmte Bildschirme schalten sich nach der Anzeige nicht auto-matisch aus. Ein Beispiel dafür ist der Bildschirm Neue Ergebnisse.

**Hinweis:** Bei

#### **Druckerkontrast Hauptmenü**

**Parameter einstellen Meter Einstellungen**  Mit dieser Funktion kann der Druckerkontrast für Messgeräte mit einer Seriennummer beginnend mit 29901 eingestellt werden.

- **Anzeigeneinstellungen**
- 1. Wählen Sie aus einer Liste programmierbarer Parameter die Option **Meter Einstellungen** mit den Tasten  $(\triangle)(\blacktriangledown)$  aus.
- 2. Drücken Sie die Taste (
- 3. Drücken Sie die Tasten  $(\triangle)(\blacktriangledown)$  um **Druckerkontrast** auszuwählen.
- 4. Drücken Sie die Taste (
- 5. Drücken Sie die Tasten  $(\blacktriangle)(\blacktriangledown)$ , um die Zahl rechts von **Kontrast** auszuwählen.
- 6. Drücken Sie die Tasten ( $\bigcirc \left( \bigstar \right)$ , um den Kontrast auf dem Bildschirm des Meters zu ändern. Der Bereich umfasst 0 – 8 (wobei 8 der stärkste Kontrast ist).
- 7. Drücken Sie die Taste  $(\leftrightarrow)$ , um die Änderungen zu speichern.

#### **Hauptmenü**

#### **Kommunikationseinstellungen**

**Parameter einstellen Meter Einstellungen Komm-Einstellungen**

Vor der LIS-Aktivierung notieren Sie bitte die Seriennummer des Geräts, die sich auf der Unterseite des Geräts befindet, und wenden sich an den zuständigen Quidel-Repräsentanten. (Weitere Informationen dazu finden Sie im Abschnitt "Kontaktinformationen für Quidel".) Vom Quidel-Repräsentanten erhalten Sie ein Kennwort, das Sie eingeben müssen,

damit Daten übertragen werden können.

#### **Baudrate**

- 1. Wählen Sie aus einer Liste programmierbarer Parameter die Option **Meter Einstellungen** mit den Tasten  $(\triangle)(\blacktriangledown)$  aus.
- 2. Drücken Sie die Taste (
- 3. Drücken Sie die Tasten  $(\triangle)(\blacktriangledown)$ , um **Komm-Einstellungen** auszuwählen.
- 4. Drücken Sie die Taste
- 5. Drücken Sie die Tasten  $(\blacktriangle)(\blacktriangledown)$ , um **Baudrate** auszuwählen.
- 6. Verwenden Sie  $\left( \blacktriangleleft \right)$   $\left( \blacktriangleright \right)$ , um die Funktion 9600 oder 38400 auszuwählen.
- 7. Drücken Sie die Taste  $($

#### **Anerkennung der Patientenergebnisse**

Möglicherweise möchten manche Einrichtungen die Patientenergebnisse vor dem Ausdrucken bzw. vor der Weiterleitung an LIS überprüfen. Bei Aktivierung dieser Funktion wird das Ergebnis angezeigt, das der Bediener akzeptieren oder ablehnen muss, ehe der Eintrag gedruckt bzw. gespeichert wird. Bei einer Ablehnung wird der Test vom Gerät permanent als vom Bediener abgelehnt gekennzeichnet.

**Hauptmenü**

**Parameter einstellen**

**Meter Einstellungen**

**Komm-Einstellungen**

- 1. Wählen Sie aus einer Liste programmierbarer Parameter die Option **Meter Einstellungen** mit den Tasten  $(\triangle)(\blacktriangledown)$  aus.
- 2. Drücken Sie die Taste  $($
- 3. Drücken Sie die Tasten  $(\triangle)(\blacktriangledown)$ , um Komm-Einstellungen auszuwählen.
- 4. Drücken Sie die Taste (
- 5. Drücken Sie die Tasten  $(\triangle)(\blacktriangledown)$ , um Pat. Anerkennung der Ergebnisse auszuwählen.
- 6. Verwenden Sie  $\left(\blacktriangleleft\right)\right(\blacktriangleright)$ , um die Funktion **Außer Funktion** oder Aktiviert auszuwählen.
- 7. Drücken Sie die Taste  $($

Bei Aktivierung dieser Funktion muss ein auf dem Bildschirm des Geräts dargestelltes Patientenergebnis angenommen oder abgelehnt werden, um Druck, Übertragung oder weitere Funktionen des Geräts zu ermöglichen.

Der Bediener wird aufgefordert: **Durch Drücken von 1 annehmen bzw. durch Drücken von 0 ablehnen**. Sobald der Test angenommen oder abgelehnt worden ist, arbeitet das Gerät normal weiter.

Bei einer Ablehnung des Tests werden die Anzeige und der Ausdruck durch **Pat. Ergeb. abgelehnt** oder **Ergeb. abgelehnt von Benutzer** gekennzeichnet. Abgerufene Ergebnisse werden durch ein **R** vor der Patienten-ID markiert.

#### **LIS Aktiv Hauptmenü**

**Parameter einstellen Meter Einstellungen** 

- 1. Wählen Sie aus einer Liste programmierbarer Parameter die Option **Meter**
- **Einstellungen** mit den Tasten  $(\triangle)(\blacktriangledown)$  aus.

**Komm-Einstellungen**

- 2. Drücken Sie die Taste  $($
- 3. Drücken Sie die Tasten  $(\triangle)(\blacktriangledown)$ , um Folgendes zu wählen: **Komm-Einstellungen**
- 4. Drücken Sie die Taste  $($

5. Drücken Sie die Tasten  $(\triangle)(\blacktriangledown)$ , um LIS auszuwählen.

- 6. Verwenden Sie  $\left(\blacktriangleleft\right)$   $\left(\blacktriangleright\right)$ , um die Funktion **Außer Funktion** oder Aktiviert auszuwählen.
- 7. Drücken Sie die Taste  $(4)$
- 8. Falls **Außer Funktion** gewählt wurde, erscheint ein Bildschirm mit **LIS Außer Funktion**. Drücken Sie die Taste .
- 9. Falls **Aktiviert** gewählt wurde, erscheint ein Bildschirm mit **LIS Kennwort eingeben**. Geben Sie das vom Quidel-Repräsentanten bereitgestellte Kennwort ein. Drücken Sie die Taste  $($   $\leftrightarrow$
- 10. Bestätigen Sie die Meldung LIS Aktiv durch Drücken der Taste (<

**Autom. Laden** (Diese Funktion wird nach Aktivierung von LIS sichtbar.)

- 1. Wählen Sie aus einer Liste programmierbarer Parameter die Option **Meter Einstellungen** mit den Tasten  $(\triangle)(\blacktriangledown)$  aus.
- 2. Drücken Sie die Taste  $($   $\leftarrow$
- 3. Drücken Sie die Tasten  $(\triangle)(\blacktriangledown)$ , um Komm-Einstellungen auszuwählen.
- 4. Drücken Sie die Taste  $($
- 5. Drücken Sie die Tasten  $(\triangle)(\blacktriangledown)$ , um Autom. Laden auszuwählen.
- 6. Verwenden Sie  $\left(\blacktriangleleft\right)$   $\left(\blacktriangleright\right)$ , um die Funktion Aktiviert oder Außer Funktion auszuwählen.
- 7. Drücken Sie die Taste  $($

#### **Uhr**

Mit dem Uhrenmenü werden Zeit und Datum des Geräts und das Anzeigeformat eingestellt. Bei einem Ausfall der Stromversorgung blinken Uhrzeit und Datum im Hauptmenü.

- 1. Wählen Sie aus einer Liste programmierbarer Parameter die Option **Uhr** mit den Tasten  $(A)(\blacktriangledown)$  aus.
- 2. Drücken Sie die Taste  $(4)$
- 3. Drücken Sie die Tasten ( $\blacktriangle$ ) ( $\nabla$ ), um den Bereich **Stunde : Minute** auszuwählen. Die richtige Zeit über die Tastatur eingeben. Die eingetippten Ziffern erscheinen rechts und bewegen sich während der weiteren Eingabe nach links.
- 4. Drücken Sie die Taste , um zu **Vorm.** oder **Nachm.** zu wechseln. Wenn zuvor das Format **24 Std** ausgewählt wurde, wird **Vorm.** oder **Nachm.** nicht dargestellt, und das **Zeitformat** ist hervorgehoben. Mit Schritt 7 unten fortfahren.
- 5. Wählen Sie **Vorm.** oder Nachm. mit den Tasten (< aus.
- 6. Drücken Sie die Taste **, um zu Zeitformatzu** wechseln.
- 7. Drücken Sie die Taste ( $\bigcirc$  ( $\bigcirc$ ), um **AM/PM** oder 24 Std auszuwählen. Wenn Sie **24 Std** auswählen, ändert sich die zuvor eingegebene **Stunde : Minute** auf das 24-Stundenformat, und **Vorm.** oder **Nachm.** verschwindet.
- 8. Drücken Sie die Taste ( $\blacktriangledown$ ), um zu **Datum** zu wechseln.
- 9. Geben Sie über die Tastatur das sechsstellige Datum entsprechend dem darunter angegebenen **Datumsformat** ein.
- 10. Drücken Sie die Taste , um zu **Datumsformat** zu wechseln.
- 11. Verwenden Sie , um **MM-TT-JJ**, **TT-MM-JJ** oder **JJ-MM-TT**  auszuwählen. Das zuvor eingegebene **Datum** ändert sich durch Änderungen am **Datumsformat**.
- 12. Drücken Sie die Taste  $( )$ , um die Änderungen zu speichern.

#### **Hauptmenü**

**Parameter einstellen**

**Uhr**

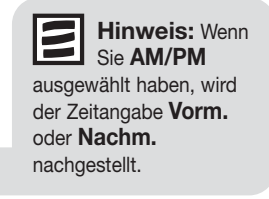

#### **Benutzer-ID Hauptmenü**

### **Parameter einstellen Benutzer-ID**

Bis zu 600 Benutzer-IDs mit 1 – 16 Ziffern können einprogrammiert werden. Alternativ kann die Benutzer-ID über den externen Barcode-Scanner eingegeben werden.

Zur zusätzlichen Sicherheit der Benutzer-ID wird diese auf Anzeigen und Ausdrucken teilweise maskiert. Damit wird die Erkennung und Verwendung einer Benutzer-ID durch Unbefugte verhindert. Wenn der Vorgesetzten-CODE CHIP ins Gerät eingesetzt ist, wird diese Funktion außer Kraft gesetzt, und alle Zeichen einer Benutzer-ID werden angezeigt.

#### **Neue Benutzer-ID**

- 1. Wählen Sie aus einer Liste programmierbarer Parameter die Option **Benutzer-ID** mit den Tasten ( $\blacktriangle$ ) ( $\blacktriangledown$ ) aus.
- 2. Drücken Sie die Taste
- 3. Wählen Sie **Neue Benutzer-ID** mit den Tasten  $(\triangle)(\blacktriangledown)$  aus.
- 4. Drücken Sie die Taste (
- 5. Geben Sie eine Benutzer-ID ein, deren Anzahl von Zeichen zwischen den Angaben für **Min. Zeichen Benutzer-ID** und **Max. Zeichen Benutzer-ID** liegt. Drücken Sie zum Korrigieren  $(\overline{m})$ , um die gesamte ID zu löschen, oder wählen Sie das falsche Zeichen über die Tasten  $\left( \blacktriangleleft \right)$   $\left( \blacktriangleright \right)$  aus. Dann die richtige ID eingeben.
- 6. Drücken Sie die Taste (
- 7. Benutzen Sie auf dem nächsten Bildschirm die Tasten  $(\blacktriangle)$   $(\blacktriangleright)$ , um ein Verfallsdatum rechts von **Benutzer-ID-Status zu wählen: 6 Monate, 12 Monate, gültig** oder **abgelaufen**.
- 8. Drücken Sie die Taste  $( )$ , um die Änderungen zu speichern.

Das Quidel Triage MeterPro erkennt Nullstellen als Einzelzeichen. Deshalb wird die Zahl "4341" getrennt von der Zahl "04341" erfasst.

Bei Verwendung eines Barcodescanners oder im Buchstabenmodus (Umschalttaste) kann das Quidel Triage MeterPro Buchstaben und die folgenden Symbole erkennen: # () \* - . / \

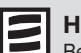

### **Hinweis:**

Benutzer-ID 9999999999 (zehn Mal die 9) ist die Standardeinstellung, die angezeigt wird, wenn der Benutzer-ID-Bypass aktiv ist oder wenn ein Test mit installiertem Vorgesetzten-CODE CHIP durchgeführt wird.

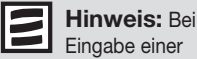

Eingabe einer nicht vergebenen Benutzer-ID erscheint folgende Meldung auf dem Bildschirm: **BENUTZER ### SCHON VORHANDEN.** Drücken Sie die Taste **ENTER** [ENTER] , um zurückzugehen und eine andere ID einzugeben.

#### **Benutzer-ID-aktualis.**

- 1. Wählen Sie aus einer Liste programmierbarer Parameter die Option **Benutzer-ID** mit den Tasten  $(\triangle)(\blacktriangledown)$  aus.
- 2. Drücken Sie die Taste (
- 3. Wählen Sie **Benutzer-ID-aktualis.** mit den Tasten  $(\triangle)(\blacktriangledown)$  aus.
- 4. Drücken Sie die Taste  $($
- 5. Geben Sie die Benutzer-ID ein, die aktualisiert werden soll. Drücken Sie zum Korrigieren  $(\mathbb{m})$ , um die gesamte ID zu löschen, oder wählen Sie das falsche Zeichen über die Tasten  $($   $\blacktriangleleft)$   $($   $\blacktriangleright)$  aus. Dann die richtige ID eingeben.
- 6. Drücken Sie die Taste  $($
- 7. Die Benutzer-ID mit ihrem Verfalldatum wird angezeigt. Das Verfalldatum kann auf **6 Monate**, **12 Monate**, **abgelaufen** oder **gültig** geändert werden. Verwenden Sie dazu die Tasten  $($   $\blacktriangleleft)$   $($   $\blacktriangleright)$ . Gültig bestätigt das vorher ausgewählte Intervall.
- 8. Drücken Sie die Taste  $( )$ , um die Änderungen zu speichern.

#### **Benutzer-ID Löschen**

- 1. Wählen Sie aus einer Liste programmierbarer Parameter die Option **Benutzer-ID** mit den Tasten (
- 2. Drücken Sie die Taste
- 3. Wählen Sie **Benutzer-ID Löschen** mit den Tasten .
- 4. Drücken Sie die Taste  $($
- 5. Geben Sie die Benutzer-ID ein, die gelöscht werden soll. Drücken Sie zum Korrigieren ( $\boxed{0}$ ), um die gesamte ID zu löschen, oder wählen Sie das falsche Zeichen über die Tasten  $\left( \blacktriangleleft \right) \left( \blacktriangleright \right)$ . Dann die richtige ID eingeben.
- 6. Drücken Sie die Taste . Auf dem Bildschirm erscheint die Meldung: **BENUTZER-ID ### WIRD GELÖSCHT**.
- 7. Drücken Sie die Taste $\bigcup$ , um die Meldung zu löschen. Eine Bildschirmmeldung bestätigt, dass die ID gelöscht wurde: **BENUTZER-ID ### GELÖSCHT**.

#### **Hauptmenü**

**Parameter einstellen**

**Benutzer-ID**

**Hinweis:** Bei Eingabe einer nicht existierenden Benutzer-ID erscheint folgende Meldung auf dem Bildschirm: **BENUTZER-ID ### EXISTIERT NICHT.** Kehren Sie in diesem Fall mit **ENTER** [ENTER] zum vorherigen Bildschirm zurück, und korrigieren Sie die ID, oder drücken Sie **Exit** [Beenden].

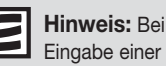

#### nicht existierenden Benutzer-ID erscheint folgende Meldung auf dem Bildschirm: **BENUTZER-ID ### EXISTIERT NICHT.** Kehren Sie in diesem Fall mit **ENTER** [ENTER] zum

vorherigen Bildschirm zurück, und korrigieren Sie die ID, oder drücken Sie **Exit** [Beenden].

#### **Benutzer-ID-Liste Hauptmenü**

**Parameter einstellen Benutzer-ID**

- 1. Wählen Sie aus einer Liste programmierbarer Parameter die Option **Benutzer-ID**
	- mit den Tasten (
- 2. Drücken Sie die Taste  $($
- 3. Wählen Sie Benutzer-ID-Liste mit den Tasten (
- 2. Drücken Sie die Taste  $($   $\leftarrow$
- 5. Eine Liste wird angezeigt.
- 6. Drücken Sie die Tasten (VV), um die gewünschte ID-Liste auszuwählen:

**Benutzer-ID**, **Anfangs-Vfl-Datum**, **Ende-Verfalldatum**.

- Um eine Liste aller IDs zu erhalten, wählen Sie **Benutzer-ID**.
- Für eine einzelne ID wählen Sie **Benutzer-ID** , und geben Sie die ID ein. Drücken Sie zum Korrigieren  $(\blacksquare)$ , um die gesamte ID zu löschen, oder wählen Sie das falsche Zeichen über die Tasten  $\left(\blacktriangleleft\right)\left(\blacktriangleright\right)$ . Dann die richtige ID eingeben.
- Für einen ID-Bereich geben Sie das Datum für **von** und/oder für **Zum** ein. Die Daten werden im gewählten Format durch Eintippen der Monats-, Tages- und Jahreszahl eingegeben. Die eingetippten Ziffern erscheinen rechts und bewegen sich während der weiteren Eingabe nach links. Drücken Sie zum Korrigieren  $(\P$ um das gesamte Datum zu löschen. Dann das richtige Datum eingeben.
- 7. Drücken Sie die Taste  $($   $\leftarrow$
- 8. Zum Drucken der gewählten Liste drücken Sie  $(B)$
### **Bereiche**

Je nach Panel-Typ trägt der Bereich in der Anzeige und dem Ausdruck den Titel **Referenzbereiche** oder **Schwellenwerte**. Wenn der Test Schwellenwertkonzentrationen anzeigt, ist die Untergrenze auf "0" eingestellt und nicht veränderbar.

Manche Analyte sind für drei unterschiedliche Bereiche vorgesehen. Das Gerät differenziert auf dem Setup-Bildschirm zwischen Analyten für zwei bzw. drei Bereiche durch unterschiedliche Symbole zwischen den niedrigen und hohen Werten.

- **Analyte mit Bindestrich Zwei Bereiche.** Der Normalbereich ist ein beliebiger Wert zwischen den beiden angezeigten Zahlen. Je nach Produkt kann der Normalbereich den oberen Wert einschließen oder nicht. Einzelheiten entnehmen Sie der Packungsbeilage, oder rufen Sie zur Klärung Quidel an. Diese Werte erscheinen in den Patientenergebnissen invertiert.
- **Analyte mit Komma Drei mögliche Bereiche.** Falls es sich bei der niedrigeren Zahl um 0,0 handelt, behandelt das Gerät den Analyten so, als habe er nur zwei Bereiche. Ist die untere Zahl nicht 0,0, gibt ein beliebiger Wert unterhalb der niedrigeren Zahl den Normalbereich an. Der erste abnormale Bereich ist dann ein Wert einschließlich der bzw. zwischen den beiden angezeigten Zahlen. Diese Werte erscheinen in den Patientenergebnissen umrandet. Der zweite abnormale Bereich ist ein höherer Wert als die obere Zahl. Diese Werte erscheinen in den Patientenergebnissen invertiert. Einzelheiten entnehmen Sie der Packungsbeilage, oder rufen Sie zur Klärung Quidel an.
- 1. Wählen Sie aus einer Liste programmierbarer Parameter die Option **Bereiche**  mit den Tasten
- 2. Drücken Sie die Taste  $($  $\leftarrow$
- 3. Wählen Sie den Testpanel-Typ mit den Tasten (
- 4. Wählen Sie Analyt und Niveau mit den Tasten  $(\triangle)(\blacktriangledown)$ . Der Wert für Hoch und **Niedrig** kann für jeden Analyten durch Eintippen der Werte über die Tastatur geändert werden. Drücken Sie zum Korrigieren $(\blacksquare)$ , um die gesamte Zahl zu löschen. Dann die richtige Zahl eingeben.
- 5. Drücken Sie die Taste  $($  $\leftrightarrow$  $)$ , um die Änderungen zu speichern.

## **Hauptmenü**

**Parameter einstellen**

**Hinweis:** Das Feld ist nach Festlegung der Paneleinstellung außer Funktion. In der produktspezifischen Packungsbeilage des Panels ist angegeben, ob die Einstellung verändert werden darf.

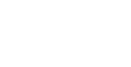

#### **Testeinstellungen Hauptmenü**

**Parameter einstellen**

In manchen Fällen möchte der Laborleiter möglicherweise wissen, welche Tests zum Zeitpunkt der Untersuchung von Patientenproben zur Durchführung verfügbar sind. Die Optionen sind:

- **1. Aktiv (Aktiv am Bildschirm):** Der Test wird immer durchgeführt und kann nicht abgewählt werden.
- **2. Inaktiv (Inakt. am Bildschirm):** Der Test wird niemals durchgeführt und wird nicht angezeigt.
- **3. Benutzer Inaktiv (Ben I am Bildschirm):** Der Test kann vom Benutzer unmittelbar vor Untersuchung der Probe ausgewählt werden.
- **4. Benutzer Aktiv (Ben A am Bildschirm):** Der Test kann vom Benutzer unmittelbar vor Untersuchung der Probe abgewählt werden.

Wenn diese Optionen für einen Test nicht verfügbar sind, wird die Einstellung vom Meter übersprungen, wenn der Administrator durch die Optionen blättert. Weitere Einzelheiten sind auf Seite 39 und 51s aufgeführt.

### **Testeinstellungen**

- 1. Wählen Sie aus einer Liste programmierbarer Parameter die Option
	- **Testeinstellungen** mit den Tasten .
- 2. Drücken Sie die Taste  $($
- 3. Wählen Sie den Testpanel-Typ mit den Tasten .
- 4. Wählen Sie den Analyt mit den Tasten
- 5. Wählen Sie den gewünschten Modus mit den Tasten  $($ 
	- **Aktiv (Aktiv am Bildschirm)** Der Test wird bei allen Patientenproben durchgeführt.
	- **Inaktiv (Inakt. am Bildschirm)** Der Test wird niemals bei einer Patientenprobe durchgeführt und wird auf keiner Anzeige und keinen Ausdrucken angegeben.
	- **Benutzer Inaktiv (Ben I am Bildschirm)** Zum Zeitpunkt der Untersuchung von Patientenproben hat der Benutzer die Möglichkeit, den Test auszuwählen.
	- **Benutzer Aktiv (Ben A am Bildschirm)**  Zum Zeitpunkt der Untersuchung von Patientenproben hat der Benutzer die Möglichkeit, die Auswahl des Tests aufzuheben.
- 6. Drücken Sie die Taste  $( )$ , um die Änderungen zu speichern.

#### **QK-Tests mit der Testeinstellung Aktiv**

Jeder Test, den der Administrator auf **Aktiv, Benutzer Aktiv oder Benutzer Inaktiv** eingestellt hat, wird im QK-Probenpanel mitgeführt. Das Meter zeigt die QK-Probenergebnisse des Tests an, druckt sie und aktualisiert die QK-Proben-Zeitsteuerung für den Test. Wenn der Administrator den Test auf **Inaktiv** eingestellt hat, wird bei diesem Test die QK-Probe auf AUS gesetzt. Das QK-Probenergebnis für diesen Test wird nicht angezeigt und die QK-Proben-Zeitsteuerung wird nicht entsprechend aktualisiert.

Wenn der Administrator den Test von **Inaktiv** auf **Aktiv**, **Benutzer Aktiv** oder **Benutzer Inaktiv** ändert, kann bei diesem Test das QK-Proben-Datum überschritten sein. Wie bei allen Tests mit abgelaufenen QK-Proben muss ein QK-Proben-Prüftest durchgeführt werden, bevor bei einer Patientenprobe ein Ergebnis für diesen Test ausgegeben werden kann.

## **Hauptmenü**

#### **Parameter einstellen**

**Hinweis: Zeitpunkt** Bei Abwahl des Analyten wird der Wert nicht berechnet oder gespeichert.

#### **Hauptmenü**

### **QK-Parameter**

# **Parameter einstellen QK-Parameter**

Über das Menü QK-Parameter kann der Benutzer die maximale Häufigkeit der Tests von QK-Panel und QK-Probe festlegen, 1 oder 2 Kontrollstufen für die QK-Probe definieren und vorgeben, ob als Bereich für die QK-Proben bei quantitativen Tests 2 oder 3 Standardabweichungen zulässig sind.

## **QK-Panel-Häufigkeit**

Die Einstellung **QK-Panel-Häufigkeit** legt das maximal zulässige Intervall zwischen QK-Panel- und Patiententests fest. Nach Überschreitung des Intervalls werden alle Benutzer aus dem Menü **Test ausführen** ausgeschlossen, bis ein erfolgreicher QK-Panel-Test durchgeführt wurde.

Es wird empfohlen, den QK-Panel-Test täglich auszuführen, wenn Patiententests erfolgen.

- 1. Wählen Sie aus einer Liste programmierbarer Parameter die Option **QK-Parameter** mit den Tasten (
- 2. Drücken Sie die Taste
- 3. Drücken Sie die Tasten ( $\blacktriangle$ ) ( $\nabla$ ), um die Informationen rechts von **QK-Panel-Häufig.** auszuwählen.
- 4. Drücken Sie die Tasten , um eine der folgenden Optionen auszuwählen: **Keine**, **8 Std., Täglich**, **Wöchentlich**, **Monatlich**.
- 5. Drücken Sie die Taste  $($  $\leftrightarrow$  $)$ , um die Änderungen zu speichern.

#### **QK-Probenhäufigkeit**

Die Einstellung **QK-Probenhäufigkeit** legt für eine bestimmte Geräte-Chargennummer das maximal zulässige Intervall zwischen QK-Proben und Patiententests fest. Nach Überschreitung des Intervalls werden alle Benutzer aus dem Menü **Patiententest ausführen** ausgeschlossen, bis eine QK-Probe erfolgreich durchgeführt wurde. Um das Verfalldatum der QK-Probe einer bestimmten Panel-Charge anzuzeigen, verwenden Sie die Funktion **Reagenzchargen-QK aufrufen – QK-** Funktion.

Es wird empfohlen, die QK-Probe bei jeder neuen Lieferung, jeder neuen Charge oder monatlich (je nachdem, was zuerst eintritt) ablaufen zu lassen, wenn Patiententests durchgeführt werden.

- 1. Wählen Sie aus einer Liste programmierbarer Parameter die Option **QK-Parameter** mit den Tasten (
- 2. Drücken Sie die Taste (
- 3. Drücken Sie die Tasten  $(\triangle)(\blacktriangledown)$ , um die Informationen rechts von QK-Proben-**Häufig.** auszuwählen.
- 4. Drücken Sie die Tasten  $\left\langle \bigvee \bigvee$ , um eine der folgenden Optionen auszuwählen: **Keine**, **8 Std., Täglich**, **Wöchentlich**, **Monatlich**.
- 5. Drücken Sie die Taste  $($  $\leftrightarrow$  $)$ , um die Änderungen zu speichern.

# **Anzahl Kontrollen**

**Hauptmenü**

nicht erforderlich. Steht Bypass auf **AUS**, ist die Benutzer-ID wie üblich

erforderlich.

- 1. Wählen Sie aus einer Liste programmierbarer Parameter die Option **QK-Parameter** mit den Tasten 2. Drücken Sie die Taste 3. Drücken Sie die Tasten (A) ( $\blacktriangledown$ ), um die Informationen rechts von Anzahl **Kontrollen** auszuwählen. 4. Drücken Sie die Tasten  $(\blacktriangleleft)(\blacktriangleright)$ , um eine der folgenden Optionen auszuwählen: **1** oder **2**. 5. Drücken Sie die Taste  $($  $\leftrightarrow$   $)$ , um die Änderungen zu speichern. **Anzahl der Kontroll-Standardabweichungen für quantitative Tests** 1. Wählen Sie aus einer Liste programmierbarer Parameter die Option **QK-Parameter** mit den Tasten ( 2. Drücken Sie die Taste 3. Drücken Sie die Tasten  $(\triangle)(\blacktriangledown)$ , um die Informationen rechts von Anz. quant. Std. **kass.** auszuwählen. 4. Drücken Sie die Tasten  $(\blacktriangleleft)(\blacktriangleright)$ , um eine der folgenden Optionen auszuwählen: **2** oder **3**. 5. Drücken Sie die Taste  $( )$ , um die Änderungen zu speichern. **Bypass Benutzer-ID** Diese Funktion ermöglicht dem Supervisor die Umgehung der Abfrage der Benutzer-ID vor der Durchführung eines Tests. 1. Wählen Sie aus einer Liste programmierbarer Parameter die Option **Bypass** mit den Tasten ( 2. Drücken Sie die Taste 3. Wählen Sie Benutzer-ID mit den Tasten ( 4. Drücken Sie die Tasten  $($   $\blacktriangleleft)$   $($   $\blacktriangleright)$ , um eine der folgenden zwei Optionen auszuwählen: **Ein** oder **Aus**. **Parameter einstellen QK-Parameter Hinweis:** Steht Bypass auf **EIN**, ist die Benutzer-ID außer Funktion und deshalb **Hauptmenü Parameter einstellen Bypass**
	- 5. Drücken Sie die Taste  $($

**Vorsicht**: Bei Testdurchläufen mit installiertem **Vorgesetzten-CODE CHIP**-Modul sind alle **QK-Sperren**außer Funktion. Nehmen Sie den Vorgesetzten-CODE CHIP vor den Tests

# **Codechip installieren**

# **Zweck**

Das Quidel Triage MeterPro fordert den Benutzer auf, einen CODE CHIPzu installieren, falls erforderlich. Die Funktion **CODE CHIP INSTALLIEREN** kann jedoch als alternative Methode benutzt werden, um Informationen vom CODE CHIPin den Speicher des Meters zu übertragen. Das Gerät fordert den Benutzer auf, einen CODE CHIP zu installieren, wenn es versucht, einen Test durchzuführen und die Daten nicht im Speicher sind.

# **Typen für CODE CHIP-Module**

Es gibt fünf CODE CHIP-Module.

- **Reagenz-CODE CHIP-Modul**  in jedem Karton mit Testgeräten enthalten. Chargen-Nr. beginnt mit einem **W**.
- QK-Proben-CODE CHIP-Modul in jedem Karton mit QK-Proben Kontrollen enthalten. Chargen-Nr. beginnt mit einem **C**.
- **QK-Panel-CODE CHIP-Modul** in der schwarzen QC-Kassettenbox enthalten (wird mit dem Quidel Triage MeterPro geliefert) und mit der Seriennummer der QC-Kassette gekennzeichnet.
- **Vorgesetzten-CODE CHIP-Modul** liegt jedem Quidel Triage MeterPro bei. Die Chargennummer beginnt mit **SPR**.
- **Software-Upgrade-CODE CHIP-Modul** wird separat geschickt, wenn Software-Upgrades für das Quidel Triage MeterPro erhältlich sind.

aus dem Gerät.

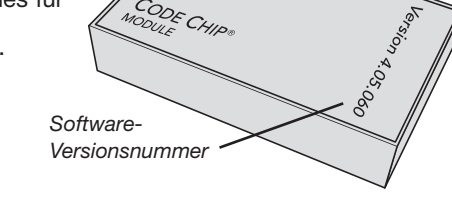

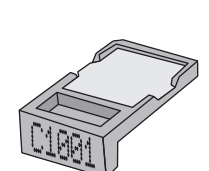

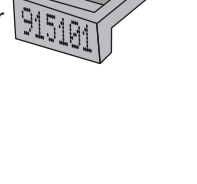

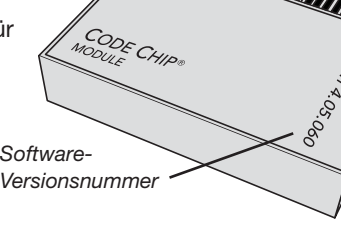

# **Installation von Reagenz-, QK-Proben- bzw.**

# **Hauptmenü**

# **QC-Kassetten-CODE CHIP-Modulen**

### **Codechip installieren**

1. Wählen Sie im **Hauptmenü** die Option **Codechip installieren** mit den

**Tasten** 

- 2. Drücken Sie die Taste  $($
- 3. Schieben Sie das CODE CHIP-Modul in den CODE CHIP-Modulport des Quidel

Triage MeterPro, wie dargestellt.

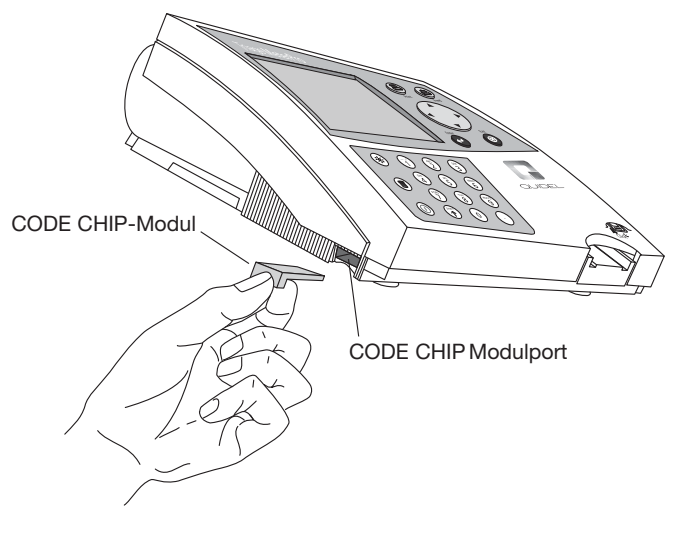

- 4. Drücken Sie die Taste  $($
- 5. Das Gerät bestätigt mit einer Meldung, dass die Informationen im Speicher des Quidel Triage MeterPro installiert wurden.
- 6. Drücken Sie die Taste  $(4)$ , um die Meldung zu bestätigen.
- 7. Entfernen Sie das CODE CHIP-Modul aus dem CODE CHIP-Modulport.
- 8. Legen Sie das CODE CHIP-Modul zur Aufbewahrung wieder in den Originalbehälter zurück.

# **Installation des Vorgesetzten-CODE CHIP-Moduls**

Der Vorgesetzten-CODE CHIP muss zur Aktivierung der Administratorfunktion nur in den CODE CHIP-Modulport eingeführt werden. Dabei handelt es sich um eine automatische Funktion, und eine CODE CHIP-Modulinstallation ist nicht erforderlich.

# **Betrieb**

# **Zugriff auf das Quidel Triage MeterPro**

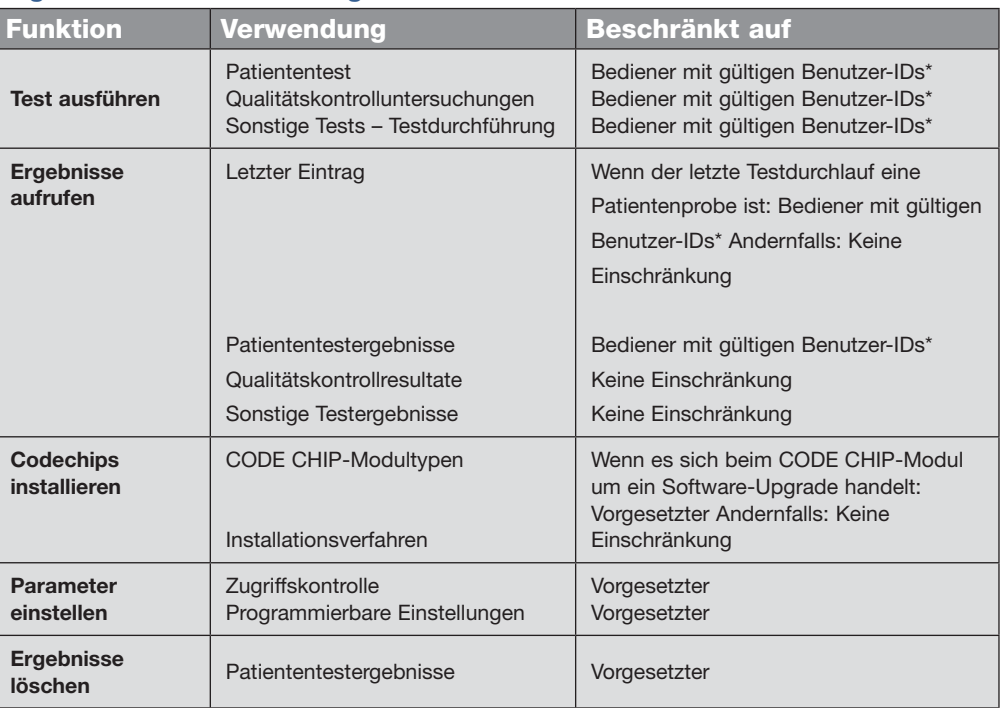

\* Falls die Benutzer-ID umgangen wird oder der Vorgesetzten-CODE CHIP installiert ist.

**Hinweis:**

Der Zugang zu verschiedenen Teilen der Software ist benutzerdefiniert (einrichtungsdefiniert).

**Wichtig:** Die letzten zwei Funktionen, **PARAMETER EINSTELLEN** und **ERGEBNISSE LÖSCHEN**, erscheinen nur auf dem Hauptmenü, wenn der Vorgesetzten-CODE CHIP in den CODE CHIP-Modulport eingeschoben ist. **Der Vorgesetzten-CODE CHIP sollte während der routinemäßigen Patienten-, Qualitätskontroll- und sonstigen Tests aus dem Gerät entfernt werden.** 

# **Test ausführen**

# **Zweck**

Die Funktion Test ausführen wird für die Analyse eines Tests verwandt.

# **Optionen**

Die Funktion Test ausführen ermöglicht folgende Tests:

- QK-Panel
- QK-Probe
- Patientenprobe
- Sonstige Tests Probe

Das Testen einer Patientenprobe erfordert:

- 1. Eine gültige Benutzer-ID wurde eingegeben (es sei denn, diese Funktion wird umgangen oder ein Vorgesetzten-CODE CHIPist installiert). Informationen dazu befinden sich auf Seite 34.
- 2. Ein Test des QK-Panels wurde innerhalb des vorgeschriebenen Zeitraums erfolgreich ausgeführt. Informationen dazu befinden sich auf Seite 46.
- 3. Eine QK-Probe für die Testkassetten-Charge wurde innerhalb des angegebenen Zeitraums erfolgreich ausgeführt. Informationen dazu befinden sich auf Seite 48.

Ist eine dieser Bedingungen nicht erfüllt, stellt das Gerät seinen Betrieb ein und fordert den Benutzer auf, die erforderlichen Arbeitsschritte durchzuführen.

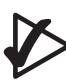

**Wichtig:** Das Quidel Triage MeterPro macht den Benutzer durch ein Warnsignal darauf aufmerksam, wenn kein QK für die getestete Panel-Charge durchgeführt wurde.

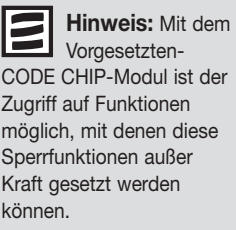

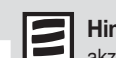

**Hinweis:** Bei nicht akzeptablen Ergebnissen der internen Qualitätskontrolle (QK) zeigt der Bildschirm des Quidel Triage MeterPro Ausrufezeichen (!) anstelle der Patientenergebnisse an. Wiederholen Sie den Test mit einem neuen Panel, um Ergebnisse zu erhalten.

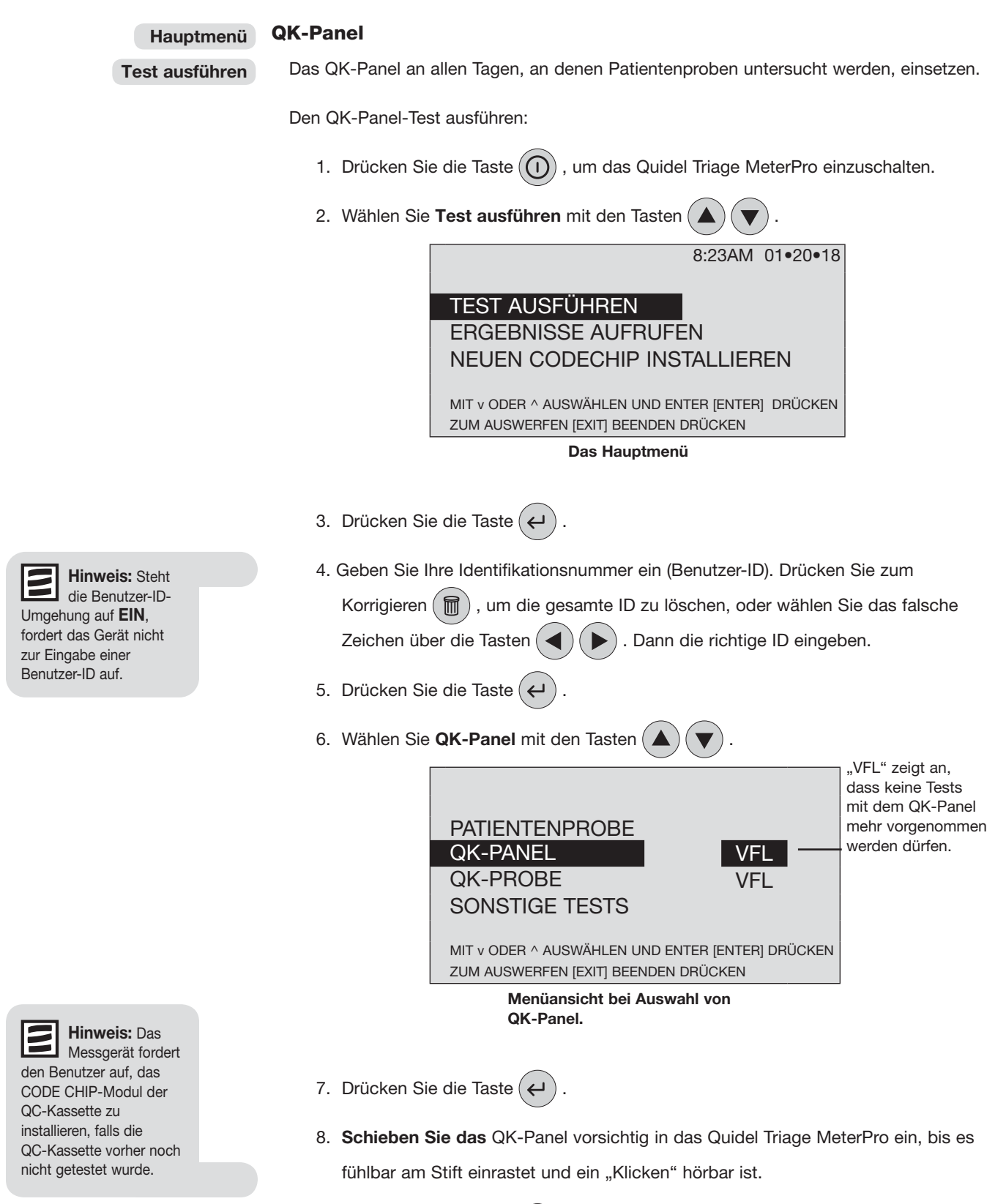

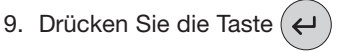

- 10. Das Quidel Triage MeterPro zieht das QK-Panel ein und scannt es. Dabei wird die Testkassette evtl. mehrmals ein- und ausgefahren.
- 11. Wenn der Test abgeschlossen ist, gibt das Gerät einen Piepton von sich, wirft die Kassette aus und zeigt die Ergebnisse auf dem Bildschirm an.
- 12. Drücken Sie die Taste  $(\Box)$ , um einen Ausdruck der Ergebnisse zu erhalten.
- 13. Nehmen Sie die QC-Kassette aus dem Messgerät, und legen Sie sie in die QC-Kassettenbox. **DIE QC-KASSETTE NICHT ENTSORGEN.**

# **Wichtige Anweisungen für alle Tests:**

- a. **Schieben Sie das** Testgerät vorsichtig in das Quidel Triage MeterPro ein, bis es fühlbar am Stift einrastet. Ein hörbares Klicken bestätigt, dass das Testpanel korrekt eingeführt wurde.
- b. Drücken Sie die Taste  $($   $\leftrightarrow$   $)$  um den Test zu starten.
- c. Das Quidel Triage MeterPro zieht das Testgerät ein und scannt es.
- d. Nach Abschluss des Tests wird ein Piepton hörbar, und die Ergebnisse werden auf dem Bildschirm des Messgeräts angezeigt.
- e. Drücken Sie die Taste (具) um einen Ausdruck der Ergebnisse zu erhalten.

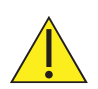

Nach Einsetzen des Testgerätes darf dieses nicht weiter vorgeschoben oder herausgezogen werden. Das Gerät kann über das Hauptmenü mit der Taste **EXIT** [BEENDEN] ausgeworfen werden.

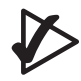

# **Wichtige Anweisungen für QK-Panel-Tests:**

- Staub, Flusen, Fasern und andere kleine Partikel können das QK-Panel beeinträchtigen. Das QK-Panel von Verunreinigungen frei halten.
- Die QK-Kassette ist lichtempfindlich und sollte, wenn sie nicht in Gebrauch ist, in ihrem schwarzen, lichtundurchlässigen Behälter aufbewahrt werden.
- Wenn der QK-Kassetten-Test fehlschlägt, die QK-Kassette mit einem fusselfreien Tuch reinigen, um Fett, Staub, Fasern oder Fingerabdrücke zu beseitigen. Die QK-Kassette nicht mit Flüssigkeiten behandeln. Nach dem Reinigen der Kassette den QK-Kassetten-Test wiederholen.
- Wenn der QC-Kassetten-Test auch nach Reinigung der Kassette fehlschlägt, wenden Sie sich an Quidel.
- Hinweis: Das QK-Panel verfällt nicht.

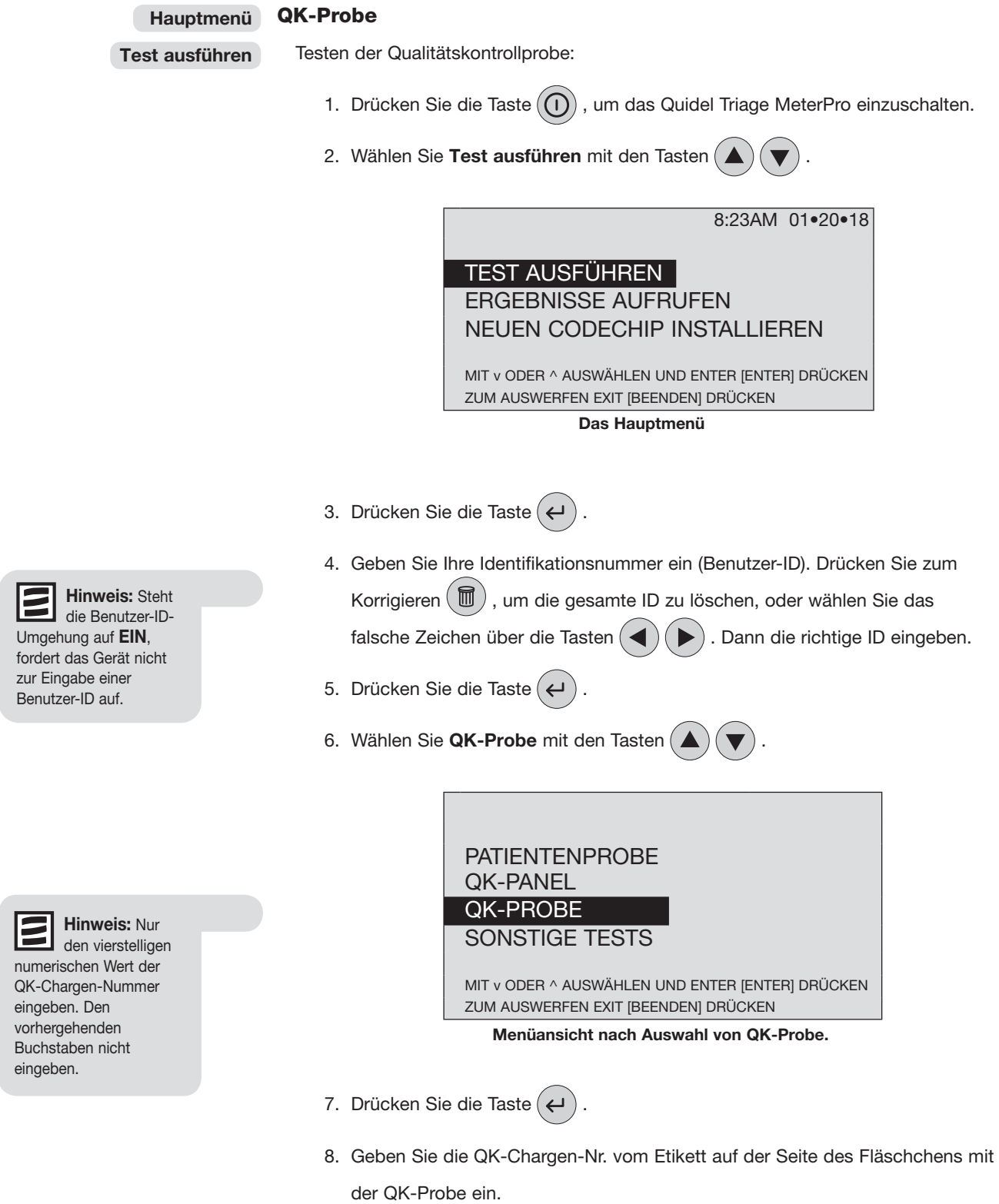

- 9. Drücken Sie zum Korrigieren  $\binom{m}{m}$ , um die gesamte Zahl zu löschen.
- 10. Drücken Sie die Taste .
- 11. Den Test gemäß den Anleitungen der Packungsbeilage der benutzten Testpanels durchführen.

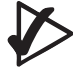

# **Wichtige Anweisungen für alle Tests:**

- a. **Schie ben Sie das** Testgerät vorsichtig in das Quidel Triage MeterPro, bis es fühlbar am Stift einrastet. Ein hörbares Klicken bestätigt, dass das Testpanel korrekt eingeführt wurde.
- b. Drücken Sie die Taste  $(\leftrightarrow)$ , um den Test zu starten.
- c. Das Quidel Triage MeterPro zieht das Testgerät ein und scannt es.
- d. Nach Abschluss des Tests wird ein Piepton hörbar, und die Ergebnisse werden auf dem Bildschirm des Messgeräts angezeigt.
- e. Drücken Sie die Taste (具), um einen Ausdruck der Ergebnisse zu erhalten.

Nach Einsetzen des Testgerätes darf dieses nicht weiter vorgeschoben oder herausgezogen werden. Das Gerät kann über das Hauptmenü mit der Taste **EXIT** [BEENDEN] ausgeworfen werden.

12. Die Arbeitsschritte für jede Qualitätskontrollprobe wiederholen.

# **Wichtige Anweisungen für QK-Proben-Tests:** a. Nicht akzeptable Ergebnisse der internen Qualitätskontrolle (QK) der

Testkassette werden für den/die betreffenden Analyten nicht auf dem Bildschirm angezeigt (und stattdessen mit dem Symbol "!" markiert).

- b. Bei einer Bereichsüberschreitung der QK-Probenergebnisse werden die Ergebnisse für diesen Analyten invertiert (heller Text auf dunklem Hintergrund) angezeigt.
- c. Eine Kassette mit diversen Analyten steht dennoch zur Verfügung, um Patientenergebnisse für die Analyten anzuzeigen, die die QK bestanden haben. Resultate eines bei der QK durchgefallenen Analyten werden bei den Patiententests nicht angezeigt (und stattdessen mit dem Symbol "#" markiert).
- d. Bei einem einzelnen Analyten außerhalb des festgelegten Bereichs gestattet das Quidel Triage MeterPro dem Bediener, nur diesen fehlerhaften Analyten beim nächsten QK-Probentest erneut durchlaufen zu lassen. Wurden alle Analyten akzeptiert, wird die QK-Proben-Zeitsteuerung auf das Datum eingestellt, an dem der erste Analyt akzeptiert wurde.

**Hinweis:** Wenn eine QK-Chargennummer eingegeben wird, für die

keine Daten im Speicher des Quidel Triage MeterPro-Messgeräts vorliegen, erscheint eine Meldung auf dem Bildschirm des Geräts: **KEINE QK-PROBENDATEN IM SPEICHER.** So korrigieren Sie diesen Fehler: Installieren Sie das CODE CHIP-Modul für die QK-Probe (siehe Abbildung auf Seite 42). Drücken Sie die Taste **ENTER** [ENTER], um fortzufahren.

# **Patienten Probe** 1. Drücken Sie die Taste  $(0)$ , um das Quidel Triage MeterPro einzuschalten. 2. Wählen Sie **Test ausführen** mit den Tasten . 8:23AM 01•20•18 TEST AUSFÜHREN ERGEBNISSE AUFRUFEN NEUEN CODECHIP INSTALLIEREN MIT v ODER ^ AUSWÄHLEN UND ENTER [ENTER] DRÜCKEN ZUM AUSWERFEN EXIT [BEENDEN] DRÜCKEN **Das Hauptmenü** 3. Drücken Sie die Taste  $($  4. Geben bzw. scannen Sie Ihre Identifikation (Benutzer-ID) ein. Drücken Sie zum Korrigieren ( $\boxed{m}$ ), um die gesamte ID zu löschen, oder wählen Sie das falsche Zeichen über die Tasten  $($   $\blacktriangleleft)$   $($   $\blacktriangleright)$  . Dann die richtige ID eingeben. 5. Drücken Sie die Taste  $($  6. Wählen Sie **Patientenprobe** mit den Tasten . PATIENTENPROBE QK-PANEL QK-PROBE SONSTIGE TESTS MIT v ODER ^ AUSWÄHLEN UND ENTER [ENTER] DRÜCKEN ZUM AUSWERFEN EXIT [BEENDEN] DRÜCKEN **Menüansicht bei Auswahl von Patientenprobe.** 7. Drücken Sie die Taste  $($  8. Geben oder scannen Sie die Patientenkennung (Patienten-ID) ein. Drücken Sie zum Korrigieren (m), um die gesamte ID zu löschen, oder wählen Sie das falsche Zeichen über die Tasten  $($   $\blacktriangleleft)$   $($   $\blacktriangleright)$  . Dann die richtige ID eingeben. 9. Drücken Sie die Taste  $($ **Hauptmenü Test ausführen Hinweis:** Steht die Benutzer-ID-Umgehung auf **EIN**, fordert das Gerät nicht zur Eingabe einer Benutzer-ID auf. **Hinweis:** Bei Verwendung des Barcode-Scanners diesen einfach auf den Barcode richten, die Taste am Scannergriff drücken und auf den Piepton warten. Die ID erscheint auf der Anzeige.

10. Wenn die Angaben korrekt sind, drücken Sie die Taste ( **Angalishen**), um die Patienten-ID zu bestätigen. Treffen die Angaben nicht zu:

- Wählen Sie **Patienten-ID korrigieren** mit den Tasten .
- Drücken Sie die Taste
- Drücken Sie die Taste $(\blacksquare)$  um die gesamte ID zu löschen, oder wählen Sie das falsche Zeichen über die Tasten  $($   $\blacktriangle)$   $($   $\blacktriangleright)$ . Dann die richtige ID eingeben.
- Drücken Sie die Taste  $($
- 11. Wenn die Zusatz-ID-Funktion aktiviert ist, die Zahl über die Tastatur eingeben oder einscannen. Drücken Sie zum Korrigieren  $\left(\frac{m}{m}\right)$  um die gesamte ID zu löschen, oder wählen Sie das falsche Zeichen über die Tasten  $($   $\blacklozenge)$   $($   $\blacktriangleright)$  . Dann die richtige ID eingeben.
- 12. Drücken Sie die Taste (
- 13. Die Testprobe vorbereiten und den Test in Übereinstimmung mit der Anleitung in der Packung der dabei benutzten Testgeräte durchführen.
- 14. Wenn die testende Abteilung ein Auswählen oder Abwählen von Tests zum Zeitpunkt der Untersuchung von Patientenproben autorisiert hat, wird der Benutzer aufgefordert, gewünschte Tests auszuwählen oder nicht gewünschte Tests abzuwählen. Nachdem das Testgerät in das Meter geschoben wurde, zeigt das Meter eine Meldung ähnlich folgender an:

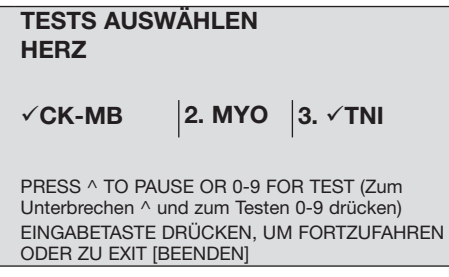

Ein Häkchen √ gibt an, welche Tests ausgewählt sind. Beispiel: √ TNI Wenn kein Häkchen vorhanden ist, bedeutet dies, dass der jeweilige Test nicht ausgewählt wurde. Beispiel: MYO Eine Zahl auf der linken Seite des Tests gibt an, dass der Test ausgewählt oder

abgewählt werden kann.

- Beispiel: 2 MYO gibt an, dass MYO zur Zeit nicht ausgewählt ist, aber durch Drücken der Taste 2 im numerischen Tastenfeld ausgewählt werden kann; die Anzeige wechselt auf  $2 \checkmark$  MYO.
- Beispiel: 3  $\checkmark$  TNI gibt an, dass TNI zur Zeit ausgewählt ist, kann aber durch Drücken der Taste 3 im numerischen Tastenfeld abgewählt werden (Anzeige von 3 TNI).
- Durch erneutes Drücken der entsprechenden Nummerntaste kann der Test zwischen Auswahl zu Abwahl umgeschaltet werden.

**Hinweis:** Damit das Testen fortgesetzt werden kann, muss mindestens ein Analyt ausgewählt werden.

## **Hauptmenü**

**Test ausführen**

 Wenn keine Zahl auf der linken Seite des Tests steht, bedeutet dies, dass der Test nicht verändert werden kann.

Beispiel √ CKMB bedeutet, dass CKMB immer ausgewählt ist und nicht abgewählt werden kann.

- Drücken Sie die Taste .
- Wenn die Angaben korrekt sind, drücken Sie die Taste  $($  $\leftrightarrow$  um fortzufahren.
- Treffen die Angaben nicht zu, wählen Sie **Test korrigieren** mit den Tasten  $(\triangle)(\blacktriangledown)$  aus, und drücken Sie die Taste  $(\blacktriangle)$  um zu den Testlisten zurückzukehren.

# **Wichtige Anweisungen für alle Tests:**

- a. **Schieben Sie das** Testgerät vorsichtig in das Quidel Triage MeterPro ein, bis es fühlbar am Stift einrastet. Ein hörbares Klicken bestätigt, dass das Testpanel korrekt eingeführt wurde.
- b. Drücken Sie die Taste  $( )$ , um den Test zu starten.
- c. Das Quidel Triage MeterPro zieht das Testgerät ein und scannt es.
- d. Wenn der Test abgeschlossen ist, gibt das Gerät einen Piepton von sich, wirft die Kassette aus und zeigt die Ergebnisse auf dem Bildschirm an.
- e. Drücken Sie die Taste (昌), um einen Ausdruck der Ergebnisse zu erhalten.

Nach Einsetzen des Testgerätes darf dieses nicht weiter vorgeschoben oder herausgezogen werden. Das Gerät kann über das Hauptmenü mit der Taste **EXIT** [BEENDEN] ausgeworfen werden.

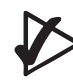

# **Wichtige Anweisungen für Patiententests:**

- a. Nicht akzeptable Ergebnisse der internen Qualitätskontrolle (QK) der Testkassette werden für den/die betreffenden Analyten nicht auf dem Bildschirm angezeigt (und stattdessen mit dem Symbol "!" markiert).
- b. Liegt eines der QK-Probenergebnisse für die getestete Charge außerhalb des zulässigen Bereichs, erscheinen die Ergebnisse für den betreffenden Analyten nicht auf dem Bildschirm (und werden stattdessen mit dem Symbol "#" markiert).

| <b>PAT. ID 89547326</b>                                           | <b>PAT. ID 89547326</b>                                     |
|-------------------------------------------------------------------|-------------------------------------------------------------|
| <b>BNP</b><br>15<br>pg/mL                                         | <b>BNP</b><br>650<br>pg/mL                                  |
|                                                                   | PAT. ABNORM. ERGEBNISSE                                     |
| Durch Drücken von 1 annehmen bzw.<br>durch Drücken von 0 ablehnen | Durch Drücken von 1 annehmen bzw. durch D<br>von 0 ablehnen |
| Rildechirm auf dem Patient-energebnisse                           | Rildechirm auf dem Patientenergebnisse                      |

uf dem Patient-energebr unterhalb des Schwellenwerts und Anweisungen zum Annehmen bzw. Ablehnen angezeigt werden.

52

chirm, auf dem Patientenerge oberhalb des Schwellenwerts dargestellt werden.

**Durch Drücken von 1 annehmen bzw. durch Drücken** 

**Hinweis:** Wenn keine Taste am **Testauswahlbildschirm** gedrückt wird, fährt das Messgerät nach 30 Sekunden fort und verwendet nur die ausgewählten

Standardtests. Wird keine Taste am Bestätigungsbildschirm gedrückt, wird der Test nach 30 Sekunden fortgesetzt.

# **Sonstige Tests – Probe**

- 1. Drücken Sie die Taste  $(\bigcap)$  um das Quidel Triage MeterPro einzuschalten.
- 2. Wählen Sie **Test ausführen** mit den Tasten .

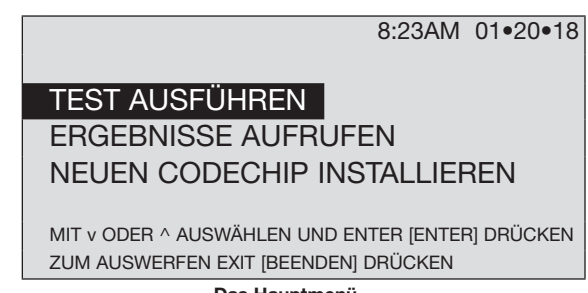

**Das Hauptmenü**

- 3. Drücken Sie die Taste  $($   $\leftarrow$
- 4. Ihre Identifikation (Benutzer-ID) eingeben oder einscannen. Drücken Sie zum Korrigieren  $(\overline{m})$ , um die gesamte ID zu löschen, oder wählen Sie das falsche Zeichen über die Tasten  $\left(\blacktriangleleft\right)\right(\blacktriangleright)$ . Dann die richtige ID eingeben.
- 5. Drücken Sie die Taste
- 6. Wählen Sie **Sonstige Test** mit den Tasten .

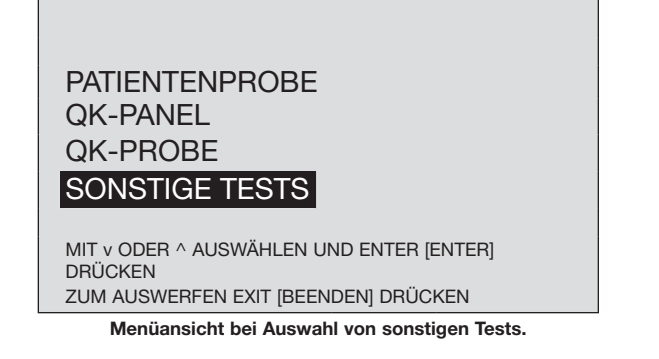

- 7. Drücken Sie die Taste
- 8. Geben oder scannen Sie die sonstige Test-ID (Sonst. Test-ID) ein. Drücken Sie zum Korrigieren  $(\mathbb{m})$ , um die gesamte ID zu löschen, oder wählen Sie das falsche Zeichen über die Tasten  $\left(\blacktriangleleft\right)$   $\blacktriangleright$ . Dann die richtige ID eingeben.
- 9. Drücken Sie die Taste  $(4)$
- 10. Wenn die Angaben korrekt sind, drücken Sie die Taste (←), um die sonstige Test-ID zu bestätigen. Treffen die Angaben nicht zu:
- Wählen Sie **ID für den sonstigen Test korrigieren** mit den Tasten .
- Drücken Sie die Taste  $($   $\leftrightarrow$
- Drücken Sie die Taste  $(\text{m})$ , um die gesamte ID zu löschen, oder wählen Sie das falsche Zeichen über die Tasten  $\left(\blacktriangleleft\right)\right(\blacktriangleright)$ . Dann die richtige ID eingeben.
- Drücken Sie die Taste  $($

# **Hauptmenü**

**Test ausführen**

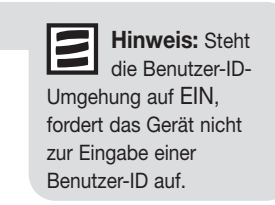

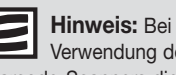

Anzeige.

Verwendung des Barcode-Scanners diesen einfach auf den Barcode richten, die Taste am Scannergriff drücken und auf den Piepton warten.

Die ID erscheint auf der

**Hauptmenü**

**Test ausführen**

- 11. Die Testprobe vorbereiten und den Test in Übereinstimmung mit der Anleitung
	- in der Packung der dabei benutzten Testgeräte durchführen.

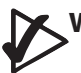

# **Wichtige Anweisungen für alle Tests:**

- a. Schieben Sie das Testgerät **vorsichtig** in das Quidel Triage MeterPro ein, bis es fühlbar am Stift einrastet. Ein hörbares Klicken bestätigt, dass das Testpanel korrekt eingeführt wurde.
- b. Drücken Sie die Taste  $( )$ , um den Test zu starten.
- c. Das Quidel Triage MeterPro zieht das Testgerät ein und scannt es.
- d. Nach Abschluss des Tests wird ein Piepton hörbar, und die Ergebnisse

werden auf dem Bildschirm des Messgeräts angezeigt.

e. Drücken Sie die Taste (具), um einen Ausdruck der Ergebnisse zu erhalten.

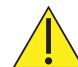

Nach Einsetzen des Testgerätes darf dieses nicht weiter vorgeschoben oder herausgezogen werden. Das Gerät kann über das Hauptmenü mit der Taste **EXIT** [BEENDEN] ausgeworfen werden.

# **Wichtige Anweisungen für sonstige Tests:**

 a. Nicht akzeptable Ergebnisse der internen Qualitätskontrolle (QK) der Testkassette werden für den/die betreffenden Analyten nicht auf dem Bildschirm angezeigt (und stattdessen mit dem Symbol "!" markiert).

# **Ergebnisse aufrufen**

# **Zweck**

Die Funktion "Ergebnisse aufrufen" wird benutzt, um Ergebnisse aus dem Speicher des Quidel Triage MeterPro abzufragen.

# **Funktion**

Die Funktion "Ergebnisse aufrufen" kann folgende Ergebnisse abfragen:

- **Vorheriger Eintrag QK-Ergebnisse**
- -
	-
	- Testpanel-Ch.-B. (Ch.-B.) Letzten Text archiv.
	-
	-
	-
- 
- Patientenergebnisse **and a** GK-Probenergebnisse
- Patienten-ID QK-Panelergebnisse
	- Panel-Typ Reagenzchargen-QK
		-
	- Benutzer-ID  **Sonstige Testergebnisse**
	- Anfangsdatum  **Alle Ergebnisse drucken**
	- Enddatum Patientenergebnisse
		- QK-Probenergebnisse
		- QC-Kassettenergebnisse
		- Sonstige Testergebnisse
		- **Ergebnisse auf LIS übertragen**

**Wichtige Hinweis:** Zur Sicherheit der Benutzer-ID wird diese teilweise maskiert dargestellt und ausgedruckt. Der Vorgesetzten-CODE CHIP muss installiert sein, um die vollständige Benutzer-ID einsehen zu können.

# **Letzter Eintrag**

 **Zweck:** Letzter Eintrag wird verwendet, um die Testergebnisse des letzten Testdurchlaufs abzufragen. Abfragen des letzten Eintrags:

- 1. Drücken Sie die Taste  $(\bigcap)$ , um das Quidel Triage MeterPro einzuschalten.
- 2. Wählen Sie im **Hauptmenü** die Option **Ergebnisse aufrufen** mit den Tasten .
- 3. Drücken Sie die Taste  $($
- 4. Wählen Sie **Letzter Eintrag** mit den Tasten .
- 5. Drücken Sie die Taste
- 6. Wenn der letzte Testdurchlauf ein Patientenergebnis ist, geben oder scannen Sie Ihre Identifikation (Benutzer-ID) ein. Drücken Sie zum Korrigieren ( um die gesamte ID zu löschen, oder wählen Sie das falsche Zeichen über die Tasten  $($   $\blacktriangleleft$   $)$   $($   $\blacktriangleright$   $)$  . Dann die richtige ID eingeben. Drücken Sie die Taste  $($   $\blacktriangleleft$
- 7. Die Ergebnisse des letzten Testdurchlaufs erscheinen auf dem Bildschirm.
- 8. Drücken Sie die Tasten  $\left( \blacktriangleleft \right)$   $\left( \blacktriangleright \right)$ , um die gesamten Patienteneinträge einzusehen.
- 9. Drücken Sie die Taste  $\left(\frac{\mathbb{E}}{2}\right)$  um einen Ausdruck der Ergebnisse zu erhalten.

# **Hauptmenü**

**Ergebnisse aufrufen**

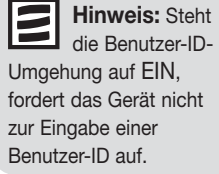

**Hinweis:** Wenn ein Ergebnis vom Benutzer abgelehnt wird, erscheint "R" neben dem abgelehnten Ergebnis.

#### **Patientenergebnisse Hauptmenü**

**Ergebnisse aufrufen**

**Optionen:** Patientenergebnisse können anhand zahlreicher Kriterien abgefragt werden:

- Patienten-ID
- Testpanel-Ch.-B.
- Benutzer-ID
- Anfangsdatum
- Enddatum

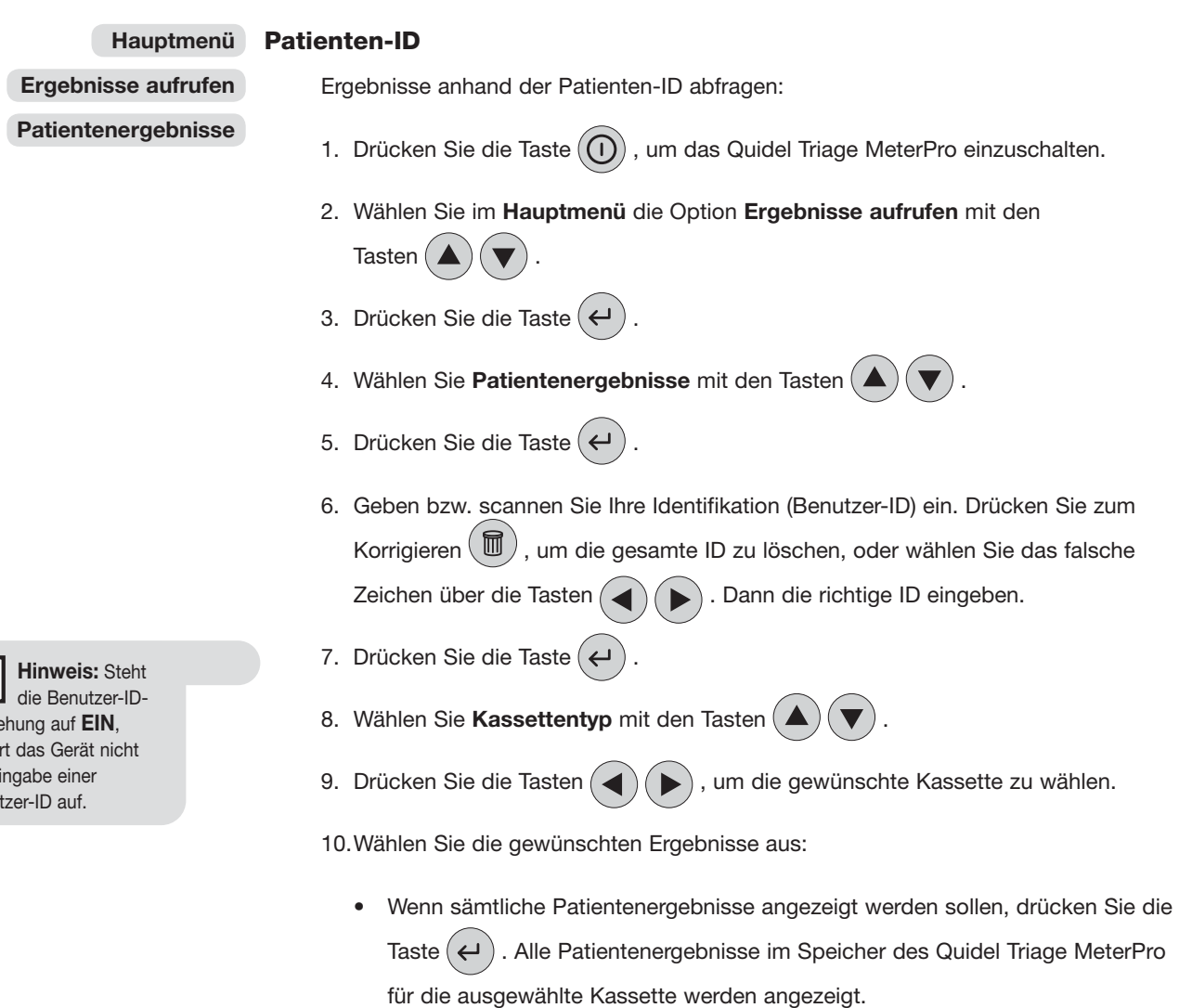

- Für einzelne Patientenergebnisse:
	- a. Wählen Sie die Patienten-ID mit den Tasten  $($   $\blacktriangle)$   $($   $\blacktriangledown)$
	- b. Die Patienten-ID eingeben oder einscannen. Drücken Sie zum Korrigieren  $(\overline{m})$  um die gesamte ID zu löschen, oder wählen Sie das falsche Zeichen über die Tasten  $\left(\blacktriangleleft\right)\left(\blacktriangleright\right)$ . Dann die richtige ID eingeben.
- c. Um eine Patienten-ID mit Buchstaben zu wählen,  $\binom{9\text{m}{\tau}}{1}$ drücken Sie die Taste zur Eingabe von Buchstaben.
- d. Drücken Sie die Taste  $(4)$ . Alle Ergebnisse der angeforderten Patienten-ID für die ausgewählte Kassette werden angezeigt.
- 11. Drücken Sie die Tasten  $\left( \blacktriangleleft \right)$   $\left( \blacktriangleright \right)$ , um die gesamten Patienteneinträge einzusehen.

12. Drücken Sie die Taste (昌), um einen Ausdruck der Ergebnisse zu erhalten.

13. Drücken Sie die Taste  $(4)$ , um die ausgewählten Ergebnisse auf LIS zu übertragen.

Ξ **Hinweis:** Zur genaueren Definition der aus dem Speicher des Quidel Triage MeterPro-Messgeräts abzurufenden Informationen steht für das Abrufen der Ergebnisse mehr als eine Option zur Verfügung. Beim Wählen mehrerer Optionen müssen zunächst Werte in alle gewählten Kategorien eingegeben werden. Drücken Sie dann die Taste **ENTER** [ENTER].

#### **Testpanel-Ch.-B. Hauptmenü**

Ergebnisse anhand der Chargen-Nr. der verwendeten Testpanels abfragen:

**Ergebnisse aufrufen Patientenergebnisse**

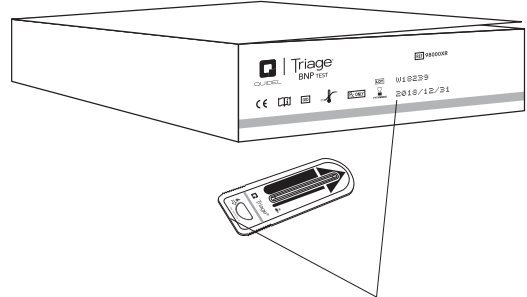

Die Chargen-Nr. des Testpanels befindet sich auf dem Panel und außen auf dem Karton.

- 1. Drücken Sie die Taste  $(\bigcap)$  um das Quidel Triage MeterPro einzuschalten.
- 2. Wählen Sie im **Hauptmenü** die Option **Ergebnisse aufrufen** mit den

**Tasten** 

- 3. Drücken Sie die Taste
- 4. Wählen Sie **Patientenergebnisse** mit den Tasten .
- 5. Drücken Sie die Taste (
- 6. Geben bzw. scannen Sie Ihre Identifikation (Benutzer-ID) ein. Drücken Sie zum Korrigieren  $(\mathbb{m})$ , um die gesamte ID zu löschen, oder wählen Sie das falsche Zeichen über die Tasten  $($   $\blacktriangle)$   $($   $\blacktriangleright)$  . Dann die richtige ID eingeben.
- 7. Drücken Sie die Taste  $($
- 8. Wählen Sie **Kassettentyp** mit den Tasten .
- 9. Drücken Sie die Tasten  $(\blacktriangleleft)(\blacktriangleright)$ , um die gewünschte Kassette zu wählen.
- 10. Wählen Sie Kassetten-Ch.-Nr. mit den Tasten ( $\triangle$
- 11. Drücken Sie zum Anzeigen aller Ergebnisse für die ausgewählte Kassette die Taste .
- 12. Um die für eine Charge spezifischen Ergebnisse anzuzeigen, tippen Sie die Chargen-Nr. des Testpanels ein. Drücken Sie zum Korrigieren (mm), um die gesamte Zahl zu löschen. Dann die richtige Zahl eingeben.
- 13. Drücken Sie die Taste  $($
- 14. Sämtliche Ergebnisse des Testdurchlaufs der angeforderten Chargen-Nr. für die ausgewählte Kassette werden angezeigt.
- 15. Drücken Sie die Tasten  $($   $\blacktriangle)$   $($   $\blacktriangleright)$ , um die gesamten Patienteneinträge einzusehen.
- 16. Drücken Sie die Taste ( $\boxed{=}$ ), um einen Ausdruck der Ergebnisse zu erhalten.
- 17. Drücken Sie die Taste  $($  $\leftrightarrow$  $)$ , um die ausgewählten Ergebnisse auf LIS zu übertragen.

**Hinweis**: Nur den fünfstelligen numerischen Wert der Chargen-Nummer eingeben.

#### **Benutzer-ID Hauptmenü**

**Ergebnisse aufrufen**

**Patientenergebnisse**

So rufen Sie Ergebnisse von Testdurchläufen auf dem Quidel Triage MeterPro ab einem gewählten Benutzer ab:

- 1. Drücken Sie die Taste  $(\bigcap)$ , um das Quidel Triage MeterPro einzuschalten.
- 2. Wählen Sie im **Hauptmenü** die Option **Ergebnisse aufrufen** mit den **Tasten**
- 3. Drücken Sie die Taste  $($
- 4. Wählen Sie **Patientenergebnisse** mit den Tasten .
- 5. Drücken Sie die Taste  $($
- 6. Geben bzw. scannen Sie Ihre Identifikation (Benutzer-ID) ein. Drücken Sie zum Korrigieren  $(\mathbb{U})$ , um die gesamte ID zu löschen, oder wählen Sie das falsche Zeichen über die Tasten  $\left( \blacktriangle \right)$   $\left( \blacktriangleright \right)$ . Dann die richtige ID eingeben.
- 7. Drücken Sie die Taste  $($   $\leftarrow$
- 8. Wählen Sie **Kassettentyp** mit den Tasten .
- 9. Drücken Sie die Tasten  $(\blacktriangleleft)(\blacktriangleright)$ , um die gewünschte Kassette zu wählen.
- 10. Wählen Sie **Benutzer-ID** mit den Tasten .
- 11. Drücken Sie zum Anzeigen aller Ergebnisse für die ausgewählte Kassette die Taste  $($   $\leftarrow$
- 12. Um die spezifischen Ergebnisse einer Benutzer-ID anzuzeigen, geben Sie die Benutzer-ID ein. Zum Korrigieren, drücken Sie (m), um die gesamte ID zu löschen, oder wählen Sie das falsche Zeichen über die Tasten Dann die richtige ID eingeben.
- 13. Drücken Sie die Taste  $($   $\leftarrow$
- 14. Sämtliche Ergebnisse des Testdurchlaufs des angeforderten Benutzers für die ausgewählte Kassette werden angezeigt.
- 15. Drücken Sie die Tasten  $(\blacktriangleleft)(\blacktriangleright)$ , um die gesamten Patienteneinträge einzusehen.
- 16. Drücken Sie die Taste (昌), um einen Ausdruck der Ergebnisse zu erhalten.
- 17. Drücken Sie die Taste  $( )$ , um die ausgewählten Ergebnisse auf LIS zu übertragen.

# **Anfangsdatum**

So rufen Sie Ergebnisse von Testdurchläufen auf dem Quidel Triage MeterPro ab einem gewählten Datum ab:

- 1. Drücken Sie die Taste  $(\bigcap)$ , um das Quidel Triage MeterPro einzuschalten.
- 2. Wählen Sie im **Hauptmenü** die Option **Ergebnisse aufrufen** mit den
	-

Tasten (

- 3. Drücken Sie die Taste  $($
- 4. Wählen Sie **Patientenergebnisse** mit den Tasten .
- 5. Drücken Sie die Taste  $($   $\leftarrow$
- 6. Geben bzw. scannen Sie Ihre Identifikation (Benutzer-ID) ein. Drücken Sie zum Korrigieren  $(\overline{\mathbb{U}})$ , um die gesamte ID zu löschen, oder wählen Sie das falsche Zeichen über die Tasten  $\left( \blacktriangle \right)$   $\left( \blacktriangleright \right)$ . Dann die richtige ID eingeben.
- 7. Drücken Sie die Taste  $($   $\leftarrow$
- 8. Wählen Sie **Kassettentyp** mit den Tasten .
- 9. Drücken Sie die Tasten  $(\blacktriangleleft)(\blacktriangleright)$ , um die gewünschte Kassette zu wählen.
- 10. Wählen Sie **Anfangsdatum** mit den Tasten .
- 11. Drücken Sie zum Anzeigen aller Ergebnisse für die ausgewählte Kassette die Taste  $($   $\leftrightarrow$
- 12. Um die Ergebnisse zu einem bestimmten Datum anzuzeigen, tippen Sie das Datum ein. Drücken Sie zum Korrigieren  $(\mathbb{m})$ , um die gesamte Zahl zu löschen. Dann die richtige Zahl eingeben.
- 13. Drücken Sie die Taste  $($   $\leftarrow$
- 14. Sämtliche Ergebnisse des Testdurchlaufs ab dem gewählten Datum für die ausgewählte Kassette werden angezeigt.
- 15. Drücken Sie die Tasten  $\left( \blacktriangleleft \right)$  ( $\blacktriangleright$ ), um die gesamten Patienteneinträge einzusehen.
- 16. Drücken Sie die Taste (昌), um einen Ausdruck der Ergebnisse zu erhalten.
- 17. Drücken Sie die Taste  $( )$ , um die ausgewählten Ergebnisse auf LIS zu übertragen.

## **Hauptmenü**

- **Ergebnisse aufrufen**
- **Patientenergebnisse**

#### **Hauptmenü**

## **Enddatum**

**Ergebnisse aufrufen Patientenergebnisse** So rufen Sie Ergebnisse von Testdurchläufen auf dem Quidel Triage MeterPro bis einschließlich eines bestimmten Datums ab:

- 1. Drücken Sie die Taste  $(\bigcap)$ , um das Quidel Triage MeterPro einzuschalten.
- 2. Wählen Sie im **Hauptmenü** die Option **Ergebnisse aufrufen** mit den **Tasten**
- 3. Drücken Sie die Taste .
- 4. Wählen Sie **Patientenergebnisse** mit den Tasten .
- 5. Drücken Sie die Taste  $($
- 6. Geben bzw. scannen Sie Ihre Identifikation (Benutzer-ID) ein. Drücken Sie zum Korrigieren  $(\mathbb{U})$ , um die gesamte ID zu löschen, oder wählen Sie das falsche Zeichen über die Tasten  $\left( \blacktriangle \right)$   $\left( \blacktriangleright \right)$ . Dann die richtige ID eingeben.
- 7. Drücken Sie die Taste  $($
- 8. Wählen Sie **Kassettentyp** mit den Tasten .
- 9. Drücken Sie die Tasten  $(\blacktriangleleft)(\blacktriangleright)$ , um die gewünschte Kassette zu wählen.
- 10. Wählen Sie **Enddatum** mit den Tasten .
- 11. Drücken Sie zum Anzeigen aller Ergebnisse für die ausgewählte Kassette die Taste  $($   $\leftarrow$
- 12. Um die Ergebnisse zu einem bestimmten Datum anzuzeigen, tippen Sie das Datum ein. Drücken Sie zum Korrigieren (m), um die gesamte Zahl zu löschen. Dann die richtige Zahl eingeben.
- 13. Drücken Sie die Taste  $($   $\leftarrow$
- 14. Sämtliche Ergebnisse der Tests, die vor dem und einschließlich des ausgewählten Datums für die ausgewählte Kassette durchgeführt wurden, werden angezeigt.
- 15. Drücken Sie die Tasten (◀) (▶), um die gesamten Patienteneinträge einzusehen.
- 16. Drücken Sie die Taste (县), um einen Ausdruck der Ergebnisse zu erhalten.
- 17. Drücken Sie die Taste  $( )$ , um die ausgewählten Ergebnisse auf LIS zu übertragen.

# **QK-Ergebnisse**

# **Optionen:** Die Ergebnisse der folgenden Qualitätskontrolltests (QK-Tests) können aus dem Quidel Triage MeterPro abgefragt werden.

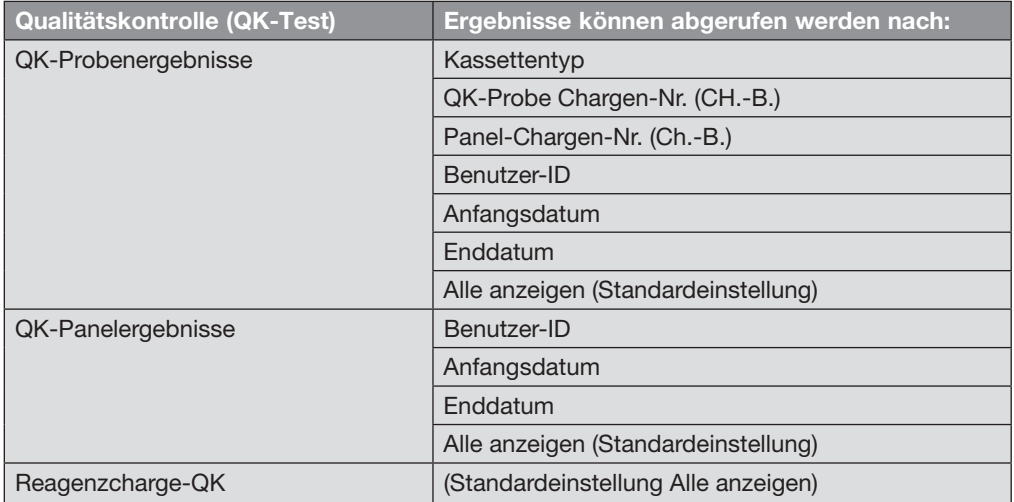

**Hauptmenü**

**Ergebnisse aufrufen**

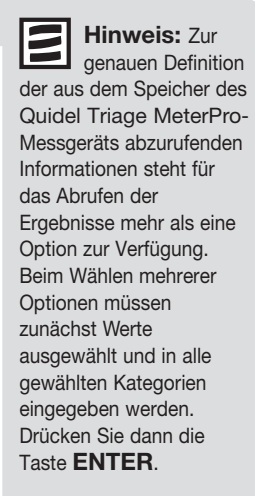

Um QK-Ergebnisse für die QK-Probe und das QK-Panel abzufragen, wählen Sie die

gewünschte Option, und folgen Sie den Anweisungen.

#### **QK-Probe Chargen-Nr. (CH.-B.) Hauptmenü**

**Ergebnisse aufrufen**

**QK-Ergebnisse**

**QK-Probenergebnisse**

Ergebnisse anhand der Chargen-Nr. der verwendeten QK-Probe abfragen:

- 1. Drücken Sie die Taste  $(\bigcap)$ , um das Quidel Triage MeterPro einzuschalten.
- 2. Wählen Sie im **Hauptmenü** die Option **Ergebnisse aufrufen** mit den Tasten (
- 3. Drücken Sie die Taste  $($
- 4. Wählen Sie **QK-Ergebnisse** mit den Tasten .
- 5. Drücken Sie die Taste (
- 6. Wählen Sie **QK-Probenergebnisse** mit den Tasten .
- 7. Drücken Sie die Taste  $($   $\leftarrow$   $)$
- 8. Wählen Sie Kassettentyp mit den Tasten (
- 9. Drücken Sie die Tasten  $($   $\blacklozenge)$   $($   $\blacktriangleright)$  , um die gewünschte Kassette zu wählen.
- 10. Wählen Sie **QK-Probe-Ch.-B.** mit den Tasten .
- 11. Geben Sie die Chargen-Nr. der QK-Probe der Testkassette ein. Drücken Sie zum Korrigieren ( m ), um die gesamte Zahl zu löschen. Dann die richtige Zahl eingeben.

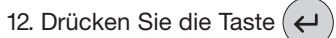

- 13. Sämtliche Ergebnisse des Testdurchlaufs der angeforderten QK-Probe-Chargen-Nr. für die ausgewählte Kassette werden angezeigt.
- 14. Drücken Sie die Tasten  $\left(\blacktriangleleft\right)\left(\blacktriangleright\right)$ , um die gesamten Patienteneinträge einzusehen.
- 15. Drücken Sie die Taste (昌), um einen Ausdruck der Ergebnisse zu erhalten.
- 16. Drücken Sie die Taste (<), um die ausgewählten Ergebnisse auf LIS zu übertragen.

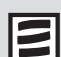

**Hinweis:** Um alle Ergebnisse für die gewählte Kassette anzuzeigen, die QK-Probe-Ch.-Nr. leer lassen.

#### **Panel-Chargen-Nr. (Ch.-B.) Hauptmenü**

**Ergebnisse aufrufen**

**QK-Ergebnisse**

**QK-Probenergebnisse**

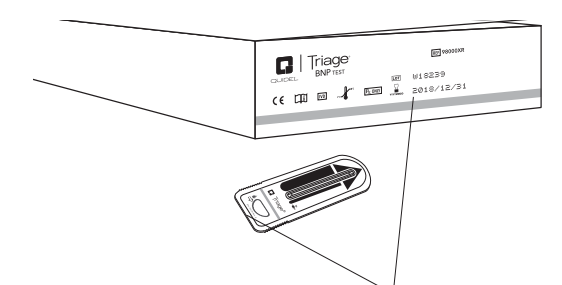

QK-Probenergebnisse anhand der Chargen-Nr. der verwendeten Testpanels abfragen:

Die Chargennummer der Testkassette befindet sich auf der Kassette und außen auf dem Karton.

- 1. Drücken Sie die Taste  $( \bigcap )$ , um das Quidel Triage MeterPro einzuschalten.
- 2. Wählen Sie im **Hauptmenü** die Option **Ergebnisse aufrufen** mit den Tasten (
- 3. Drücken Sie die Taste
- 4. Wählen Sie **QK-Ergebnisse** mit den Tasten .
- 5. Drücken Sie die Taste  $($
- 6. Wählen Sie **QK- Probenergebnisse** mit den Tasten .
- 7. Drücken Sie die Taste  $($
- 8. Wählen Sie Kassettentyp mit den Tasten
- 9. Drücken Sie die Tasten  $( \blacktriangleleft ) ( \blacktriangleright )$ , um die gewünschte Kassette zu wählen.
- 10. Wählen Sie **Kassetten-Ch.-Nr.** mit den Tasten .
- 11. Die auf der Seite des Testpanelkartons aufgedruckte Chargen-Nr. des Panels eingeben. Drücken Sie zum Korrigieren  $(\blacksquare)$ , um die gesamte Zahl zu löschen. Dann die richtige Zahl eingeben.
- 12. Drücken Sie die Taste  $($   $\leftarrow$
- 13. Sämtliche QK-Ergebnisse aus dem Durchlauf mit der angeforderten Chargennummer für die ausgewählte Kassette werden angezeigt.
- 14. Drücken Sie die Tasten  $($   $\blacktriangleleft)$   $($   $\blacktriangleright)$ , um die gesamten Patienteneinträge einzusehen.
- 15. Drücken Sie die Taste (国), um einen Ausdruck der Ergebnisse zu erhalten.
- 16. Drücken Sie die Taste ( $\leftrightarrow$ ), um die ausgewählten Ergebnisse auf LIS zu übertragen.

### **Hauptmenü**

#### **Benutzer-ID**

### **Ergebnisse aufrufen**

**QK-Ergebnisse**

**QK-Probenergebnisse QK-Panelergebnisse** So rufen Sie QK-Ergebnisse von Testdurchläufen auf dem Quidel Triage MeterPro ab einem gewählten Benutzer ab:

- 1. Drücken Sie die Taste  $(\bigcap)$ , um das Quidel Triage MeterPro einzuschalten.
- 2. Wählen Sie im **Hauptmenü** die Option **Ergebnisse aufrufen** mit den Tasten (
- 3. Drücken Sie die Taste (
- 4. Wählen Sie **QK-Ergebnisse** mit den Tasten .
- 5. Drücken Sie die Taste
- 6. Wählen Sie das entsprechende Menü, **QK-Probenergebnisse** oder **QK-Panelergebnisse** mit den Tasten .
- 7. Drücken Sie die Taste  $($
- 8. Falls **QK-Probenergebnisse** ausgewählt ist, wählen Sie **Kassettentyp** mit den Tasten .
- 9. Verwenden Sie $(\blacktriangleleft)(\blacktriangleright)$ , um die gewünschte Kassette zu wählen.
- 10. Wählen Sie **Benutzer-ID** mit den Tasten (
- 11. Drücken Sie die Taste  $($
- 12. Die Benutzer-ID eingeben. Drücken Sie zum Korrigieren  $\boxed{m}$ , um die gesamte ID zu löschen, oder wählen Sie das falsche Zeichen über die Tasten  $($   $\blacktriangle)$   $($   $\blacktriangleright)$ . Dann die richtige ID eingeben.
- 13. Drücken Sie die Taste
- 14. Sämtliche QK-Proben- oder QC-Kassettenergebnisse des Testdurchlaufs des angeforderten Benutzers für die ausgewählte Kassette (bei QK-Probe) werden angezeigt.
- 15. Drücken Sie die Tasten  $($   $\blacktriangleleft)$   $($   $\blacktriangleright)$ , um die gesamten Patienteneinträge einzusehen.
- 16. Drücken Sie die Taste (昌), um einen Ausdruck der Ergebnisse zu erhalten.
- 17. Drücken Sie die Taste  $( )$ , um die ausgewählten Ergebnisse auf LIS zu übertragen.

# **Anfangsdatum**

# So rufen Sie QK-Ergebnisse von Testdurchläufen auf dem Quidel Triage MeterPro ab einem gewählten Datum ab:

- 1. Drücken Sie die Taste  $(\bigcap)$ , um das Quidel Triage MeterPro einzuschalten.
- 2. Wählen Sie im **Hauptmenü** die Option **Ergebnisse aufrufen** mit den **Tasten**
- 3. Drücken Sie die Taste  $($
- 4. Wählen Sie QK-Ergebnisse mit den Tasten (
- 5. Drücken Sie die Taste .
- 6. Wählen Sie das entsprechende Menü, **QK-Probenergebnisse** oder

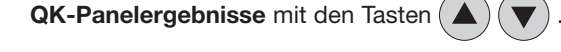

- 7. Drücken Sie die Taste  $($
- 8. Falls **QK-Probenergebnisse**ausgewählt ist, wählen Sie **Kassettentyp** mit den Tasten  $(\triangle)(\blacktriangledown)$ . Verwenden Sie  $(\blacktriangle)(\blacktriangleright)$ , um die gewünschte Kassette zu wählen.
- 9. Wählen Sie **Anfangsdatum** mit den Tasten .
- 10. Drücken Sie die Taste  $($   $\leftarrow$
- 11. Geben Sie das Datum ein. Drücken Sie zum Korrigieren (m), um die gesamte Zahl zu löschen. Dann die richtige Zahl eingeben.
- 12. Drücken Sie die Taste  $($
- 13. Sämtliche Ergebnisse des Testdurchlaufs ab dem gewählten Datum für die ausgewählte Kassette (wenn QK-Probe) werden angezeigt.
- 14. Drücken Sie die Tasten  $\left(\blacktriangleleft\right)$   $\left(\blacktriangleright\right)$ , um die gesamten Patienteneinträge einzusehen.
- 15. Drücken Sie die Taste ( $\boxed{=}$ ), um einen Ausdruck der Ergebnisse zu erhalten.
- 16. Drücken Sie die Taste (ب), um die ausgewählten Ergebnisse auf LIS zu übertragen.

## **Hauptmenü**

**Ergebnisse aufrufen**

## **QK-Ergebnisse**

**QK-Probenergebnisse QK-Panelergebnisse**

#### **Enddatum Hauptmenü**

#### **Ergebnisse aufrufen**

**QK-Ergebnisse**

**QK-Probenergebnisse QK-Panelergebnisse**

- So rufen Sie QK-Ergebnisse von Testdurchläufen auf dem Quidel Triage MeterPro bis einschließlich eines bestimmten Datums ab:
	- 1. Drücken Sie die Taste  $(0)$ , um das Quidel Triage MeterPro einzuschalten.
	- 2. Wählen Sie im **Hauptmenü** die Option **Ergebnisse aufrufen** mit den Tasten .
	- 3. Drücken Sie die Taste  $($
	- 4. Wählen Sie **QK-Ergebnisse** mit den Tasten .
	- 5. Drücken Sie die Taste  $(4)$
	- 6. Wählen Sie das entsprechende Menü, **QK-Probenergebnisse** oder **QK-Panelergebnisse** mit den Tasten (
	- 7. Drücken Sie die Taste  $($
	- 8. Falls **QK-Probenergebnisse** ausgewählt ist, wählen Sie **Kassettentyp** mit

den Tasten  $(\triangle)(\blacktriangledown)$ . Verwenden Sie  $(\blacktriangle)(\blacktriangleright)$ , um die gewünschte Kassette zu wählen.

9. Wählen Sie **Enddatum** mit den Tasten .

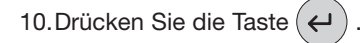

- 11. Geben Sie das Datum ein. Drücken Sie zum Korrigieren (m), um die gesamte Zahl zu löschen. Dann die richtige Zahl eingeben.
- 12. Drücken Sie die Taste  $($
- 13. Sämtliche Ergebnisse des Testdurchlaufs vor und einschließlich des gewählten Datums für die ausgewählte Kassette (wenn QK-Probe) werden angezeigt.
- 14. Drücken Sie die Tasten  $($   $\blacktriangleleft)$   $($   $\blacktriangleright)$ , um die gesamten Patienteneinträge einzusehen.

15. Drücken Sie die Taste (具), um einen Ausdruck der Ergebnisse zu erhalten.

16. Drücken Sie die Taste ( $\leftrightarrow$ ), um die ausgewählten Ergebnisse auf LIS zu übertragen.

# **Reagenzcharge-QK**

Eine Liste der Reagenz-CODE CHIP-Module im Speicher, zusammen mit den

dazugehörigen Verfalldaten für eine QK-Probe, kann aus dem Speicher abgerufen werden.

Die Liste enthält: **Chargennummer**, **Kassettentyp**, **Ablaufdatum**

- Wenn das QK-Verfalldatum abgelaufen (nicht mehr gültig) ist, erscheint das Datum invertiert (heller Text auf einem dunklen Hintergrund).
- Ist die QK für die Charge fehlgeschlagen, erscheint an Stelle des Verfallsdatums das Wort **FEHLER**.
- Wurde bereits ein CODE CHIP-Modul für eine neue Charge installiert, deren QK aber noch festgelegt werden muss, erscheinen an Stelle des Verfallsdatums die Wörter **UNBEKANNT**.
- Wenn die QK-Häufigkeit auf Keine eingestellt ist, erscheint das Verfalldatum der Reagenzchargen.

| REAGENZCHARGE-QK                                                |                    |                  |
|-----------------------------------------------------------------|--------------------|------------------|
| <b>DLN</b>                                                      | <b>PANEL</b>       | <b>VFL</b>       |
| 47067                                                           | HFR <sub>7</sub>   | 12-16-17         |
| 48741                                                           | HFR <sub>7</sub>   | $09 - 04 - 18$   |
| 48197                                                           | <b>BNP</b>         | <b>UNBEKANNT</b> |
| 47827                                                           | <b>DRUG SCREEN</b> | <b>FEHLER</b>    |
| EINGABETASTE DRÜCKEN, UM FORTZUFAHREN<br><b>ODER ZU BEENDEN</b> |                    |                  |

**Der Bildschirm Reagenzcharge – QK**

## **Letzten Test archiv.**

Mit dieser Funktion werden detaillierte Informationen bezüglich des zuletzt durchgeführten Tests zur Analyse durch Quidel gespeichert. Verwenden Sie diese Funktion auf Wunsch von Quidel.

Diese Funktion sollte ferner verwendet werden, wenn ein sehr ungewöhnliches Testergebnis vorliegt und das Labor das Gerät genauer untersuchen möchte. **Letzten Test archiv.** kann nur Daten des letzten Testdurchlaufs speichern.

## **Hauptmenü**

**Ergebnisse aufrufen**

**QK-Ergebnisse**

**Reagenzchargen – QK Letzten Test archiv.**

#### **Hauptmenü Sonstige Testergebnisse**

### **Ergebnisse aufrufen**

**Optionen:** Sonstige Testergebnisse können anhand zahlreicher Kriterien abgefragt werden:

- Sonstige Test-ID
- Testpanel-Ch.-B.
- Benutzer-ID
- Anfangsdatum
- **Enddatum**

#### **Hauptmenü Sonstige Test-ID**

Ergebnisse anhand der ID für sonstigen Test abfragen:

**Ergebnisse aus sonstigem Test**

**Ergebnisse aufrufen**

- 
- 1. Drücken Sie die Taste  $(\bigcap)$ , um das Quidel Triage MeterPro einzuschalten.
- 2. Wählen Sie im **Hauptmenü** die Option **Ergebnisse aufrufen** mit den Tasten  $\overline{\blacktriangle}$
- 3. Drücken Sie die Taste  $($
- 4. Wählen Sie **Sonstige Testergebnisse** mit den Tasten .
- 5. Drücken Sie die Taste  $($
- 6. Wählen Sie Kassettentyp mit den Tasten
- 7. Drücken Sie die Taste  $(\blacktriangle)$   $(\blacktriangleright)$ , um die gewünschte Kassette zu wählen.
- 8. Wählen Sie die gewünschten Ergebnisse aus:
	- Wenn Sie alle sonstigen Testergebnisse anzeigen möchten, drücken Sie die Taste  $\leftarrow$ . Es werden alle sonstigen Testergebnisse im Quidel Triage MeterPro für die

ausgewählte Kassette angezeigt.

- So wählen Sie einzelne sonstige Testergebnisse aus:
	- a. Wählen Sie die sonstige Test-ID über die Taste (
	- b. Geben oder scannen Sie die sonstige Test-ID ein. Drücken Sie zum Korrigieren
		- , um die gesamte ID zu löschen, oder wählen Sie das falsche Zeichen  $\blacksquare$ über die Tasten  $( \blacktriangleleft ) ( \blacktriangleright )$ . Dann die richtige ID eingeben.
	- c. Um eine sonstige Test-ID mit Buchstaben auszuwählen, geben Sie über die Taste  $\binom{2m}{1}$  Buchstaben ein, oder verwenden Sie statt des Buchstabens die Taste .
	- d. Drücken Sie die Taste  $($  $\leftrightarrow$  $)$ . Alle Ergebnisse der angeforderten sonstigen Test-ID für die ausgewählte Kassette werden angezeigt.

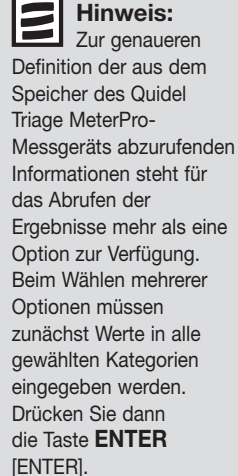

69

- 9. Drücken Sie die Tasten ( $\bigodot$  ( $\bigtriangledown$ ), um die gesamten Patienteneinträge einzusehen.
- 10. Drücken Sie die Taste $(\Box)$ , um einen Ausdruck der Ergebnisse zu erhalten.
- 11. Drücken Sie die Taste (+), um die ausgewählten Ergebnisse auf LIS zu übertragen.

#### **Testpanel-Ch.-B. Hauptmenü**

**Ergebnisse aufrufen**

Ergebnisse anhand der Chargen-Nr. der verwendeten Testpanels abfragen:

**Sonstige Testergebnisse**

**Hinweis:** Geben Sie nur den fünfstelligen numerischen Wert der QK-Chargen-Nummer ein.

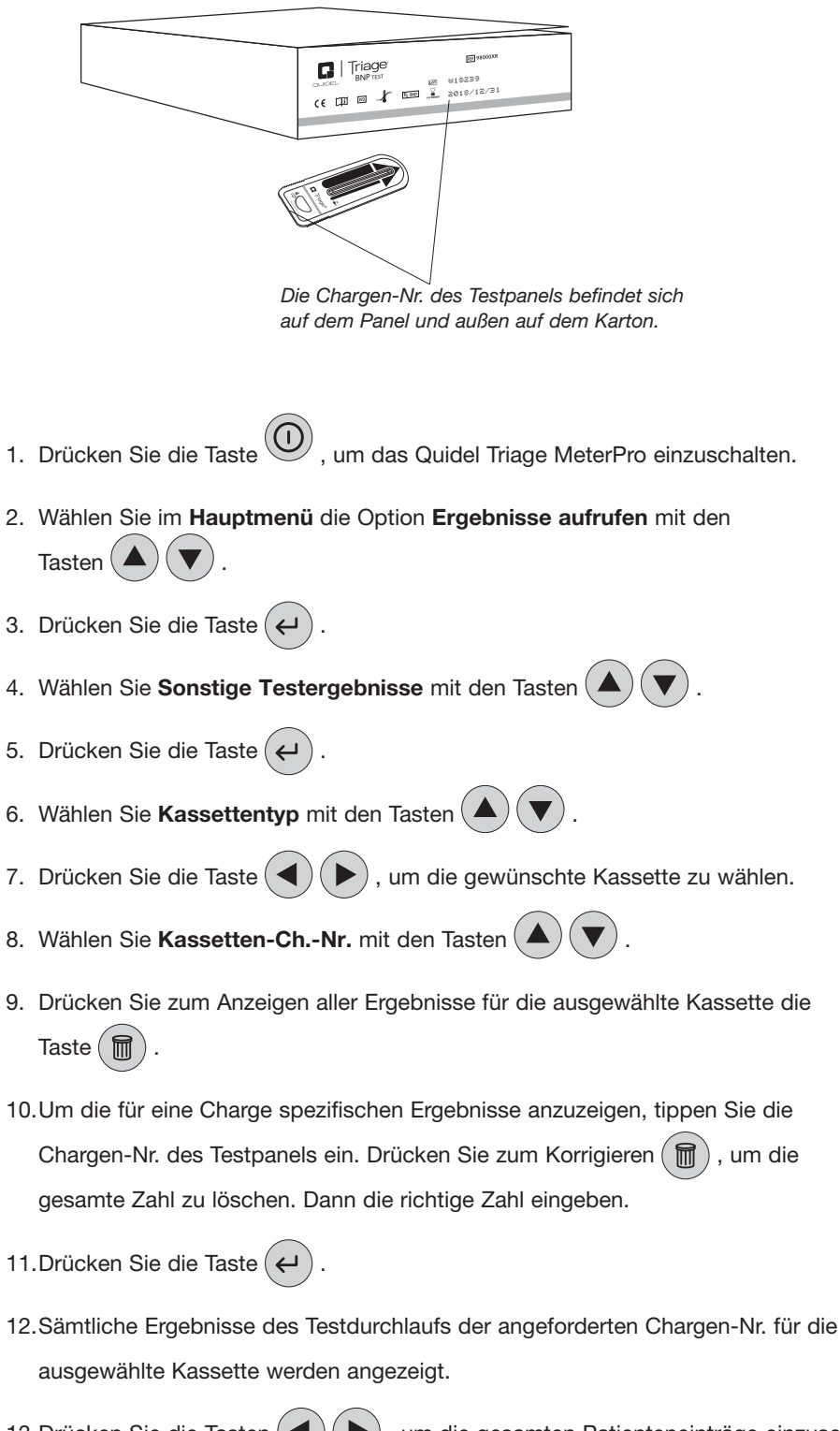

13. Drücken Sie die Tasten  $(\blacktriangleleft)(\blacktriangleright)$ , um die gesamten Patienteneinträge einzusehen.

14. Drücken Sie die Taste ( $\equiv$ ), um einen Ausdruck der Ergebnisse zu erhalten.

15. Drücken Sie die Taste  $(\leftrightarrow)$ , um die ausgewählten Ergebnisse auf LIS zu übertragen.

## **Benutzer-ID**

- So rufen Sie Ergebnisse von Testdurchläufen auf dem Quidel Triage MeterPro ab einem gewählten Benutzer ab:
	- 1. Drücken Sie die Taste  $( \bigcap )$ , um das Quidel Triage MeterPro einzuschalten.
	- 2. Wählen Sie im **Hauptmenü** die Option **Ergebnisse aufrufen** mit den Tasten (
	- 3. Drücken Sie die Taste  $($
	- 4. Wählen Sie **Sonstige Testergebnisse** mit den Tasten .
	- 5. Drücken Sie die Taste (
	- 6. Wählen Sie **Kassettentyp** mit den Tasten .
	- 7. Drücken Sie die Taste $(\blacktriangle)(\blacktriangleright)$ , um die gewünschte Kassette zu wählen.
	- 8. Wählen Sie Benutzer-ID mit den Tasten
	- 9. Drücken Sie zum Anzeigen aller Ergebnisse für die ausgewählte Kassette die Taste  $($   $\leftarrow$
	- 10. Um die spezifischen Ergebnisse einer Benutzer-ID anzuzeigen, die Benutzer-ID eingeben. Drücken Sie zum Korrigieren  $(\overline{m})$ , um die gesamte ID zu löschen, oder wählen Sie das falsche Zeichen über die Tasten  $($   $\blacklozenge)$   $($   $\blacktriangleright)$  . Dann die richtige ID eingeben.
	- 11. Drücken Sie die Taste (
	- 12. Sämtliche Ergebnisse des Testdurchlaufs des angeforderten Benutzers für die ausgewählte Kassette werden angezeigt.
	- 13. Drücken Sie die Tasten  $(\blacktriangle)$   $(\blacktriangleright)$ , um die gesamten Patienteneinträge einzusehen.
	- 14. Drücken Sie die Taste  $\left(\frac{1}{n}\right)$ , um einen Ausdruck der Ergebnisse zu erhalten.
	- 15. Drücken Sie die Taste ( $\leftrightarrow$ ), um die ausgewählten Ergebnisse auf LIS zu übertragen.

# **Hauptmenü**

**Ergebnisse aufrufen**

**Sonstige Testergebnisse**
#### **Anfangsdatum Hauptmenü**

**Ergebnisse aufrufen**

**Sonstige Testergebnisse**

 So rufen Sie Ergebnisse von Testdurchläufen auf dem Quidel Triage MeterPro ab einem gewählten Datum ab:

- 1. Drücken Sie die Taste $(\mathbb{O})$ , um das Quidel Triage MeterPro einzuschalten.
- 2. Wählen Sie im **Hauptmenü** die Option **Ergebnisse aufrufen** mit den Tasten (
- 3. Drücken Sie die Taste  $($
- 4. Wählen Sie **Sonstige Testergebnisse** mit den Tasten .
- 5. Drücken Sie die Taste  $($
- 6. Wählen Sie Kassettentyp mit den Tasten
- 7. Drücken Sie die Taste $( \blacktriangleleft ) ( \blacktriangleright )$ , um die gewünschte Kassette zu wählen.
- 8. Wählen Sie **Anfangsdatum** mit den Tasten .
- 9. Drücken Sie zum Anzeigen aller Ergebnisse für die ausgewählte Kassette die Taste  $($   $\leftarrow$
- 10. Um die Ergebnisse zu einem bestimmten Datum anzuzeigen, tippen Sie das Datum ein. Drücken Sie zum Korrigieren (m), um die gesamte Zahl zu löschen. Dann die richtige Zahl eingeben.
- 11. Drücken Sie die Taste  $($
- 12. Sämtliche Ergebnisse des Testdurchlaufs ab dem gewählten Datum für die ausgewählte Kassette werden angezeigt.
- 13. Drücken Sie die Tasten  $(\blacktriangleleft)(\blacktriangleright)$ , um die gesamten Patienteneinträge einzusehen.
- 14. Drücken Sie die Taste  $(\Box)$ , um einen Ausdruck der Ergebnisse zu erhalten.
- 15. Drücken Sie die Taste $($  $\leftrightarrow$  $)$ , um die ausgewählten Ergebnisse auf LIS zu übertragen.

#### **Enddatum**

 So rufen Sie Ergebnisse von Testdurchläufen auf dem Quidel Triage MeterPro bis einschließlich eines bestimmten Datums ab:

- 1. Drücken Sie die Taste $(\mathbf{0})$ , um das Quidel Triage MeterPro einzuschalten.
- 2. Wählen Sie im **Hauptmenü** die Option **Ergebnisse aufrufen** mit den Tasten (
- 3. Drücken Sie die Taste  $($
- 4. Wählen Sie **Sonstige Testergebnisse** mit den Tasten .
- 5. Drücken Sie die Taste  $($
- 6. Wählen Sie Kassettentyp mit den Tasten
- 7. Drücken Sie die Taste $(\blacktriangle)(\blacktriangleright)$ , um die gewünschte Kassette zu wählen.
- 8. Wählen Sie Enddatum mit den Tasten
- 9. Drücken Sie zum Anzeigen aller Ergebnisse für die ausgewählte Kassette die Taste  $($   $\leftarrow$
- 10. Um die Ergebnisse zu einem bestimmten Datum anzuzeigen, tippen Sie das Datum ein. Drücken Sie zum Korrigieren  $(\mathbb{m})$ , um die gesamte Zahl zu löschen. Dann die richtige Zahl eingeben.
- 11. Drücken Sie die Taste  $($   $\leftarrow$
- 12. Sämtliche Ergebnisse des Testdurchlaufs ab dem gewählten Datum für die ausgewählte Kassette werden angezeigt.
- 13. Drücken Sie die Tasten  $(\blacktriangleleft)(\blacktriangleright)$ , um die gesamten Patienteneinträge einzusehen.
- 14. Drücken Sie die Taste  $(\Box)$ , um einen Ausdruck der Ergebnisse zu erhalten.
- 15. Drücken Sie die Taste  $(\leftrightarrow)$ , um die ausgewählten Ergebnisse auf LIS zu übertragen.

#### **Hauptmenü**

**Ergebnisse aufrufen**

**Sonstige Testergebnisse**

#### **Alle Ergebn. drucken Hauptmenü**

**Ergebnisse aufrufen**

**Sonstige Testergebnisse**

 **Optionen:** Alle gespeicherten Ergebnisse aus dem Speicher des Quidel Triage MeterPro können gedruckt werden.

- Patientenergebnisse
- QK-Probenergebnisse
- QK-Panelergebnisse
- Sonstige Testergebnisse

#### **Patientenergebnisse Hauptmenü**

**Ergebnisse aufrufen Alle Ergebn. drucken**

Alle Patientenergebnisse ausdrucken:

- 1. Drücken Sie die Taste  $(\bigcap)$ , um das Quidel Triage MeterPro einzuschalten.
- 2. Wählen Sie im **Hauptmenü** die Option **Ergebnisse aufrufen** mit den Tasten .
- 3. Drücken Sie die Taste  $($   $\leftrightarrow$   $)$
- 4. Wählen Sie **Alle Ergebn. drucken** mit den Tasten .
- 5. Drücken Sie die Taste (
- 6. Wählen Sie **Patientenergebnisse** mit den Tasten .
- 7. Drücken Sie die Taste  $($
- 8. Geben bzw. scannen Sie Ihre Identifikation (Benutzer-ID) ein. Drücken Sie zum Korrigieren  $(\mathbb{m})$ , um die gesamte ID zu löschen, oder wählen Sie das falsche Zeichen über die Tasten  $($   $\blacklozenge)$   $($   $\blacktriangleright)$  . Dann die richtige ID eingeben.
- 9. Drücken Sie die Taste  $(\Box)$ , um einen Ausdruck der Ergebnisse zu erhalten.

#### **QK-Probenergebnisse**

Alle QK-Probenergebnisse ausdrucken:

- 1. Drücken Sie die Taste  $(\bigcap)$ , um das Quidel Triage MeterPro einzuschalten.
- 2. Wählen Sie im **Hauptmenü** die Option **Ergebnisse aufrufen** mit den Tasten .
- 3. Drücken Sie die Taste  $($  $\leftarrow$   $)$
- 4. Wählen Sie **Alle Ergebn. drucken** mit den Tasten .
- 5. Drücken Sie die Taste  $($
- 6. Wählen Sie **QK-Probenergebnisse** mit den Tasten .
- 7. Drücken Sie die Taste (昌), um einen Ausdruck der Ergebnisse zu erhalten.

Drucken einer größeren Anzahl von Patientenergebnissen wird empfohlen, zunächst eine volle Papierrolle einzulegen.

**Hinweis:** Vor dem

**Hinweis:** Steht die Benutzer-ID-Umgehung auf **EIN**, fordert das Gerät nicht zur Eingabe einer Benutzer-ID auf.

#### **QK-Panelergebnisse**

Alle QK-Panelergebnisse ausdrucken:

- 1. Drücken Sie die Taste  $(\bigcap)$ , um das Quidel Triage MeterPro einzuschalten.
- 2. Wählen Sie im **Hauptmenü** die Option **Ergebnisse aufrufen** mit den
	- Tasten  $($   $\blacktriangle$   $)$   $($   $\blacktriangledown$
- 3. Drücken Sie die Taste  $($
- 4. Wählen Sie **Alle Ergebn. drucken** mit den Tasten .
- 5. Drücken Sie die Taste  $($
- 6. Wählen Sie **QK-Panelergebnisse** mit den Tasten .
- 7. Drücken Sie die Taste  $(\Box)$ , um einen Ausdruck der Ergebnisse zu erhalten.

#### **Sonstige Testergebnisse**

So drucken Sie alle Ergebnisse sonstiger Tests aus:

- 1. Drücken Sie die Taste  $(\bigcap)$ , um das Quidel Triage MeterPro einzuschalten.
- 2. Wählen Sie im **Hauptmenü** die Option **Ergebnisse aufrufen** mit den
	- Tasten  $($   $\blacktriangle$   $)$   $($   $\blacktriangledown$
- 3. Drücken Sie die Taste  $($
- 4. Wählen Sie Alle Ergebn. drucken mit den Tasten (
- 5. Drücken Sie die Taste  $($
- 6. Wählen Sie **Sonstige Testergebnisse** mit den Tasten .
- 7. Drücken Sie die Taste (昌), um einen Ausdruck der Ergebnisse zu erhalten.

#### **Ergebnisse auf LIS übertragen**

Wenn eine direkte Schnittstelle zu einem LIS besteht, werden durch die Auswahl dieser Funktion alle Testergebnisse zum LIS gesandt. Vor dem ersten Laden muss die LIS-Funktion über das Einstellungsparameter-Menü mithilfe des Vorgesetzten-CODE CHIP aktiviert werden.

#### **Hauptmenü**

**Ergebnisse aufrufen**

**Ergebnisse auf LIS übertragen**

#### **Hauptmenü**

#### **Ergebnisse aufrufen**

#### **Alle Ergebn. drucken**

#### **Hauptmenü**

**Ergebnisse aufrufen**

**Alle Ergebn. drucken**

# **Ergebnisse löschen**

#### **Zweck**

Mit der Funktion Löschen werden Informationen zu Patiententests aus dem Speicher des Quidel Triage MeterPro entfernt.

#### **Der Speicher des Quidel Triage MeterPro**

Beim Quidel Triage MeterPro kann der Speicher für Patientenergebnisse 750 Datensätze, für QK-Proben 200 Datensätze, für QC-Kassetten 70 Datensätze und für sonstige Tests 250 Datensätze aufnehmen. Bei vollem Speicher wird das älteste Ergebnis automatisch überschrieben, sobald ein neues Ergebnis hinzugefügt wird. Die Anzeige des Messgeräts warnt den Benutzer, wenn der Patientenspeicherplatz erschöpft ist.

ACHTUNG

PATIENTENSPEICHER HAT NOCH PLATZ FÜR ### WEITERE EINTRÄGE

ENTER DRÜCKEN

**Der Bildschirm Speicheralarm**

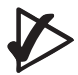

**Wichtig:** Die Löschfunktion entfernt alle Patientendaten permanent aus dem Speicher des Messgeräts. Bevor Sie fortfahren, ggf. die Ergebnisse zuerst ausdrucken (oder in Ihr Datenmanagementsystem/LIS exportieren).

QK- oder Ergebnisse für sonstige Tests können nicht manuell gelöscht werden.

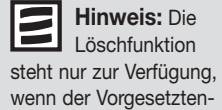

CODE CHIP in den CODE CHIP-Modulport des Quidel Triage MeterPro-Messgeräts eingelegt ist.

#### **Patientenergebnisse löschen**

#### **Hauptmenü**

**Ergebnisse löschen**

Diese Funktion löscht alle Patientenergebnisse im Speicher des Geräts. Da diese Aktion nicht rückgängig gemacht werden kann, muss die Absicht, die Ergebnisse zu löschen, zweimal bestätigt werden.

1. Schieben Sie den Vorgesetzten-CODE CHIP in den CODE CHIP-Modulport ein.

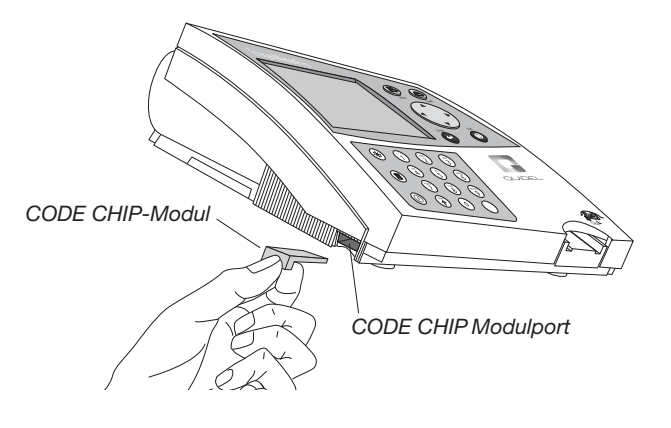

2. Wählen Sie im **Hauptmenü** die Option **Ergebnisse löschen** mit den

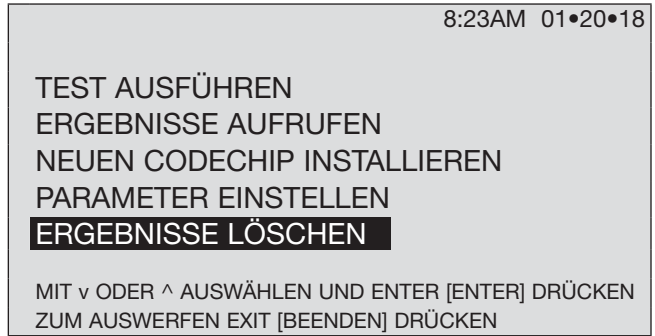

**Hauptmenü für den Supervisor**

3. Drücken Sie die Taste  $($ 

Tasten (

- 4. Eine Warnmeldung erscheint auf dem Bildschirm: **Patientenergebnisse löschen**.
- 5. Wenn dies gewünscht wird, drücken Sie die Taste  $($  $\leftrightarrow$   $)$ . (Wenn dies nicht gewünscht wird, drücken Sie die Taste  $(\bigotimes)$  .)
- 6. Eine Warnmeldung erscheint auf dem Bildschirm: **Alle Patientenergebnisse werden gelöscht**.
- 7. Drücken Sie die Taste  $(\leftrightarrow)$ , um alle Patientenergebnisse zu löschen. (Wenn nicht alle Patientenergebnisse gelöscht werden sollen, drücken Sie die Taste  $(\otimes)$  .)

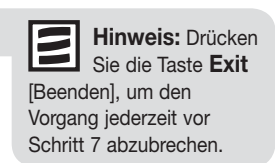

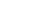

# **Anzeige-Hintergrundlicht**

#### **Anzeige-Hintergrundlicht**

Das Quidel Triage MeterPro bietet dem Bediener die Möglichkeit, die Anzeigehelligkeit für eine bessere Darstellung abhängig von den Lichtverhältnissen in der Umgebung einzustellen. Die Hintergrundlichtfunktion kann mithilfe der Hintergrundlichttaste ( $\dot{\phi}$ ; ) auf der Tastatur gesteuert werden.

Wenn die Hintergrundlichttaste (الجمجمج) gedrückt wird, schaltet sich das Hintergrundlicht zunächst auf der größten Helligkeitsstufe ein. Bei wiederholtem Drücken der Taste wird das Hintergrundlicht von MAX. auf MIN. und dann ausgeschaltet.

Als Stromsparmaßnahme wird das Hintergrundlicht abgeschaltet, wenn 15 Sekunden lang keine Taste gedrückt wurde.

Drücken einer beliebigen Taste schaltet das Hintergrundlicht wieder auf der vorherigen Helligkeitsstufe ein.

# **Alphanumerischer Modus**

#### **Alphanumerischer Modus**

Das Quidel Triage MeterPro bietet dem Bediener die Möglichkeit, sowohl numerische als auch alphanumerische Zeichen über die Tastatur einzugeben.

Die Tastatur arbeitet im numerischen Modus, bis der Buchstabenmodus durch Drücken der Taste aktiviert wird. Das Meter bleibt im Buchstabenmodus, der durch die Buchstaben "ABC"  $\sqrt{1}$ angezeigt wird, bis die Taste $\left(\bigwedge^{\text{SHET}}\right)$ erneut gedrückt wird.

Im Alphamodus wird durch Drücken einer beliebigen Taste das Alphazeichen angezeigt.

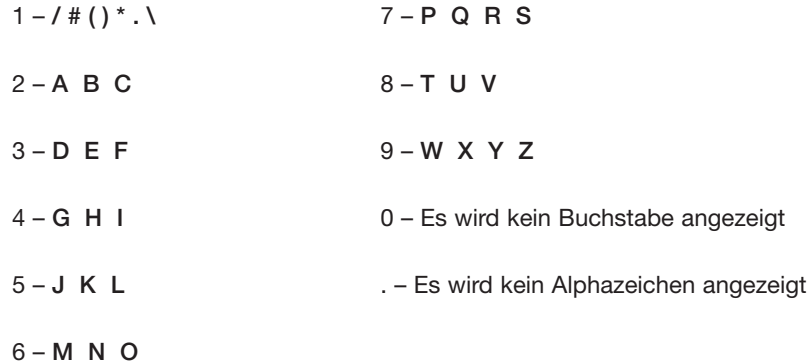

Beim ersten Drücken einer Taste wird der erste Buchstabe angezeigt. Beim zweiten Drücken derselben Taste innerhalb von drei Sekunden wird der zweite Buchstabe angezeigt. Drückt man die Taste ein drittes Mal innerhalb von drei Sekunden, wird der dritte Buchstabe angezeigt.

Nach Anzeige des letzten Buchstabens in einer Folge, wird durch den nächsten Tastendruck derselben Taste innerhalb von drei Sekunden wieder das erste Zeichen dargestellt und die Buchstaben-/Zeichenfolge wiederholt.

Wenn mehr als drei Sekunden vergehen, bevor der Bediener die Taste erneut drückt, wird beim nächsten Tastendruck das erste Zeichen angezeigt. Drückt man eine neue Taste, wird das erste Zeichen der neuen Taste angezeigt, und durch wiederholtes Drücken wird die Zeichenfolge wiederholt.

# **Reparatur- und Wartungsmaßnahmen**

Für Reparaturen oder Wartungsarbeiten sollte das Quidel Triage MeterPro an den Hersteller geschickt werden. Seitens des Bedieners sind über das Auswechseln von Papier/Batterie und die regelmäßige äußere Reinigung hinaus keine weiteren Wartungsmaßnahmen erforderlich.

#### **Papier ersetzen**

#### **Papier in Messpausen auswechseln**

- 1. Reißen Sie alles Papier, das aus dem Quidel Triage MeterPro-Messgerät herausragt, ab.
- 2. Nehmen Sie die Papierfachabdeckung durch Hochziehen in Pfeilrichtung (Rückseite der Abdeckung) ab.

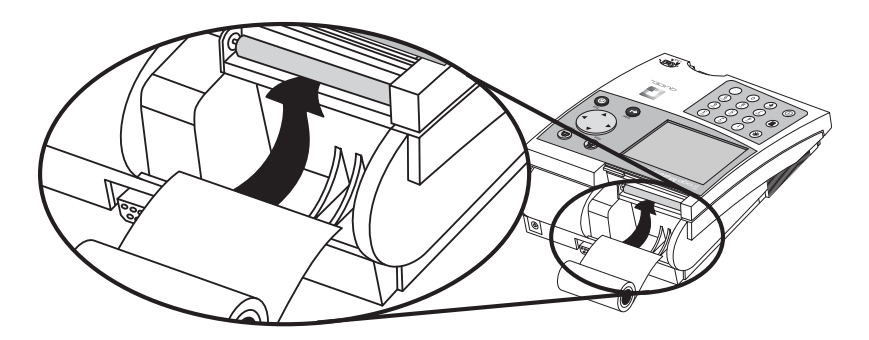

- 3. Nehmen Sie nicht benutztes Papier bzw. den leeren Spulenkern aus dem Papierfach.
- 4. Reißen oder schneiden Sie eine saubere, gerade Kante ab, die in den Drucker eingeführt werden kann. Das Papier nicht im Winkel schneiden, da der Druckersensor die Papierkante entlang des Einzugspfads erkennen muss.

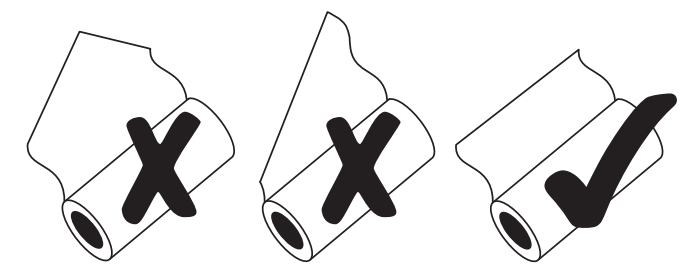

- 5. Legen Sie die neue Papierrolle in das Papierfach ein.
- 6. Legen Sie das Papier so ein, dass es von unterhalb der Rolle eingezogen wird (d. h. nicht von oben, siehe Abbildung oben).
- 7. Führen Sie die Papierkante unter die Papierwalze (Auflageplatte) ein, bis sie fest klemmt bzw. ein Widerstand fühlbar ist.
- 8. Drücken Sie die Taste (A
- 9. Schließen Sie die Druckerabdeckung, und fahren Sie mit dem Betrieb fort.

**Hinweis:** Der Drucker verfügt über einen Papiersensor und transportiert die neue Papierrolle nur dann, wenn Papier mit einer sauberen, geraden Kante in die Papierwalze geführt wird.

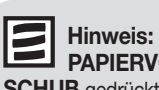

**OR**kt wird. bevor die Druckerabtastung das Papier erkennt, führt der Drucker den Befehl nicht aus.

**Hinweis:** Falls

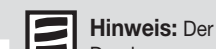

Drucker verwendet Thermopapier; bleibt der Ausdruck nach Einlegen einer neuen Rolle leer, überprüfen, ob die Papierrolle falsch herum eingelegt wurde.

#### **Papier während des Druckens auswechseln**

 Falls das Gerät beim Drucken kein Papier mehr hat und die Meldung **DRUCKER-FEHLER, DRUCKER ÜBERPRÜFEN ODER DRUCKERPAPIER NACHFÜLLEN** erscheint, kann das Papier ausgewechselt und der Ausdruck fortgesetzt werden, ohne dass Daten verloren gehen oder von Beginn an wieder ausgedruckt werden müssen. Folgende Arbeitsschritte durchführen, bevor weitere Tasten gedrückt werden:

 1. Papierfachabdeckung durch Hochziehen in Pfeilrichtung (Rückseite der Abdeckung) abnehmen.

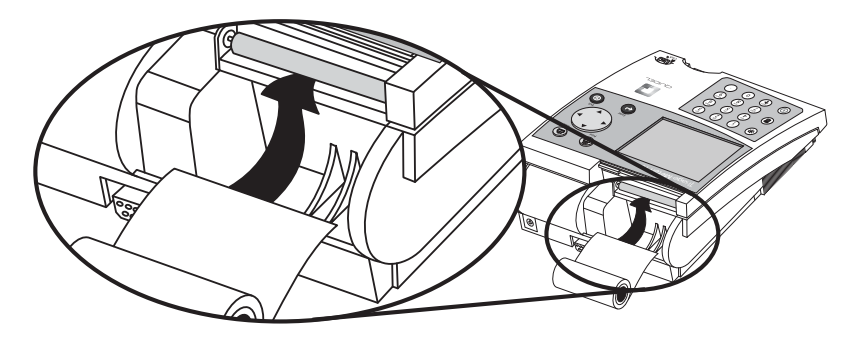

- 2. Ziehen Sie das verbliebene Papier vorsichtig durch den Drucker.
- 3. Nehmen Sie den Spulenkern aus dem Papierfach.
- 4. Eine saubere, gerade Kante abreißen oder-schneiden, die in den Drucker eingeführt werden kann. Das Papier nicht im Winkel schneiden, da der Druckersensor die Papierkante entlang des Einzugspfads erkennen muss.

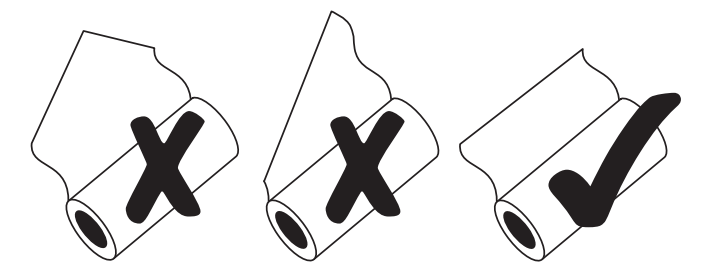

- 5. Legen Sie die neue Papierrolle in das Papierfach ein.
- 6. Das Papier so einlegen, dass es von unterhalb der Rolle eingezogen wird (d.h. nicht von oben, siehe Abbildung oben).
- 7. Die Papierkante unter die Papierwalze (Auflageplatte) einführen, bis sie festklemmt bzw. ein Widerstand fühlbar ist.
- 8. Drücken Sie die Taste  $(\triangle)$
- 9. Wenn der Drucker mit dem Einziehen des Papiers beginnt, geben Sie das Papier frei. Der Drucker zieht einige Zeilen ein und setzt den Ausdruck fort. Um zu gewährleisten, dass keine Daten verloren gehen, druckt der Drucker bis zu 5 bereits gedruckte Zeilen noch ein Mal.
- 10. Nachdem das Papier oberhalb des Druckers erscheint, schließen Sie die Druckerabdeckung, und achten Sie dabei darauf, dass das Papier nicht innerhalb des Geräts hängen bleibt.

**Hinweis:** Der Drucker verfügt über einen Papiersensor

und transportiert die neue Papierrolle nur dann, wenn Papier mit einer sauberen, geraden Kante in die Papierwalze geführt wird.

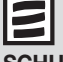

**Hinweis:** Falls **PAPIERVOR-**

**SCHUB** gedrückt wird, bevor die Druckerabtastung das Papier erkennt, führt der Drucker den Befehl nicht aus.

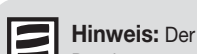

Drucker verwendet Thermopapier; bleibt der Ausdruck nach Einlegen einer neuen Rolle leer, überprüfen, ob die Papierrolle falsch herum eingelegt wurde.

### **Reinigung**

 Das Quidel Triage MeterPro erfordert nur eine geringfügige Wartung. Es reicht aus, das Gehäuse gelegentlich mit einer milden Seifenlösung zu reinigen. Unter Verwendung eines feuchten (jedoch nicht nassen) Schwamms oder Tuchs das Gerät außen mit einer milden Seifenlösung abwischen und anschließend mit einem trockenen, weichen

Tuch oder einem absorbierenden Papiertuch trocknen. Es darf keine Feuchtigkeit in den Drucker gelangen. Das Gerät nicht in Wasser oder andere Flüssigkeiten eintauchen.

 Wenn Blut oder andere Flüssigkeiten nicht genug Zeit haben, vollständig von den Testpanels absorbiert zu werden, muss die Schienentür des Geräts gelegentlich gereinigt werden. Mit einer Pinzette vorsichtig die Tür anheben und deren Vorder- und Rückseite mit einem mit Isopropylalkohol angefeuchteten Wattestäbchen reinigen.

## **Batterieladung überprüfen**

 Das Quidel Triage MeterPro überprüft die aktive Stromquelle nach dem Auswerfen

eines Panels bzw. nach dem Drucken. Zur Überprüfung der Batterieleistung zum Hauptmenü wechseln, das Kabel aus der Steckdose ziehen, die Taste  $(\mathcal{R})$  drücken, (das Gerät versucht, die Kassette auszuwerfen), und im Hauptmenü der Geräteanzeige nach der Anzeige für niedrige Batterieleistung suchen. Blinkt diese Anzeige, müssen die Batterien ausgewechselt werden.

#### **Auswechseln der Batterien**

- Das Gerät ausschalten.
- Die Batterieabdeckung von der Unterseite des Geräts durch Abziehen in Pfeilrichtung abnehmen.
- Die Batterien herausnehmen. In einigen Ländern müssen die Batterien unter Einhaltung der geltenden behördlichen Vorschriften (Richtlinie 2006/66/EC) entsorgt werden. Die Batterien müssen unter Einhaltung der geltenden Vorschriften entsorgt werden
- Vier AA-Batterien à 1,5 Volt in das Batteriefach einlegen. Die Plus- (+) und Minus- (-) Zeichen auf den Batterien müssen mit den entsprechenden eingeprägten Zeichen im Batteriefach übereinstimmen.
- Die Abdeckung des Batteriefachs schließen.

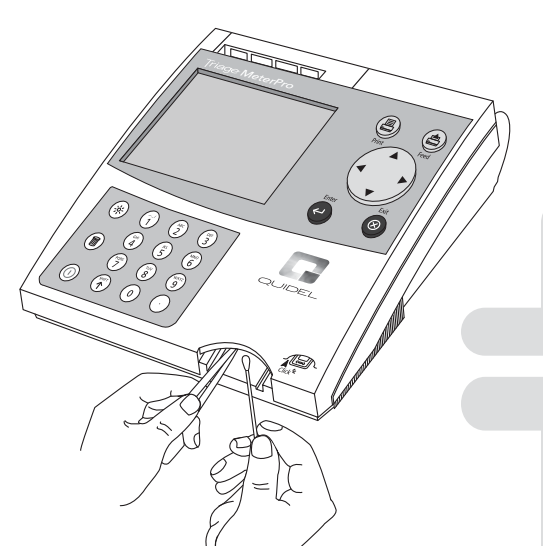

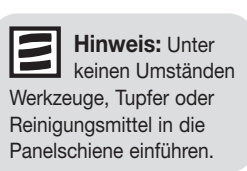

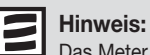

Das Meter ist dafür ausgelegt, mindestens 100 Tests durchzuführen und auszudrucken, bevor neue Batterien eingelegt werden müssen. Wenn das Gerät nicht benutzt wird, sollte es ausgeschaltet werden. Um die Batterien zu schonen, die AUTOM. ABSCHALTUNG auf 1/2 STUNDE einstellen.

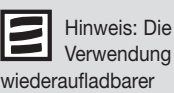

wiederaufladbarer Batterien ist zulässig, allerdings muss wegen der Funktionsweise dieser Batterien mit einem häufigeren Aufladen gerechnet werden. Das Quidel Triage MeterPro enthält kein eingebautes Batterieladegerät, daher müssen wiederaufladbare Batterien außerhalb des Geräts aufgeladen werden.

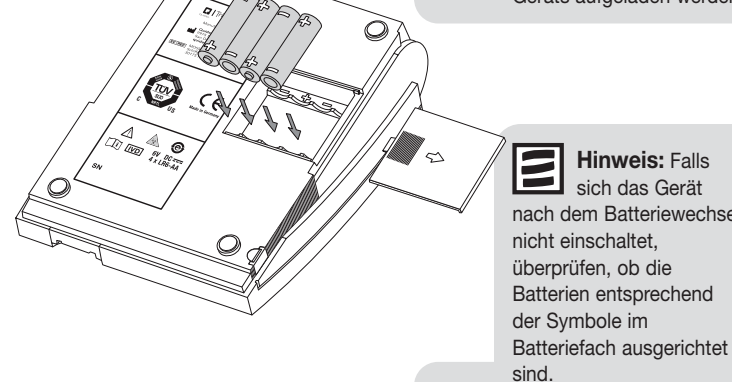

**Hinweis:** Falls sich das Gerät nach dem Batteriewechsel nicht einschaltet, überprüfen, ob die Batterien entsprechend

# **Gesamt-Qualitätssicherung**

#### **Einführung**

Qualitätssicherungsprogramme kontrollieren und überwachen analytische Methoden. Die generellen Ziele einer Qualitätskontrolle analytischer Methoden sind:

- 1. Die Funktionstüchtigkeit der Reagenzien und des Geräts zu gewährleisten.
- 2. Die korrekte Durchführung des Verfahrens zu gewährleisten.

Bei der Kontrolle analytischer Methoden werden gewöhnlich flüssige Kontrollproben mit bekannten Mengen von Analyten verwendet.

Durch technologische Fortschritte innerhalb der letzten 15 Jahre haben sich auch die diagnostischen Reagenzien verändert. Assay-Systeme für den Einsatz am Point-of-Care sind im Allgemeinen standardisierte Testgeräte, die sich von den traditionellen Analysegeräten für Labors unterscheiden. Die Quidel Triage-Tests sind standardisierte Tests, die keine zusätzlichen Reagenzien benötigen. Jedes Panel enthält einen vollständigen Satz von Reagenzien für die Durchführung des Immunoassays.

Die Quidel Triage-Tests sind so ausgelegt, dass sie in jedem Testpanel Assaykontrollen enthalten, die das Assay-Verfahren und die Beschaffenheit der Reagenzien überwachen. Die Assaykontrollen stellen eine einzigartige und wertvolle Erweiterung des traditionellen Ansatzes der Qualitätskontrolle mit flüssigen Reagenzien dar. Wird das Produkt unter den angegebenen Bedingungen gelagert, zeigt das einwandfreie Funktionieren der Assaykontrollen an, dass das Testpanel gültig ist und das Assayprotokoll korrekt befolgt wurde. Die Assaykontrollen in den Quidel Triage-Tests erfordern ein Umdenken hinsichtlich der erforderlichen Häufigkeit von Tests an externen Qualitätskontrollproben.

Die Quidel Triage-Tests sind für eine langfristige Reagenzienstabilität ausgelegt. Zusätzlich stellt das System Qualitätssicherungsparameter in drei separaten und unterschiedlichen Kategorien bereit:

- Interne Panel-Kontrollen.
- Elektronische Kontrollen des Geräts.
- Softwarekontrollen.

In ihrer Kombination bieten diese Qualitätssicherungsfunktionen mehr Daten über die Validität jedes Assays als die traditionelleren Methoden der Validierung von Reagenzien und Assay-Verfahren.

**Hinweis:** Detailliertere Informationen erhalten Sie von Quidel.

#### **Qualitätssicherungsfunktionen**

- 1. Interne Panel-Qualitätssicherung
	- Interne Positivkontrollzone
	- Basis-Kontrollzone
	- Zeitsteuerungs-Kontrollzone
	- Qualitätsanforderungen an die Zonen (QK-Verlauf)
- 2. Qualitätssicherung des Geräts
	- Selbsttest-Modus
	- Interner Kalibrationschip
	- Elektronisches QK-Panel
	- Barcode
- 3. Software-Qualitätssicherung
	- Vorgesetzten-CODE CHIP-Modul
	- Benutzer-ID-Nr.
	- Patienten-ID-Nr.
	- Ergebnisspeicher
	- QK-Häufigkeit
	- QK-Sperren
- 4. Qualitätskontrollproben

#### **Interne Panel-Qualitätssicherung**

Die internen Positivkontrollzonen sind integrierte funktionelle Immunoassays. Diese Kontrolle verifiziert, dass das Gerät einwandfrei funktioniert und der Assay korrekt durchgeführt wurde. Die interne positive Kontrollzone stellt sicher, dass die Antikörper, die Reagenz-Rekonstitution, die Zeitschranke und der Gerätedurchfluss einwandfrei funktionieren. Der Hersteller legt für jede Charge von Reagenzien akzeptierbare Bereiche für die Kontrollzone fest.

Die Basis-Kontrollzone überwacht das Vorliegen störender Substanzen, die den Immunoassay prozess verändern könnten, in den Patientenproben. Enthält eine Probe eine Substanz, die die hohen und niedrigen Kontrollen und die Basiskontrolle und dadurch den Immunoassay entscheidend beeinflusst, werden die Ergebnisse nicht angezeigt und die falschen Resultate nicht protokolliert.

Die Zeitsteuerungskontrolle überwacht die Beendigung des Assays. Diese Kontrolle verhindert die Anzeige der Ergebnisse, falls eine zu geringe Menge einer Probe auf das Testpanel aufgebracht wurde bzw. wenn bei einer Probe im Panel Gerinnung aufgetreten ist.

Um Größe, Lage und Störabstand jeder Zone des Panels einschätzen zu können, wurde ein QK-Verlaufsalgorithmus programmiert. Abweichungen in den Zoneneigenschaften, die voreingestellte Grenzwerte überschreiten, führen zur Zurückweisung eines oder mehrerer Assayergebnisse.

#### **Qualitätssicherung des Geräts**

Der Selbsttest-Modus wird bei jedem Einschalten des Geräts initiiert. In diesem Modus scannt das Gerät einen internen Kalibrationschip. Jedes Scannen des Kalibrationschips wird dazu benutzt, die Gerätekalibrierung zu validieren und gegebenenfalls anzupassen. Im Selbsttest-Modus wird auch der vorhandene Speicherplatz für Patientenergebnisse überprüft. Sinkt die Speicherkapazität unter eine voreingestellte Grenze, wird die verbleibende Kapazität über eine Bildschirmmeldung angezeigt. Das Softwareprogramm wird bewertet und bei Vorliegen von Fehlern beendet. Software-Testergebnisse und CODE CHIP-Daten werden vor jeder Verwendung auf Integrität überprüft.

Jedem Gerät liegt ein QK-Panel bei, mit dem der Benutzer die Beschaffenheit des Geräts überprüfen kann. Der Simulator enthält sechs fluoreszierende Zonen unterschiedlicher Intensität, die vom Gerät gemessen werden. Für diese sechs Zonen sind die akzeptablen Bereiche vorprogrammiert. Zusätzlich ermöglichen die Zonen dem Gerät die Überprüfung der horizontalen und vertikalen Ausrichtung der Zonenmessungen, um so die Laserausrichtung und den Paneltransport zu verifizieren. Das QK-Panel bestätigt ferner die Stabilität des Lasers.

Auf der Unterseite jedes Testpanels befindet sich ein Barcode, um die Chargen-Nr. der Reagenzien zu identifizieren und die Verwendung verfallener Reagenzien zu vermeiden.

#### **Software-Qualitätssicherung**

Die Software-Qualitätskontrolle erfolgt durch eine Vielzahl von Softwarefunktionen, von denen einige je nach Umfeld, in dem der Assay durchgeführt wird, optional sein können. In einer Point-of-Care Situation kann ein designierter Supervisor Programmparameter auswählen, um die Einhaltung von Qualitätsstandards zu gewährleisten. In einer Zentrallaborsituation können die ausgewählten Parameter ggf. umgangen werden.

Mit jedem Gerät wird ein Vorgesetzten-CODE CHIP geliefert. Dieser CODE CHIP gestattet den Zugriff auf Meterfunktionen, die für den Routinebenutzer nicht zur Verfügung stehen. Zu diesen zusätzlichen Funktionen gehören die Auswahl von Parametereinstellungen sowie der Transfer und das Löschen von Ergebnissen aus dem Speicher des Geräts.

In der Software kann eine Benutzer-ID zugewiesen werden, um den Zugriff auf den Patiententestmodus nur ausreichend geschulten und erfahrenen Personen vorzubehalten. Benutzer-ID und Ablaufdatum werden im Speicher des Geräts programmiert und nachfolgend mit allen vom Benutzer generierten Patientenergebnissen verknüpft. Das ermöglicht dem Supervisor, die Testhäufigkeit der Benutzer zu überprüfen und bei einer Häufung fehlgeschlagener Tests einen eventuellen Schulungsbedarf zu identifizieren.

Zur zusätzlichen Sicherheit der Benutzer-ID wird diese auf Anzeigen und Ausdrucken teilweise maskiert. Damit wird die Erkennung und Verwendung einer Benutzer-ID durch Unbefugte verhindert. Diese Funktion wird aufgehoben, wenn der Vorgesetzten-CODE CHIP installiert ist.

Für alle durchgeführten Patiententests ist eine Patienten-ID erforderlich. Alle QK-Proben- und Patientenergebnisse werden im Gerät gespeichert und können zur weiteren Überprüfung und zum Ausdruck von Qualitätskontrollprotokollen in ein Laborinformationssystem (LIS) oder externes Datenmanagementprogramm übertragen werden.

Der Supervisor kann die QK-Häufigkeit für das Testen externer Kontrollproben festlegen. Wenn es an der Zeit ist, externe QK-Proben zu testen, müssen externe Kontrollen getestet werden und akzeptable Ergebnisse vorliegen, bevor Patientenproben getestet werden können. Erst nach der erfolgreichen Durchführung von QK-Proben dürfen Tests an Patientenproben erfolgen. Liegen diese QK-Proben nicht innerhalb eines akzeptablen Bereichs, verhindert eine QK-Sperrfunktion Tests von Patientenproben. In einer Zentrallaborsituation kann der Supervisor diese Funktion ggf. umgehen. Falls die Kontrollen des Testpanels außerhalb des Bereichs liegen, wird eine QK-Sperrfunktion aktiviert, die die Anzeige und das Drucken von Patiententestergebnissen blockiert. Dadurch wird verhindert, dass nicht akzeptable Ergebnisse an den Arzt weitergegeben und von ihm benutzt werden.

Zusätzlich wird die QK-Sperrfunktion aktiviert, wenn das Testpanel verfallen ist, so dass Tests verfallener Testpanels ausgeschlossen sind.

#### **Qualitätskontrollproben**

Der traditionelle Ansatz der Qualitätssicherung leistet weiterhin gute Dienste und kann für das Testen von Qualitätskontrollproben verwandt werden. Diese Kontrollen überprüfen die Gesamtbeschaffenheit des Systems. Das Intervall für die Analyse dieser Kontrollen kann jedoch aufgrund der vielen anderen Funktionen zur Gesamt-Qualitätssicherung der Quidel Triage Tests erweitert werden.

Die Quidel Triage Tests wurden zur Maximierung der Gesamt-Qualitätssicherung in jedem Testumfeld entwickelt. Die Kombination der QK-Funktionen der Quidel Triage-Tests reduziert die Auswirkungen von Verfahrensfehlern und gewährleistet bei jedem Test einwandfreie Reagenzien und exakte Patientenergebnisse. Auf Grundlage der geltenden Richtlinien der CLIA und anderer gesetzgebender Organisationen gibt Quidel folgende QK-Empfehlungen:

- Soweit erforderlich, Tests an externen Kontrollflüssigkeitsproben in zwei Konzentrationen bzw. POS- und NEG-Kontrollen bei jeder neuen Reagenzcharge oder bei kontinuierlichem Gebrauch derselben Reagenzien-Chargen-Nr. einmal alle dreißig Tage durchführen.
- Den QK-Panel-Test täglich durchführen.

#### **Hinweise zu den Softwarekontrollen**

- **1. Benutzer-ID-Zugriff**
	- Vor dem Zugriff auf die Funktion **TEST AUSFÜHREN** muss eine gültige Benutzer-ID (1-16 Zeichen lang) eingegeben werden, um die Durchführung von Tests durch ungeschulte Personen zu verhindern. Dies gilt, falls die Benutzer-ID-Umgehung auf **AUS** steht. Steht die Benutzer-ID-Umgehung auf **EIN**, kann jeder einen Test vornehmen.
	- Vor dem Zugriff auf die Funktion **PATIENTENERGEBNISSE AUFRUFEN** muss eine gültige Benutzer-ID eingegeben werden, um den Zugriff auf Patienteninformationen durch nicht autorisierte Personen zu verhindern. Dies gilt, falls die Benutzer-ID-Umgehung auf **AUS** steht. Steht die Benutzer-ID-Umgehung auf **EIN**, kann jeder die Patienteninformationen aufrufen. Zu den Funktionen zum **PATIENTENERGEBNISSE AUFRUFEN** gehört das Aufrufen von Patientenergebnissen, das Drucken von Patientenergebnissen und das Aufrufen des letzten Testdurchlaufs auf dem Messgerät, wenn es sich bei dem letzten Test um eine Patientenprobe handelt.
	- Die Benutzer-ID-Umgehung wird von der Funktion **PARAMETER EINSTELLEN** kontrolliert, für die ein Vorgesetzten-CODE CHIP zum Zugriff erforderlich ist.
	- Der Zugriff ist für jeden möglich, der aus dem Speicher **NICHT PATIENTENBEZOGENE ERGEBNISSE AUFRUFEN** oder einen **CODE CHIP INSTALLIEREN** möchte.

#### **2. Markierung von Bereichsüberschreitungen**

 • Bei einer Bereichsüberschreitung für einen Analyten eines Patienten werden die Ergebnisse durch eine invertierte Darstellung gekennzeichnet, d.h. die Werte erscheinen in weißen Ziffern vor einem schwarzen Hintergrund. Unter den Ergebnissen erscheint der Warnhinweis:

#### PATIENT RESULT ABNORMAL

- Sind die internen QK-Zonen für die Kassette oder für einen bestimmten Analyten nicht akzeptabel, wird/werden der/die betreffende(n) Analyt(e) mit einem Ausrufezeichen ( **!** ) anstelle eines Werts versehen, und ein Warnhinweis wird angezeigt: **! BEREICHSÜBERSCHR. QK-PROBE.**
- Falls die QK-Probe für einen bestimmten Analyten der jeweiligen Kassetten-Charge nicht akzeptabel ist, zeigt der fragliche Analyt ein Nummernzeichen ( **#** #) anstelle eines Werts an, und eine Warnung erscheint: **# BEREICHSÜBERSCHR. QK-PROBE.**
- Bei Vorliegen sowohl eines QK-Proben- als auch interner QK-Fehler für einen bestimmten Analyten werden sowohl ein Nummern- als auch ein Ausrufezeichen ( **# !** ) anstelle eines Werts sowie beide Warnhinweise angezeigt: **! BEREICHSÜBERSCHR. QK-PROBE.** und **# BEREICHSÜBERSCHR. QK-PROBE.**

#### **3. Blockieren von Ergebnissen**

 Liegen QK-Fehlerbedingungen auf dem Testgerät entweder für einen bestimmten Analyten oder das gesamte Testpanel vor, wird die Ansicht der fraglichen Analyten gesperrt und durch eine Bereichsüberschreitungs-Markierung ersetzt ( **!** und/oder **#**). Die Fehlerbedingung muss behoben und der Test wiederholt werden, um ein Ergebnis zu erzielen.

#### **4. QK-Probenhäufigkeit**

- Die Häufigkeit der Durchführung externer Kontrolle bzw. des Testens von QK-Proben kann unter **PARAMETER EINSTELLEN** festgelegt werden. Nach Ablauf des Zeitintervalls müssen QK-Probentests mit akzeptablen Ergebnissen durchgeführt werden, bevor eine Patientenprobe getestet werden kann.
- Eine Liste von Testkassetten-Chargen und das Datum, an dem die QK-Probe abläuft, kann eingesehen und gedruckt werden, indem **REAGENZCHARGE-** QK unter **ERGEBNISSE AUFRUFEN** gewählt wird.

#### **5. Zugriff des Supervisors**

 Um einen Missbrauch zu vermeiden, ist der Vorgesetzten-CODE CHIP für den Zugriff auf die Optionen **PARAMETER EINSTELLEN** und **ERGEBNISSE LÖSCHEN** erforderlich. Der Vorgesetzten-CODE CHIP ist universell und kann für jedes Quidel Triage MeterPro benutzt werden.

Eingeschränkte Gewährleistung. INNERHALB DER GELTENDEN GEWÄHRLEISTUNGSFRIST GEWÄHRLEISTET QUIDEL, DASS JEDES PRODUKT (I) VON EINWANDFREIER QUALITÄT UND FREI VON MATERIALFEHLERN IST, (II) EINE FUNKTIONSWEISE GEMÄSS DEN IM PRODUKTHANDBUCH GENANNTEN MATERIALSPEZIFIKATIONEN AUFWEIST UND (III) VON DEN ZUSTÄNDIGEN STAATLICHEN STELLEN DIE ZUM VERKAUF VON PRODUKTEN ERFORDERLICHE ZULASSUNG FÜR DEN VORGESEHENEN VERWENDUNGZWECK ("EINGESCHRÄNKTE GEWÄHRLEISTUNG") ERHALTEN HAT. WENN DAS PRODUKT DEN ANFORDERUNGEN DER EINGESCHRÄNKTEN GEWÄHRLEISTUNG NICHT ENTSPRICHT, WIRD QUIDEL DAS PRODUKT NACH EIGENER WAHL ENTWEDER INSTAND SETZEN ODER AUSTAUSCHEN. ES BESTEHT SEITENS DES KUNDEN KEIN WEITERER RECHTSANSPRUCH. MIT AUSNAHME DER IN DIESEM ABSATZ DARGELEGTEN EINGESCHRÄNKTEN GEWÄHRLEISTUNG SCHLIESST QUIDEL HINSICHTLICH DES PRODUKTS JEGLICHE AUSDRÜCKLICHEN ODER KONKLUDENTEN GEWÄHRLEISTUNGEN DER HANDELSÜBLICHKEIT, EIGNUNG FÜR EINEN BESTIMMTEN ZWECK UND DER NICHTVERLETZUNG VON RECHTEN DRITTER AUS. DIE MAXIMALE HAFTUNG VON QUIDEL BEI EINEM ANSPRUCH DES KUNDEN IST AUF DEN VOM KUNDEN AUF DAS PRODUKT ENTRICHTETEN NETTOPREIS BESCHRÄNKT. KEINE PARTEI HAFTET GEGENÜBER DER ANDEREN FÜR SPEZIELLE, ZUFÄLLIGE ODER FOLGESCHÄDEN, EINSCHLIESSLICH, OHNE DARAUF BESCHRÄNKT ZU SEIN, ENTGANGENE GESCHÄFTSGELEGENHEITEN, GEWINNE UND EINNAHMEN SOWIE VERLUST VON DATEN, AUCH WENN EINE PARTEI IM VORAUS ÜBER DIE MÖGLICHKEIT DERARTIGER SCHÄDEN INFORMIERT WURDE.

Die oben genannte eingeschränkte Gewährleistung gilt nicht, wenn das Produkt durch den Kunden physischem Missbrauch, falscher Verwendung, nicht bestimmungsgemäßer Verwendung oder Gebrauch ausgesetzt war, der laut Produkthandbuch oder Packungsbeilage nicht gestattet ist, sowie im Falle von Betrug, eigenmächtigen Reparaturen, ungewöhnlicher physischer Beanspruchung, Fahrlässigkeit oder Unfällen. Der Käufer ist verpflichtet, jeden Garantieanspruch in Zusammenhang mit der eingeschränkten Gewährleistung dem Hersteller schriftlich und innerhalb des entsprechenden Gewährleistungszeitraums anzuzeigen.

# **Appendices**

# **Appendice A [Technische Daten]**

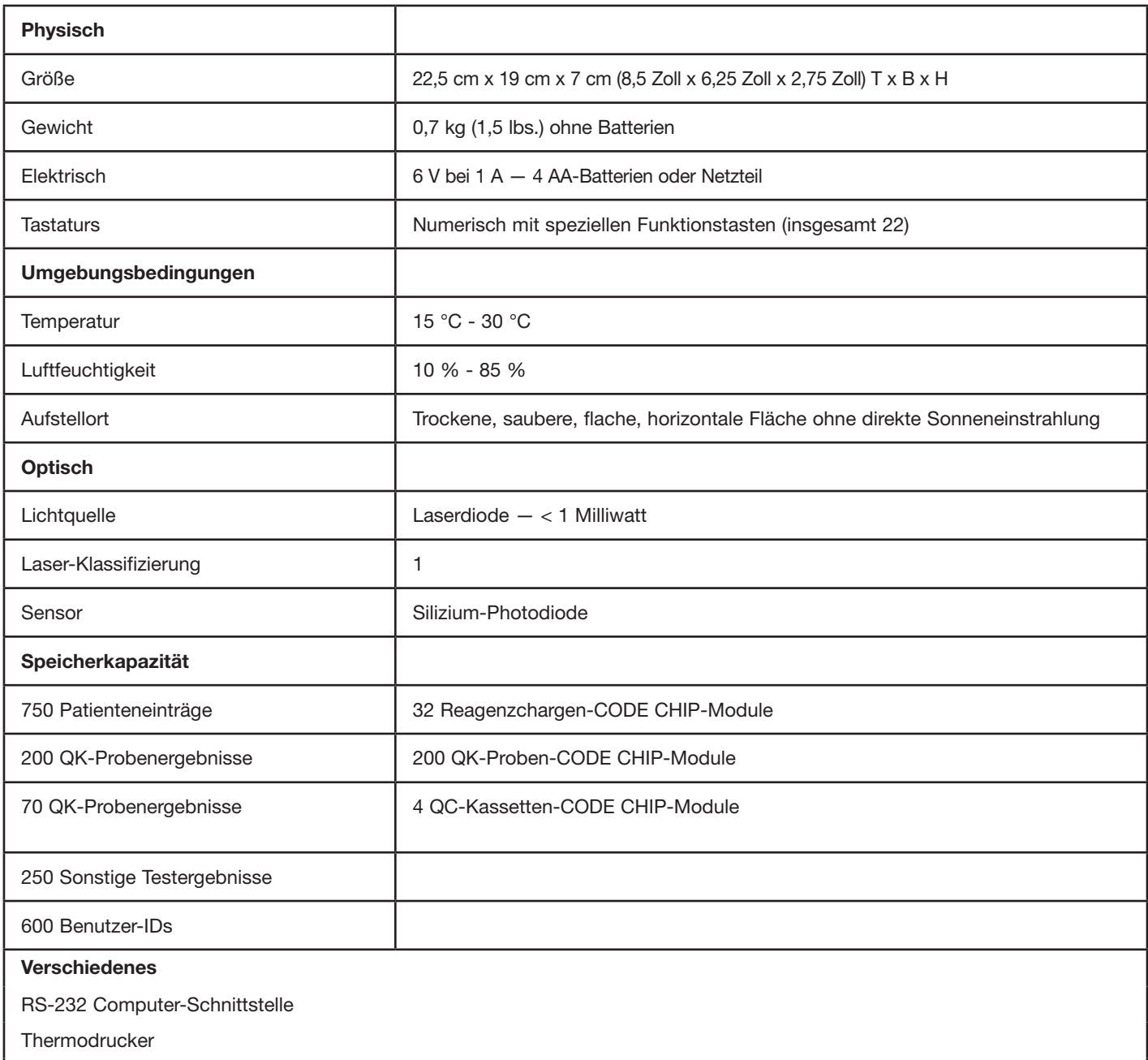

LCD-Bildschirm

**Optionen**

- Externer Barcodescanner (Schnelleingabe von Benutzer-, Patienten- oder sonstigen Test-IDs)
- Quidel Triage Census Data Management-Software.
- Quidel Triage Census Data Management-Software mit LIS-Konnektivität.

#### **Technische Daten des Testpanels**

Spezielle Angaben zu den Testpanels sind in den jeweiligen Produktbeilagen enthalten. Das Gerät analysiert von Quidel Cardiovascular Inc. hergestellte Immunoassay-Panels.

# **Appendice B [Fehlerbehebung]**

## **Fehlerbehebung: Fehler am Gerät**

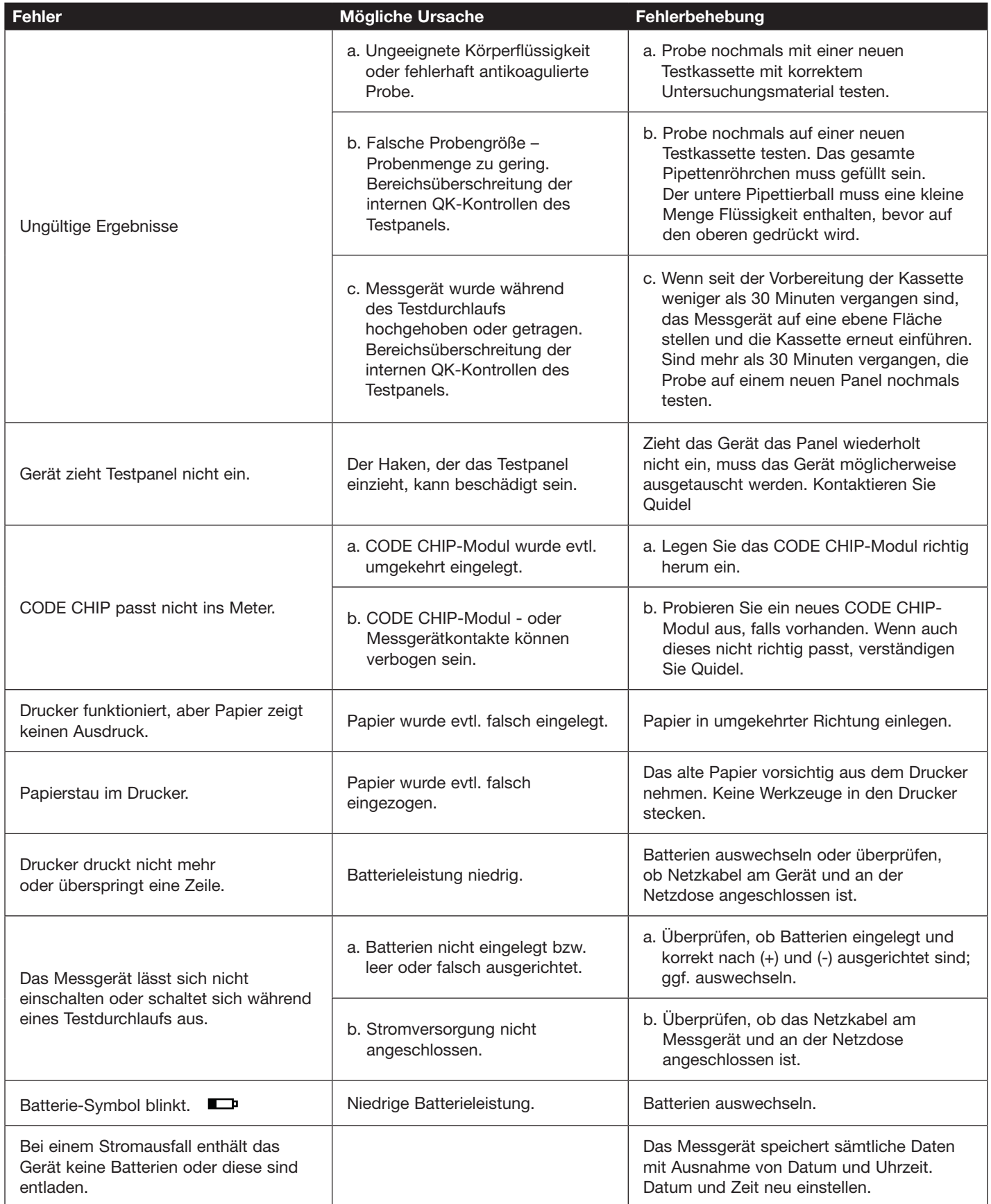

# **Fehlerbehebung: Fehler am Gerät oder Fehlermeldung**

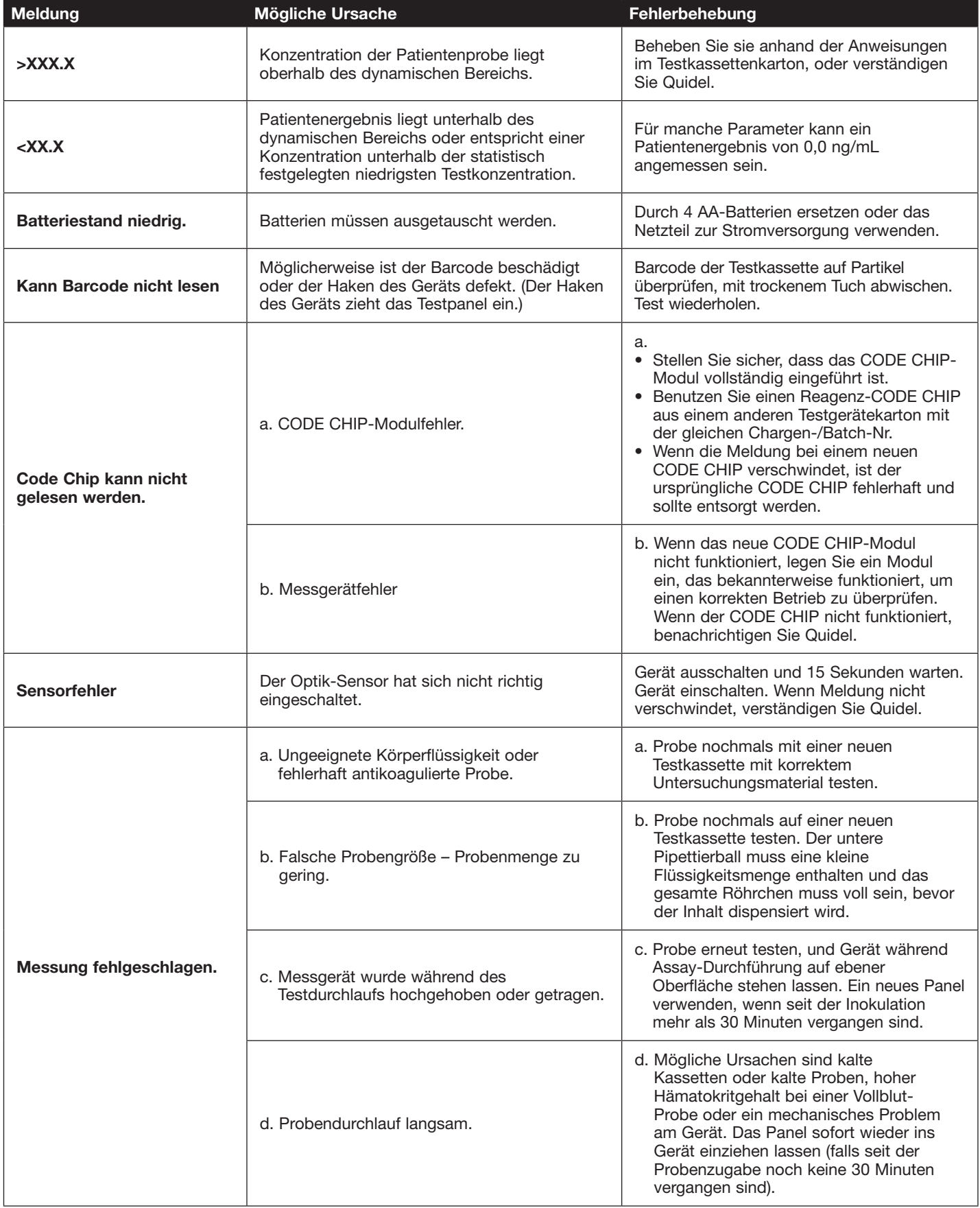

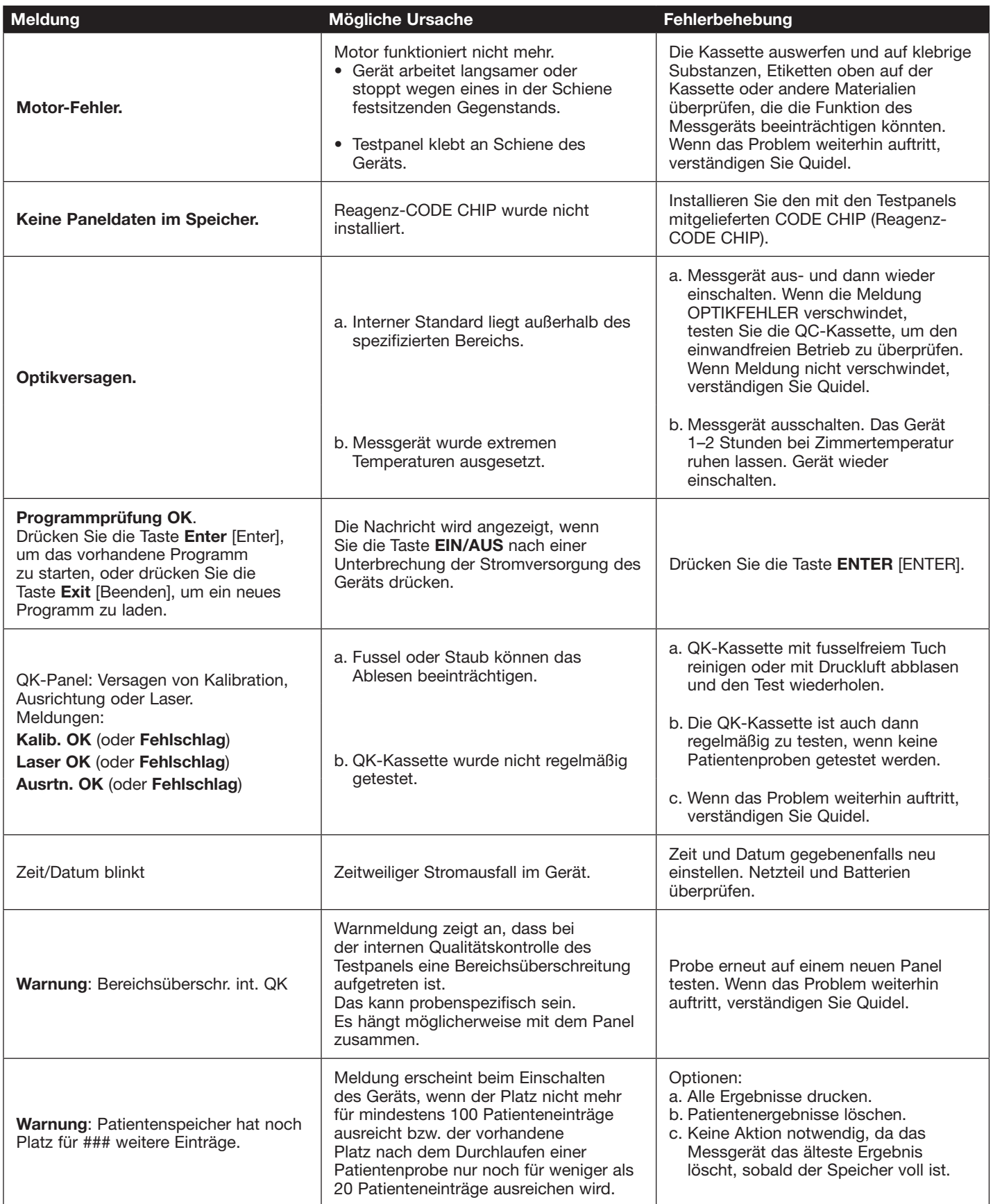

# **Appendice C [Vorgehensweise zur Rückgabe und Entsorgung]**

#### **Rücksendung**

Sollte eine Betriebsstörung aufgetreten sein, setzen Sie sich mit Quidel in Verbindung. Falls man bei Quidel der Ansicht ist, dass das Gerät zurückgeschickt werden muss, erhalten Sie eine autorisierte Reklamationsnummer und Versandanweisungen.

Sie erhalten von Quidel sofort nach Autorisierung der Rücksendung ein Quidel Triage MeterPro als Ersatz. Schicken Sie das fehlerhafte Gerät an Quidel zurück. Notieren Sie die autorisierte Reklamationsnummer sowohl auf dem Versandkarton als auch auf den Luftversandpapieren, und schicken Sie das Gerät sobald wie möglich nach Eingang des Ersatzgeräts an Quidel zurück.

#### **Entsorgung**

Das Produkt kann während der Verwendung mit Blut in Kontakt kommen. Für verwendete Produkte besteht daher ein Infektionsrisiko. Beachten Sie bei Entsorgung eines benutzten Produkts die in Ihrem Land geltenden Richtlinien. Informationen zur ordnungsgemäßen Entsorgung erhalten Sie von der zuständigen Behörde. Die Europäische Richtlinie 2002/96/EC (Waste Electrical and Electronic Equipment (WEEE)) ist auf das Produkt nicht anwendbar.

# **Appendice D [Glossar]**

**Analyt:** Die untersuchte chemische Substanz.

**Assay:** Der Test.

**Kalibrierung:** Der Vergleich von Ergebnissen mit einem Referenzstandard.

**CODE CHIP-Modul:** Einer von mehreren verschiedenen Chips mit Daten, die auf das Quidel Triage-Messgerät übertragen werden können, wie z. B. Reagenz, QK-Probe, QC-Kassette, Vorgesetzter und Programm.

**Zeichen:** Teil einer längeren Folge von Buchstaben und Zahlen. So ist z. B. in der Zeichenfolge "ABC" A, B und C jeweils ein Zeichen.

**CODE CHIP-Modulport:** Der kleine Schlitz an der Unterseite des Quidel Triage MeterPro-Messgeräts, in den ein CODE CHIP-Modul eingeschoben werden kann.

**Datumsformate:** TT-MM-JJ: Tag-Monat-Jahr MM-TT-JJ: Monat-Tag-Jahr

JJ-MM-TT: Jahr-Monat—Tag

**Hinweis:** Alle Teile des Datums müssen zweistellig eingegeben werden. Für den Monat Mai zum Beispiel ist 05 einzugeben.

**Kassetten-Ch.-Nr.** Die Chargennummer einer Testkassette befindet sich auf der Seite des Kartons sowie auf jeder Testkassette. Die Kassetten-Ch.-Nr. ist eine fünfstellige Zahl, vor der einer oder mehrere Buchstaben stehen können. Das Gerät ignoriert alle Buchstaben.

**Ziffer:** Teil einer längeren Zahl; zum Beispiel sind 2, 3 und 1 jeweils eine Ziffer der Zahl 231.

**Fluoreszenz:** Eigenschaft einer chemischen Substanz, bei Stimulation Licht auszustrahlen.

**ID:** Identifikation.

**Immunoassay:** Ein Test, der Antikörper zum Messen von Substanzen verwendet.

**Interne QK:** In die Software des Quidel Triage-Messgeräts integrierte Qualitätskontrollen oder bestimmte Bereiche der Testkassette.

**In-vitro:** Findet in einem Laborgefäß oder in einer anderen kontrollierten experimentellen Umgebung und nicht in einem lebenden Organismus statt (wörtlich: im Glas).

**Zur In-vitro-Diagnostik:** Zur Verwendung in einer kontrollierten Umgebung.

**Laserdiode:** Im Quidel Triage MeterPro-Messgerät verwendete Lichtquelle.

**LCD-Anzeige:** Flüssigkristallanzeige; Bildschirm des Quidel Triage MeterPro-Messgeräts. Zeigt das Menü mit den durchführbaren Tests und Verfahren an und fordert den Bediener zum nächsten Arbeitsschritt auf.

**Chargennummer:** Ch.-Nr.; die einer Gruppe von Testkassetten zugeordnete Identifikationsnummer.

**Ch.-Nr.:** Chargen-Nr.; die Nummer, die eine Testkassetten-Charge identifiziert.

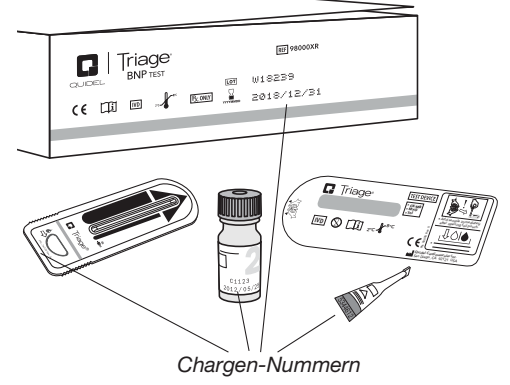

**Menü:** Liste von Wahlmöglichkeiten, die auf dem Bildschirm des Quidel Triage MeterPro-Messgeräts anzeigt werden.

**MMX:** Der Wert für den Multi Marker Index ist eine Zahl, die aus den Messwerten der Analyten in einer Testkassette berechnet wird. Nicht alle Quidel Triage-Testpanels verfügen über eine MMX-Option.

**Parameter:** Optionen; Funktionen.

**Fotodiode:** Misst das von dem fluoreszierenden Farbstoff in den im Quidel Triage MeterPro-Messgerät benutzten Testkassetten abgegebene Licht.

**Point-of-Care (POC):** Nicht in einem Labor; Ort, an dem Patienten behandelt werden.

**QK:** Qualitätskontrolle.

**QK-Probe:** Externe Kontrollen; eine Lösung, die Chemikalien enthält, welche nach Abgabe in die Testkassette mit den Test-Reagenzien reagieren. Wird zur Überprüfung der einwandfreien Funktion der Testpanels nach Versand oder langen Lagerungszeiten benutzt.

**CODE CHIP-Modul der QK-Probe:** CODE CHIP-Modul, dessen Daten in den Speicher des Quidel Triage MeterPro-Messgeräts übertragen werden können, damit das Messgerät auf notwendige Informationen zu einer bestimmten Charge von QK-Proben zugreifen kann.

#### **QC-Kassette (bisher als QK-Simulator bezeichnet):**

Testkassette mit separaten Zonen, die den ordnungsgemäßen Betrieb des Quidel Triage-Messgeräts beim Lesen von Patiententests in verschiedenen Analytkonzentrationen überprüft.

**QC-Kassetten-CODE CHIP:** CODE CHIP-Modul, dessen Daten in den Speicher des Quidel Triage MeterPro übertragen werden können, damit das Meter auf notwendige Informationen über die Leistung eines bestimmten QK-Panels im zugewiesenen Meter zugreifen kann.

**Quantifizieren, Quantifizierung:** Das Ergebnis eines Tests als Zahl ausdrücken.

**Reagenz:** Substanz, die chemische Reaktionen auslöst; in der Analytik verwendet.

**Reagenz-Codechip-Modul:** CODE CHIP-Modul, das mit Informationen über einen bestimmten Test und eine bestimmte Chargennummer geladen ist.

**Abrufen:** Suchen, abfragen.

**Invertiert:** Heller Text vor einem dunklen Hintergrund.

**Bildschirm:** Der Teil des Quidel Triage MeterPro, der Text und Zahlen anzeigt.

**Blättern zu:** Verwenden Sie die Pfeiltasten **auch der Verwerpung von der Aufgaben** um gewünschte Information auf dem Bildschirm anzuzeigen.

**Parameter einstellen:** Eine Funktion des Quidel Triage MeterPro; erfordert die Verwendung des Vorgesetzten-CODE CHIP-Moduls.

**Software-Upgrade-CODE CHIP:** CODE CHIP zum Herunterladen neuer Software in das Quidel Triage MeterPro-Messgerät.

**Vorgesetzten-CODE CHIP-Modul:** Das CODE CHIP-Modul, das es einem Vorgesetzten ermöglicht, Parameter einzustellen und Ergebnisse zu löschen.

**Testkassette:** Enthält die Probe (z. B. Blut) vom Patienten, damit diese zum Testen in das Quidel Triage MeterPro-Messgerät eingeführt werden kann. Enthält Reagenzzonen, die Reaktionen auslösen, anhand derer das Gerät die Analytkonzentration im Patienten bestimmen kann.

**Testkassette:** Alternative Bezeichnung für Testgerät, bezeichnet gewöhnlich ein Testgerät mit multiplen Analyten.

# **Appendice E [Beispiel-Protokollbögen]**

Die folgenden Protokollbögen werden als alternative Methode zur Aufzeichnung von Testergebnissen zur Verfügung gestellt. Das Quidel Triage kann Informationen zu durchgeführten Tests aufzeichnen und ausdrucken sowie QK-Sperren zur Verfügung stellen, damit bei Nichteinhaltung der QK-Anforderungen keine Patiententests möglich sind.

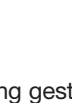

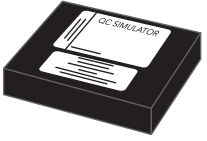

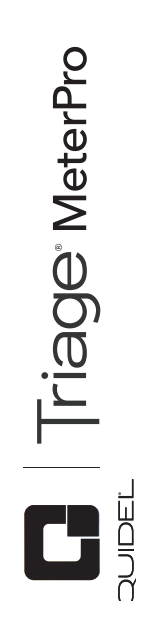

# **Protokollblatt für Patiententests**<br>Aternative Methode zur Aufzeichnung des Verlaufs von Patiententests. Alternative Methode zur Aufzeichnung des Verlaufs von Patiententests.**Protokollblatt für Patiententests**

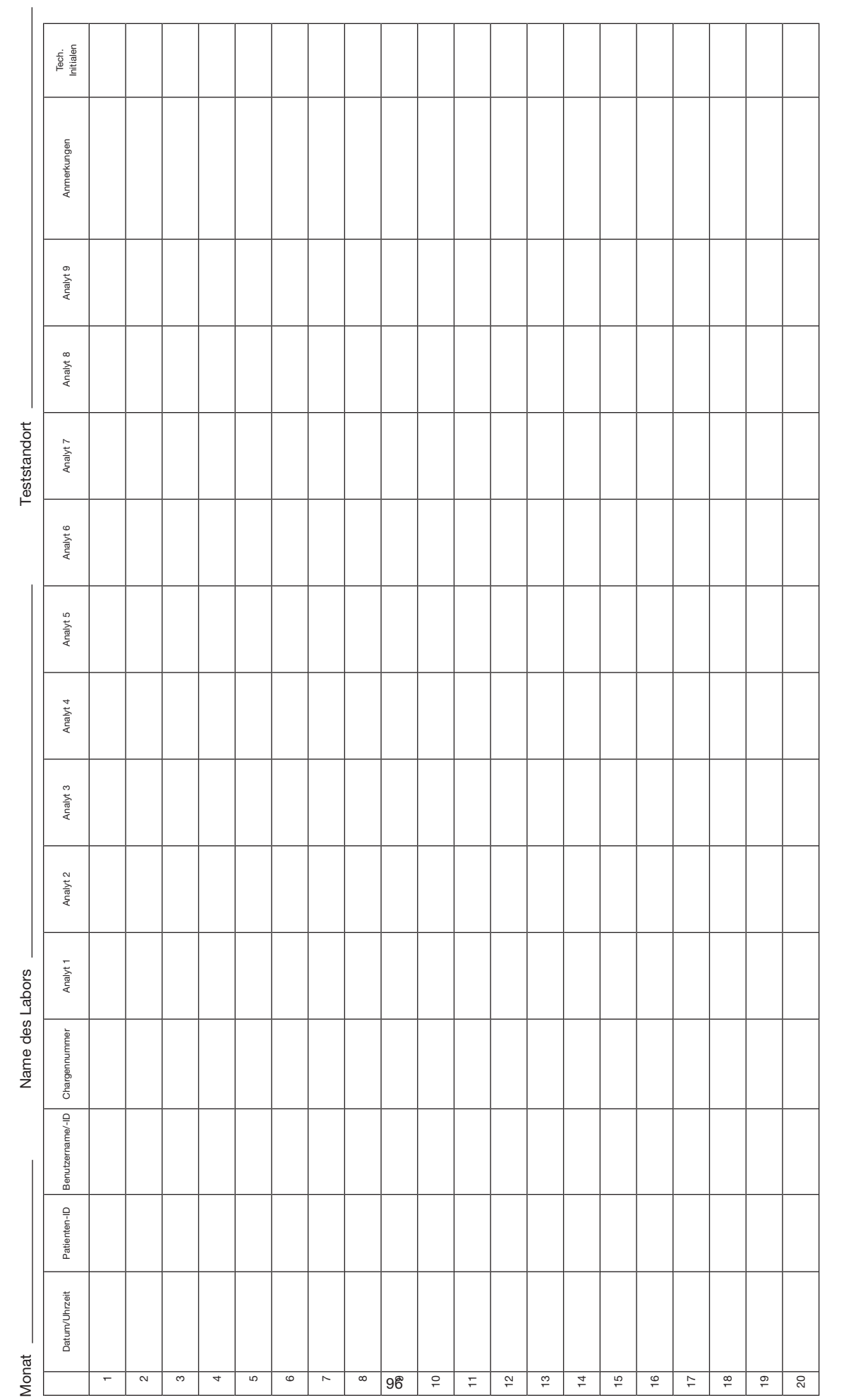

Kontaktieren Sie Quidel. Kontaktieren Sie Quidel.

Überprüft von: Überprüft von:

Datum:

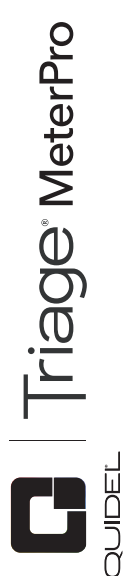

# rotokollblatt für QC-Kassette<br>Alternative Methode zur Aufzeichnung von Testverläufen mit der QC-Kassette.. Alternative Methode zur Aufzeichnung von Testverläufen mit der QC-Kassette..**rotokollblatt für QC-Kassette**

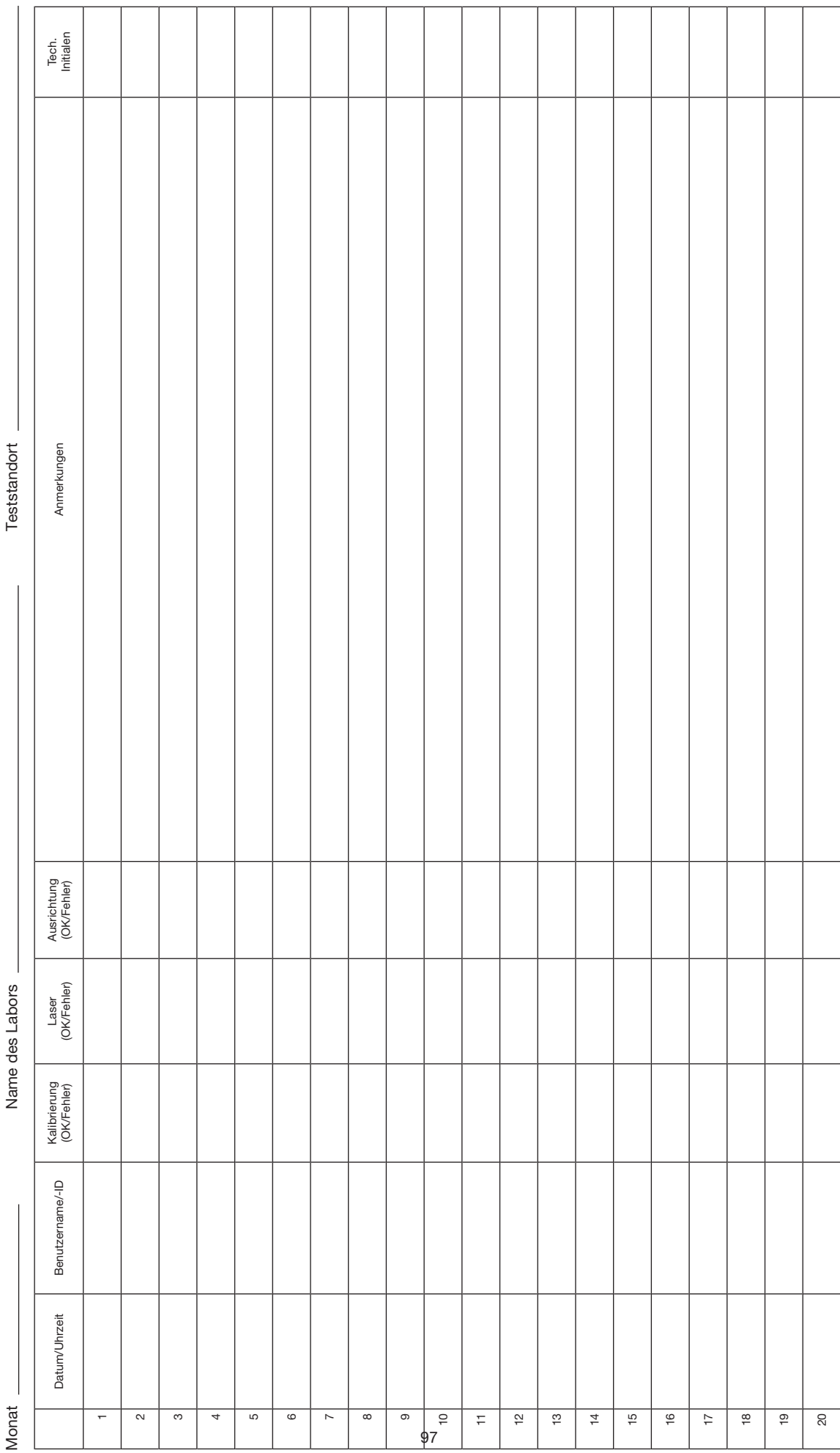

Überprüft von: Datum: Überprüft von:

> Kontaktieren Sie Quidel. Kontaktieren Sie Quidel.

97

Datum:

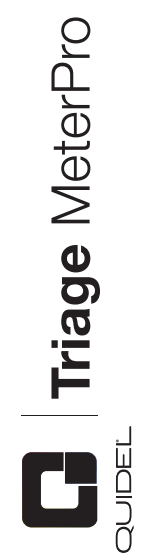

# Protokollblatt für QK-Proben<br>Aternative Methode zur Aufzeichnung von Testverläufen mit den QK-Proben. **Triage** MeterPro **Protokollblatt für QK-Proben** Alternative Methode zur Aufzeichnung von Testverläufen mit den QK-Proben.

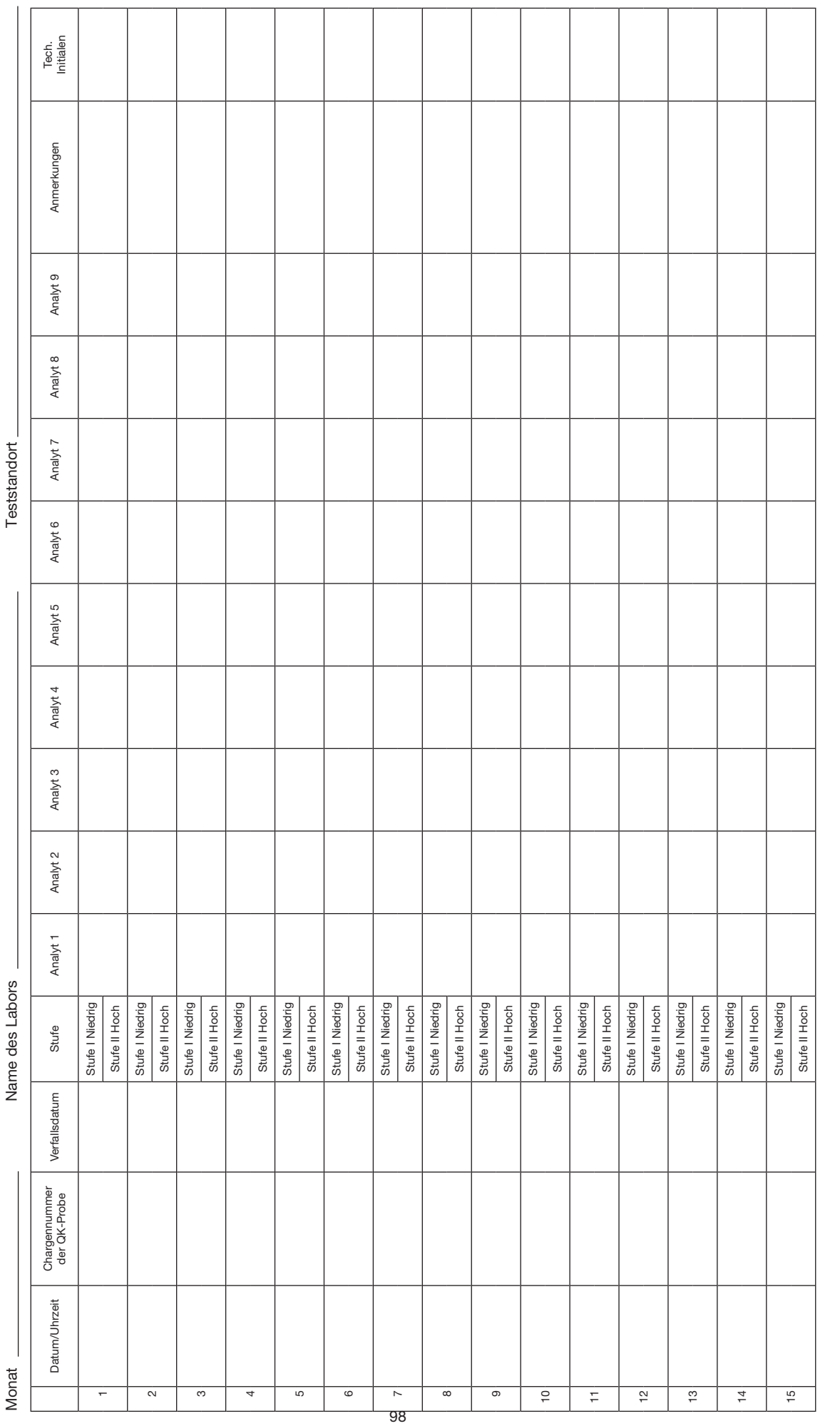

Überprüft von: Datum: Überprüft von:

Datum:

Kontaktieren Sie Quidel. **Kontaktieren Sie Quidel.** 

98

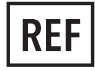

55070 – Quidel Triage MeterPro 55071 – Quidel Triage MeterPro

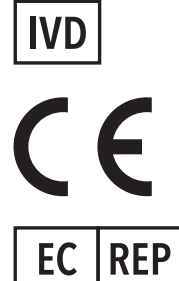

MDSS GmbH Schiffgraben 41 30175 Hannover, 30115 Hannover,<br>Germany Germany

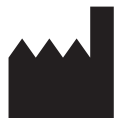

Hergestellt für: **Quidel Cardiovascular Inc.**  9975 Summers Ridge Road, San Diego, California 92121 USA **www.quidel.com**

ENSRC26611enA PN: 26611de Rev. A 2018/10

**Revisionsänderungen:** Erstveröffentlichung für Quidel Cardiovascular Inc.